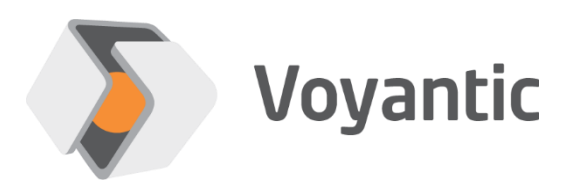

# **Tagsurance 3**

# **Manual**

December 7, 2023

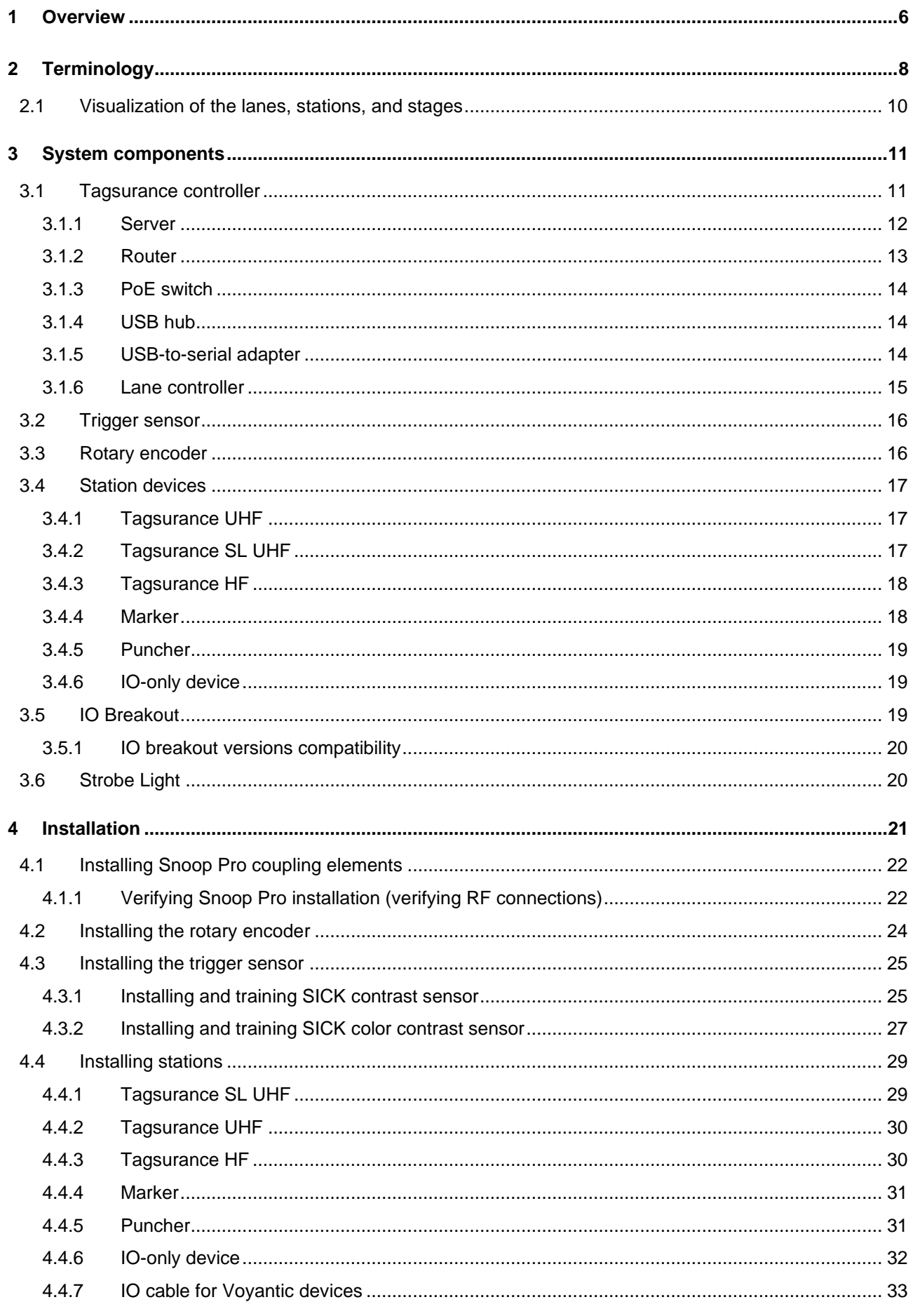

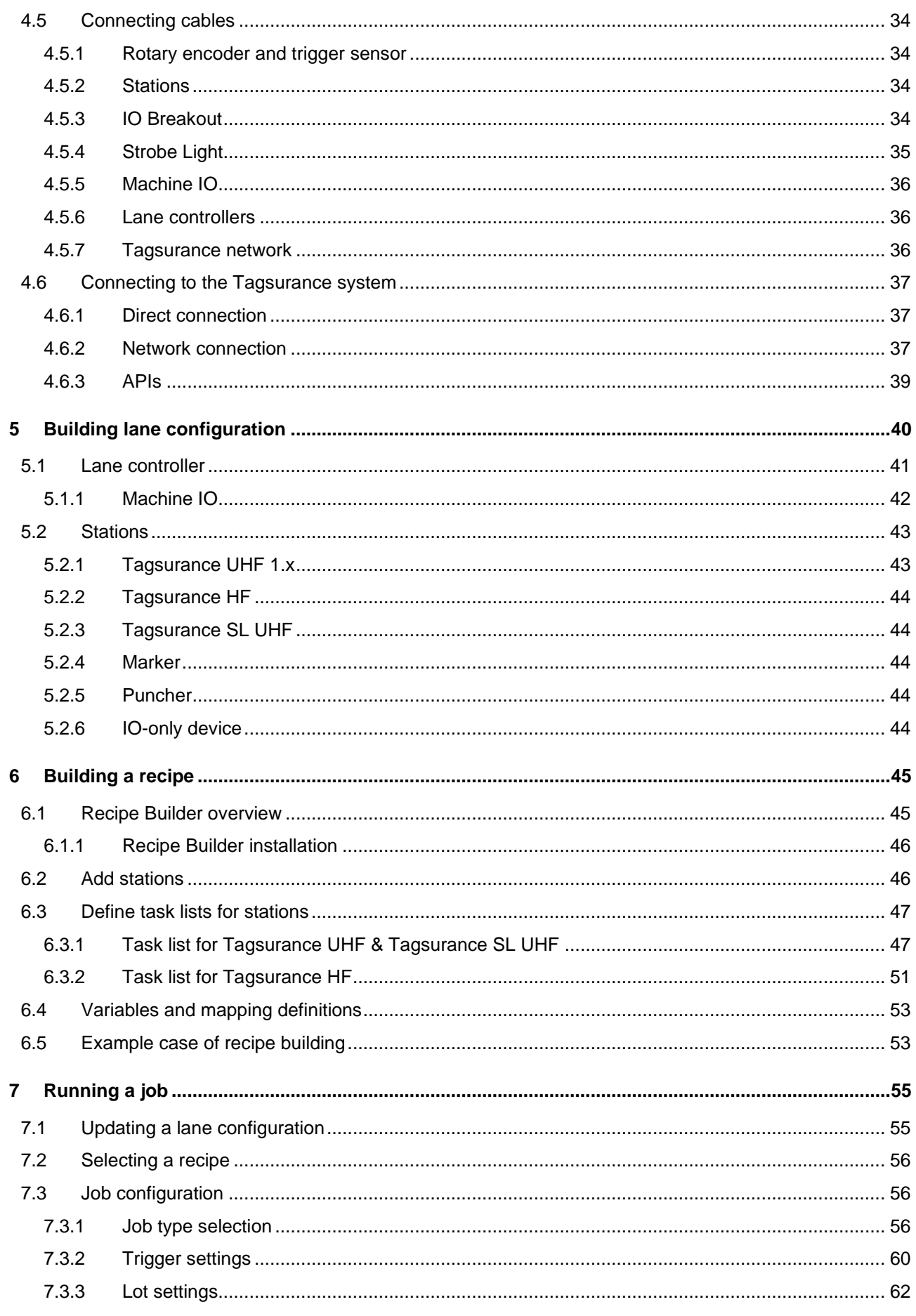

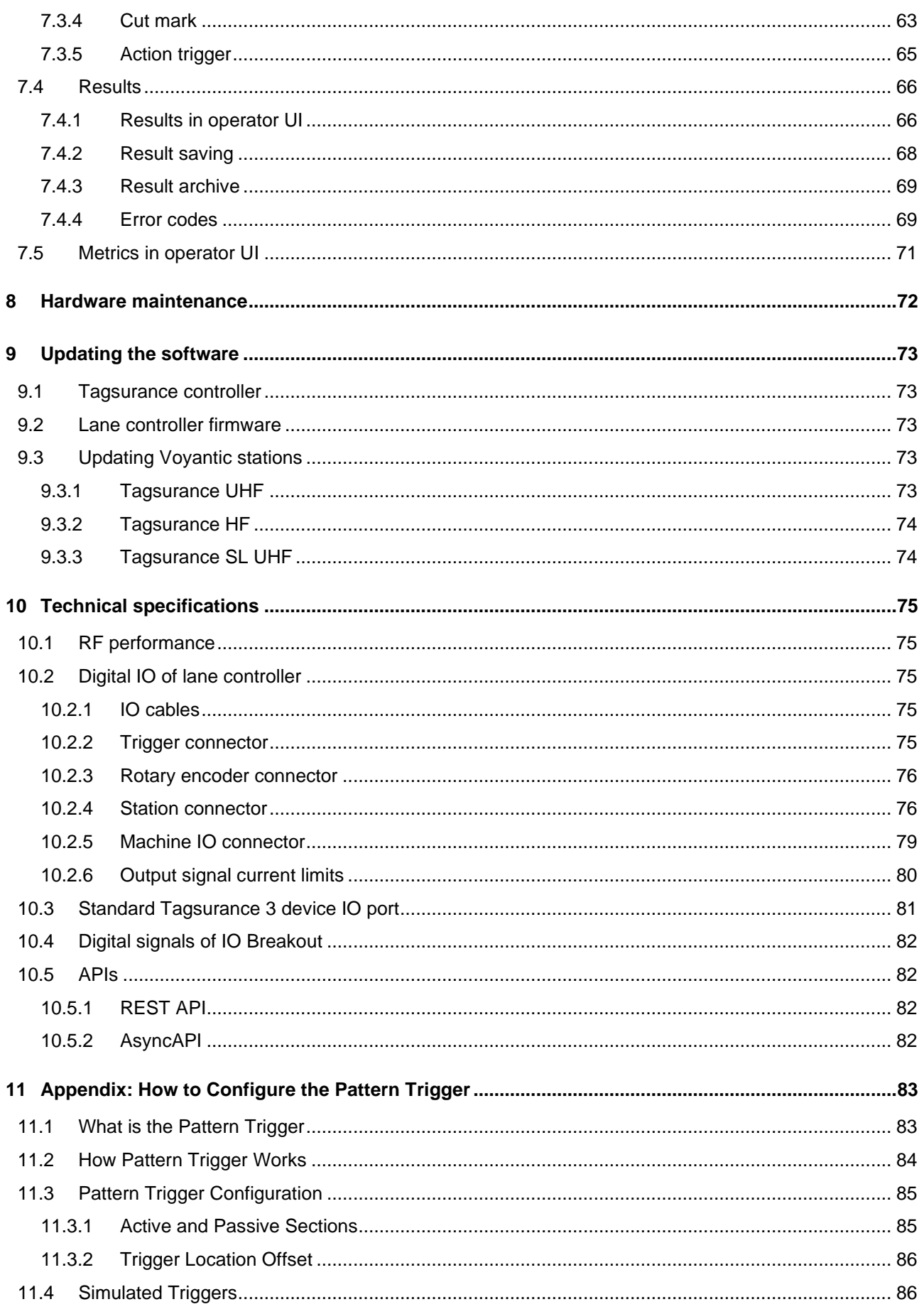

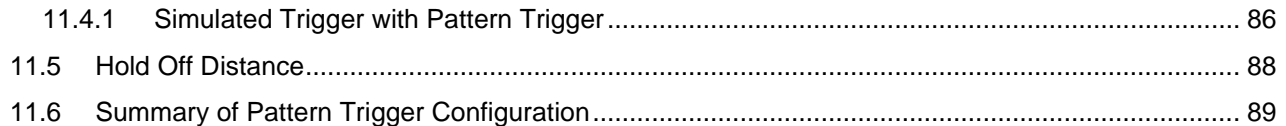

## <span id="page-5-0"></span>**1 Overview**

The Tagsurance 3 system is a turnkey solution for testing UHF and HF RFID tags in tag production machines. It is optimal but not limited to be used in chip attachment, label converting, and final personalization stages.

Voyantic delivers the Tagsurance 3 system complete with *stations* that conduct the tag testing and encoding. The trigger signal to the system can come either from the machine or from a trigger sensor delivered by Voyantic. Depending on the use case, we strongly recommend to connect the trigger sensor to Tagsurance 3, as trigger filtering features, such as pattern filtering, are then available. Tagsurance 3 comes with its own rotary encoder for location sensing. All IO signals necessary for operating the system are handled within the system itself and do not need interfacing with the machine.

Tagsurance 3 uses its own configuration and *recipe* for a job and then initializes the stations accordingly so that they know what to do when the lane controller triggers them. The lane controller handles the triggering of all stations on the lane when tags travel past. Each station sends its result as data (serial port or Ethernet) to the Tagsurance controller PC and the system then gathers the job results from this data.

Tagsurance 3 is easy to integrate to a production line or machine, as it can work independently and does not necessarily need to interface with the machine or logic controlling the production line.

Tagsurance 3 is simple and quick to configure for the machine. This lane configuration contains information on where and how trigger sensor, Snoop Pro coupling elements, marker and other such stations are installed.

Tagsurance 3 is easy to operate with a browser-based operator UI that acts as a server in your computer connected to Tagsurance 3 and browser pointed to Tagsurance 3's IP address:

- Either via connecting Tagsurance 3 to your internal network from which it receives its IP address via DHCP
- Or as a point-to point connection to a fixed IP in the system.

As your computer will receive an IP address in the same range via DHCP, in most cases there is no need for changing the settings on it.

Tagsurance 3 also allows machine manufacturers or end users to build their own operator user interface, as the system offers a complete REST API and AsyncAPI which have the same functionality as is used by Tagsurance 3's own operator UI. Voyantic reserves the right for some limitations in special cases.

Tagsurance 3 can interface with the machine via a machine IO that can offer, for example, start and stop signals to the machine that can be connected when you want to control such operations by the Tagsurance 3 system.

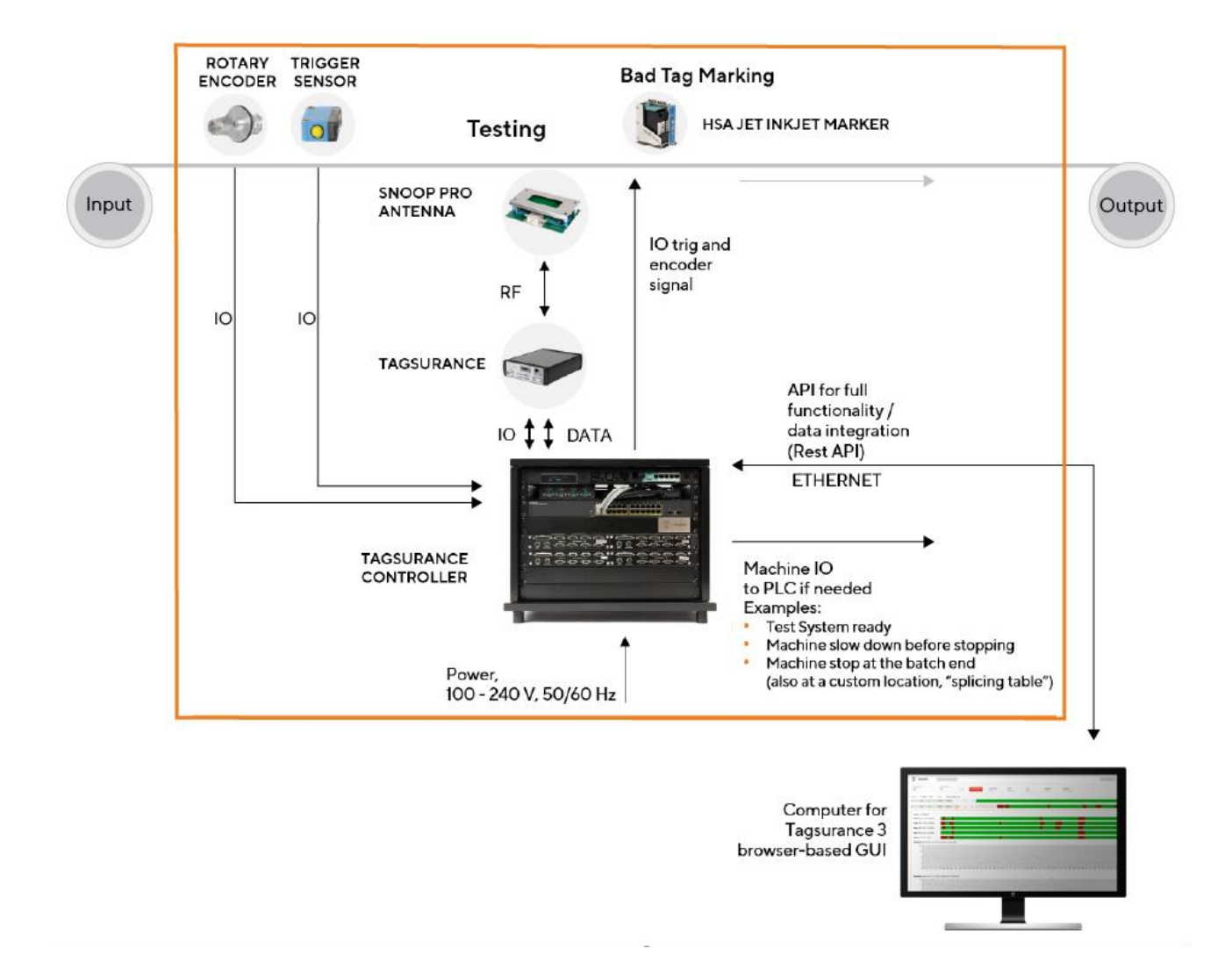

# <span id="page-7-0"></span>**2 Terminology**

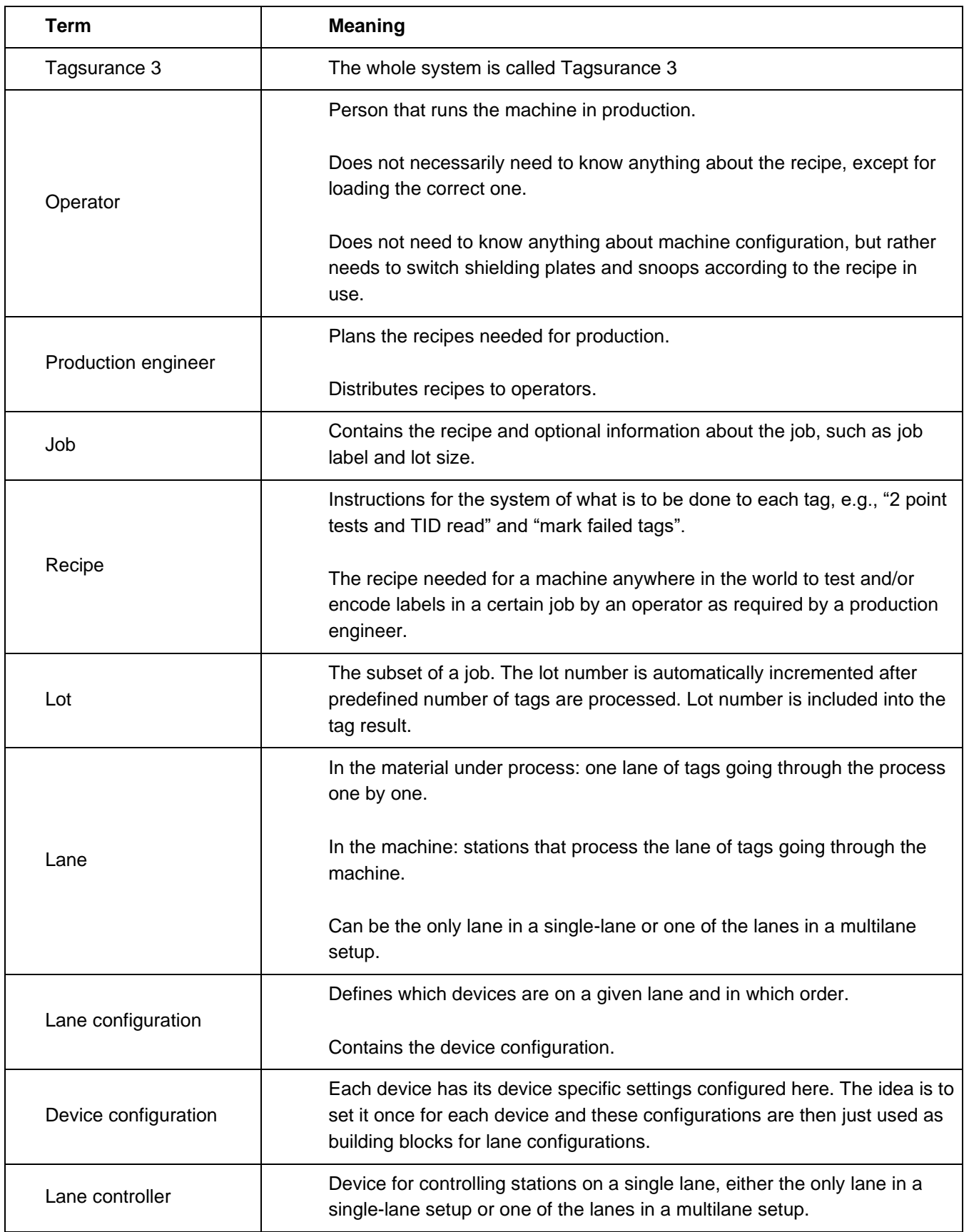

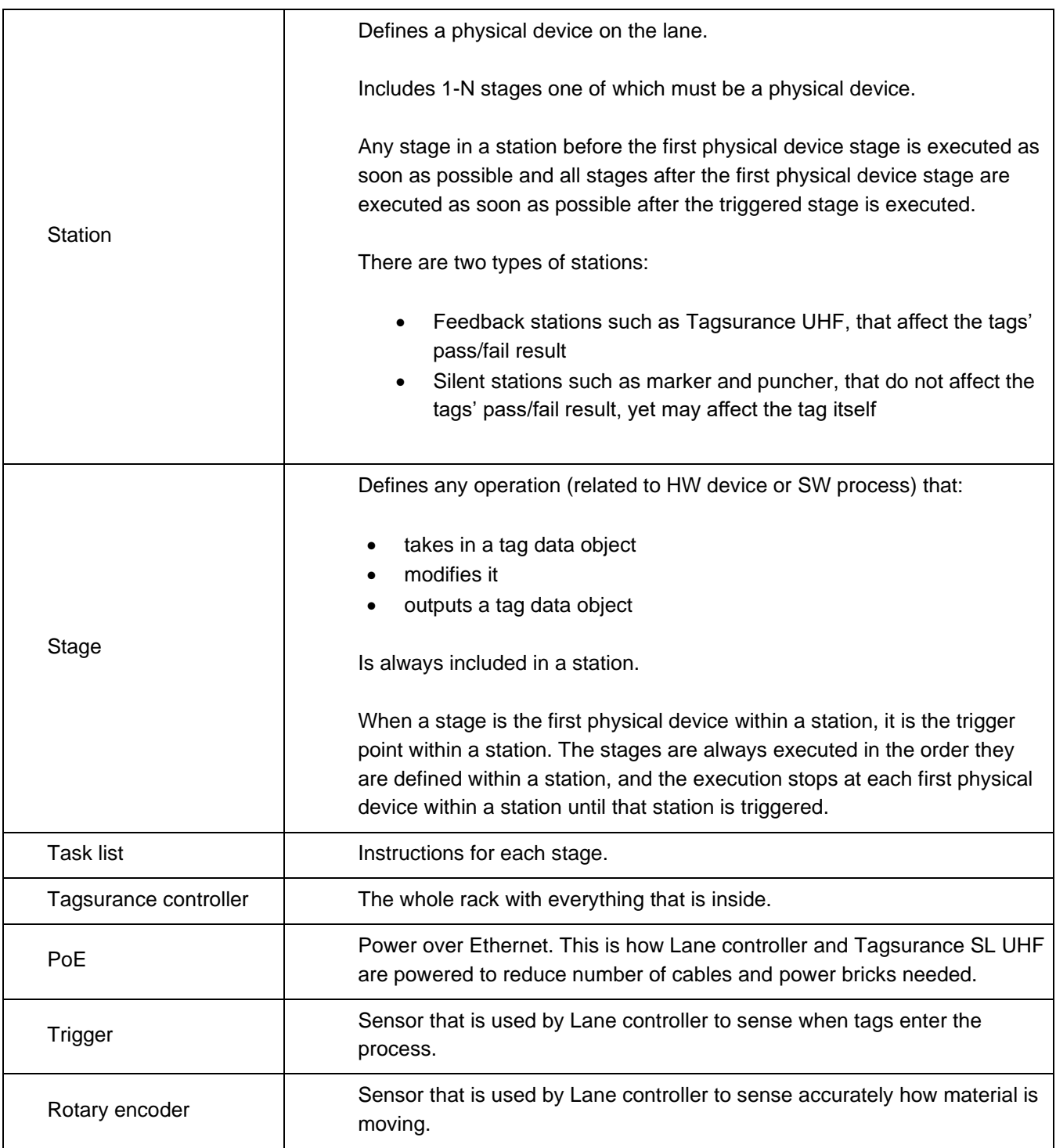

## <span id="page-9-0"></span>**2.1 Visualization of the lanes, stations, and stages**

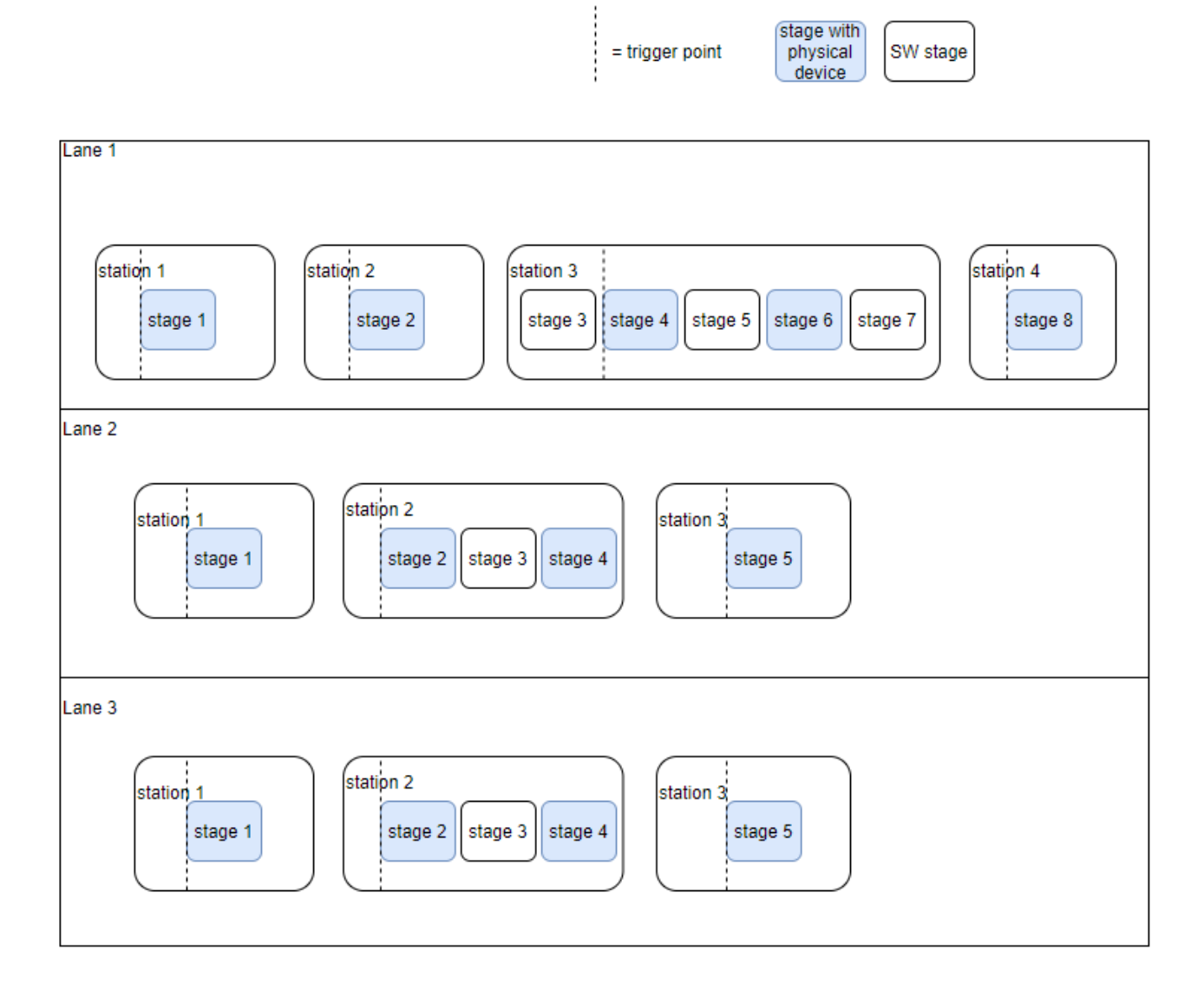

# <span id="page-10-0"></span>**3 System components**

## <span id="page-10-1"></span>**3.1 Tagsurance controller**

Tagsurance controller is the main unit of the Tagsurance 3 system. The Tagsurance controller:

- follows the flow of tags in the process;
- triggers the testing and encoding stations when the tags are on the coupling elements;
- collects the results;
- provides interfaces to the operator and a client system to take advantage of all the data.

The Tagsurance controller consists of a few components listed below. The number and configuration of components may vary according to customer requirements.

Different variants of Tagsurance 3 Controller racks:

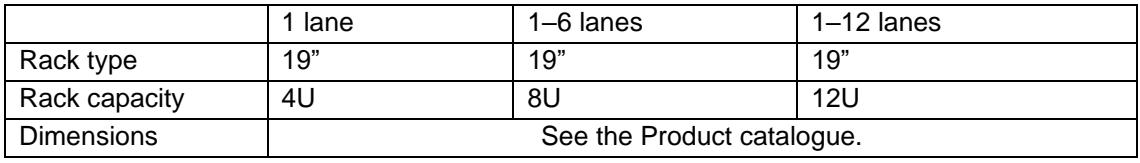

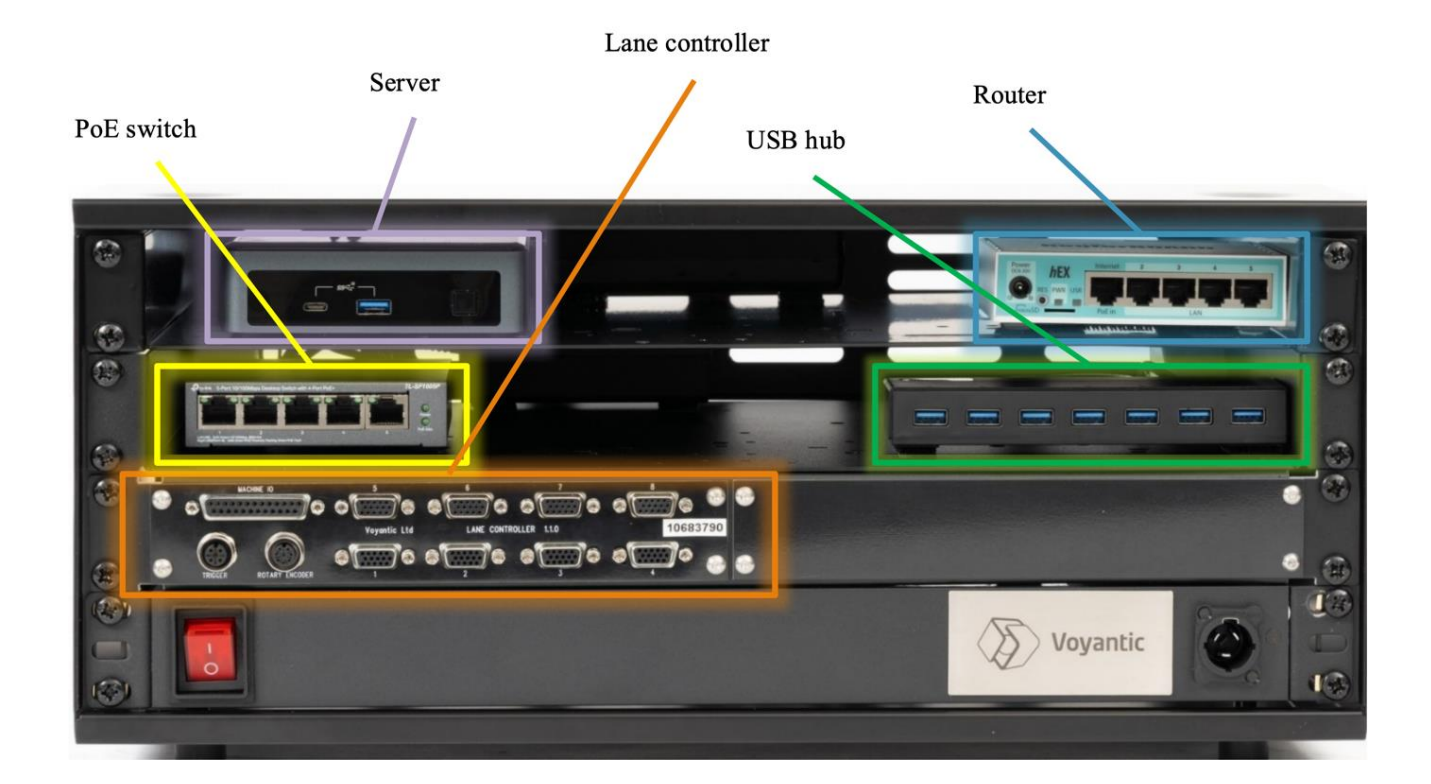

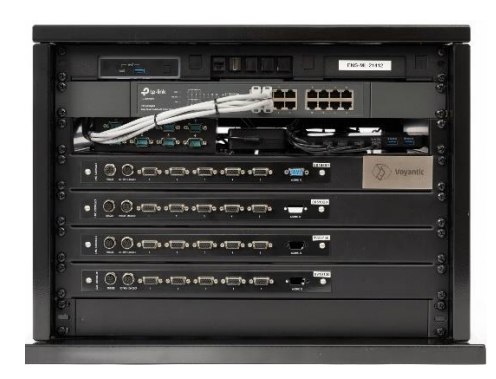

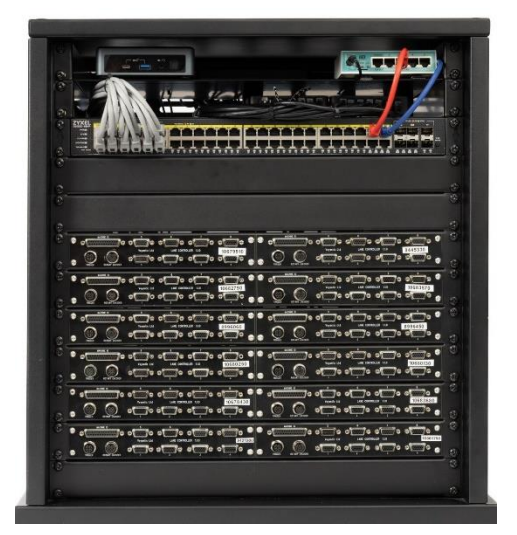

Tagsurace 3 controllers which can handle up to 4 and up to 12 lanes

## <span id="page-11-0"></span>**3.1.1 Server**

Located on the rack unit, the server is installed highest on the rack.

As the specifications for racks of different sizes may differ, the server can comply with higher system throughput with a higher number of lanes.

Note: The server is not to be connected to Internet until Voyantic updates the system from Windows-based to Linux-based. This upgrade will be required in order to update the system also after it has become available. The possibility to upgrade the system will be announced when available. The upgrade will not be mandatory, but it is highly recommended. Costs may be involved depending on the system configuration and the time of the original purchase.

#### **3.1.1.1 Updating the software (patching and feature updates)**

Updates to the software are currently handled manually following the instructions provided by Voyantic. As Voyantic adheres to [semver.org](http://semver.org/) in versioning, do NOT expect a major version (e.g.  $1.2.3 \rightarrow 2.0.0$ ) to be backward compatible. See the API specification for detailed information on backward compatibility and API version life cycle.

#### **3.1.1.2 Security**

As there is no automated or monitored patching by Voyantic for the operating system (Windows 10 Pro) or software installed by Voyantic, the Tagsurance 3 system is not to be connected to the Internet, but rather only a local \*Ethernet connection should be used.

#### **3.1.1.3 Updates and security**

An update will be available for all customers from Windows-based systems to Linux , also allowing one-click updates including the possibility for immediate one-click rollback in case something is not working or is not satisfactory in the new version.

## <span id="page-12-0"></span>**3.1.2 Router**

The router is configured to organize the Tagsurance controller network.

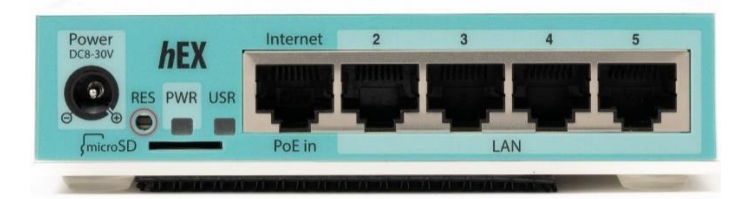

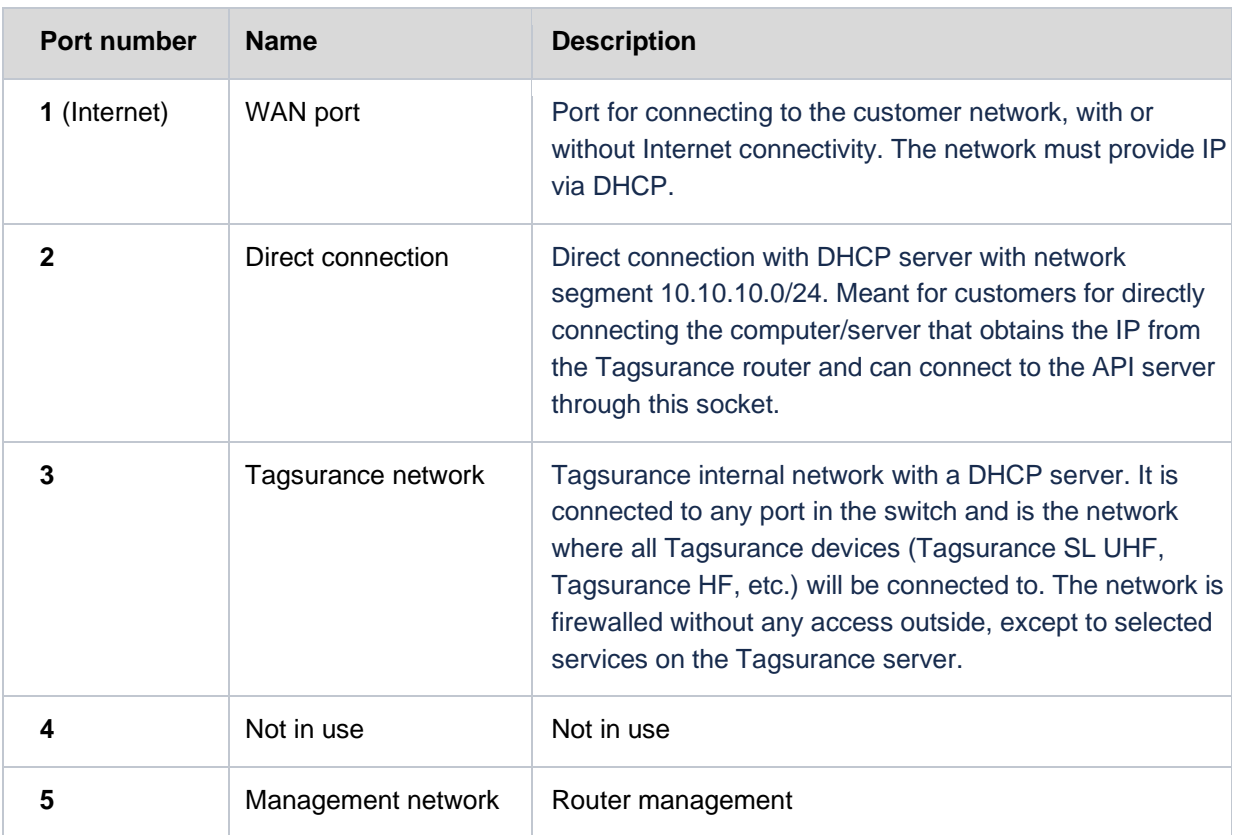

## <span id="page-13-0"></span>**3.1.3 PoE switch**

The Power over Ethernet (PoE) switch is a connection point for all Ethernet devices in the Tagsurance 3 system. The PoE switch can also be utilized as a power supply for certain devices like lane controllers. The model and power supply capacity of the PoE switch varies between Tagsurance 3 controller variants.

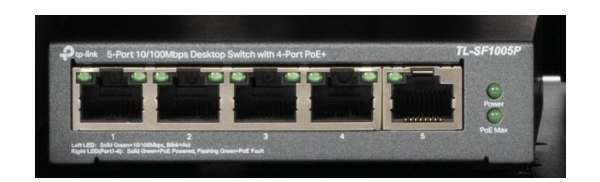

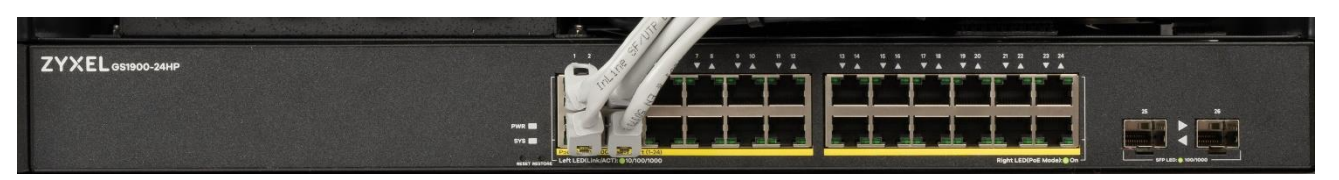

## <span id="page-13-1"></span>**3.1.4 USB hub**

The USB hub provides enough data connection points for USB devices. All lane controllers are connected to the USB hub.

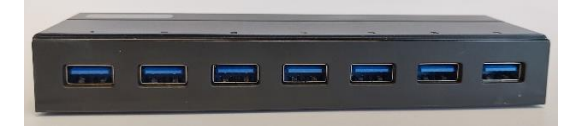

## <span id="page-13-2"></span>**3.1.5 USB-to-serial adapter**

Systems with Tagsurance UHF testers are equipped with a USB-to-serial adapter because of the required RS-232 data connection. Depending on the system variant, the adapter has one or eight serial ports. The systems are preconfigured so that port 1 is COM1, port 2 is COM2, and so on. The configuration will change if the adapter is replaced after delivery.

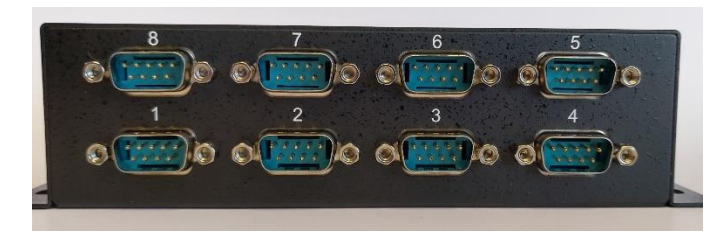

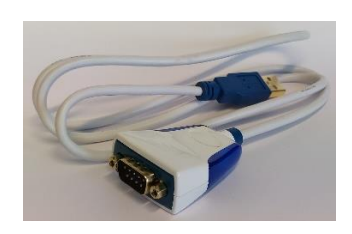

## <span id="page-14-0"></span>**3.1.6 Lane controller**

Lane controller is a device for controlling the stations on a single lane. The number of lane controllers in the system defines the maximum number of lanes the Tagsurance 3 system can manage. Based on the lane configuration, trigger and rotary encoder signals, the lane controller observes the web movement and triggers the stations via IO connections when a tag is on top of the coupling elements.

On the front panel, the lane controller has *DE-15* connectors for each station on the lane, *M12* connectors for the trigger sensor and a rotary encoder, and *DB-25* or *DE-9* machine IO connector (version related).

There are two versions of lane controller delivered: The version 0.3.0 has five DE-15 station connectors and a DE-9 as a machine IO connector. The lane controller version 1.1.0 has eight station connectors and a DB-25 as a machine IO connector. Regardless the version numbers, both versions are in production, but Tagsurance 3 Systems are primarily equipped with lane controllers of version 0.3.0. The version 1.1.0 is currently delivered only in special cases.

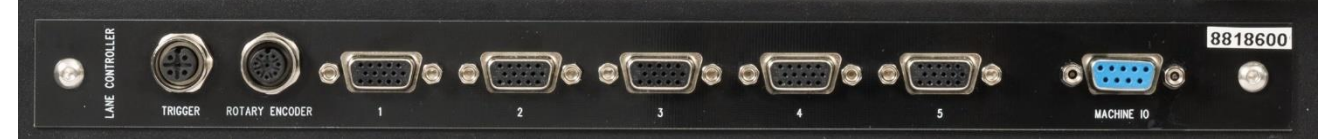

Lane controller 0.3.0

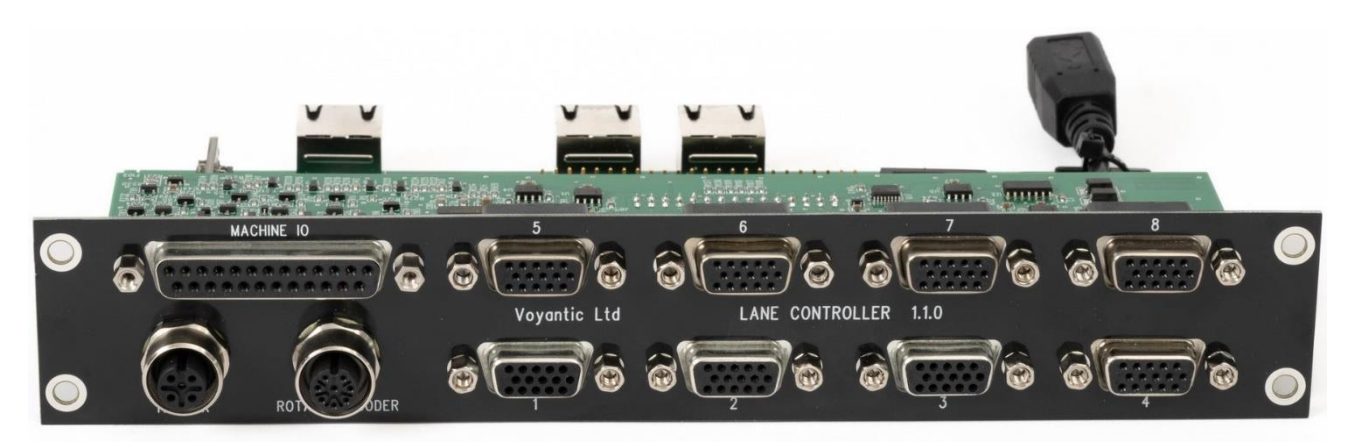

Lane controller 1.1.0

See the connectors' pinout in section *[10.2](#page-74-2) Digital IO [of lane controller](#page-74-2)*.

## <span id="page-15-0"></span>**3.2 Trigger sensor**

The trigger sensor is used to detect the individual labels/inlays passing through the system. The trigger signal introduces a new label to the lane controller which starts the label tracking and triggers the stations at the right time.

There are two types of trigger sensors available:

- SICK KTM-WP11172P, contrast sensor (standard delivery)
- SICK KTS-WB9114115AZZZZ, color contrast sensor

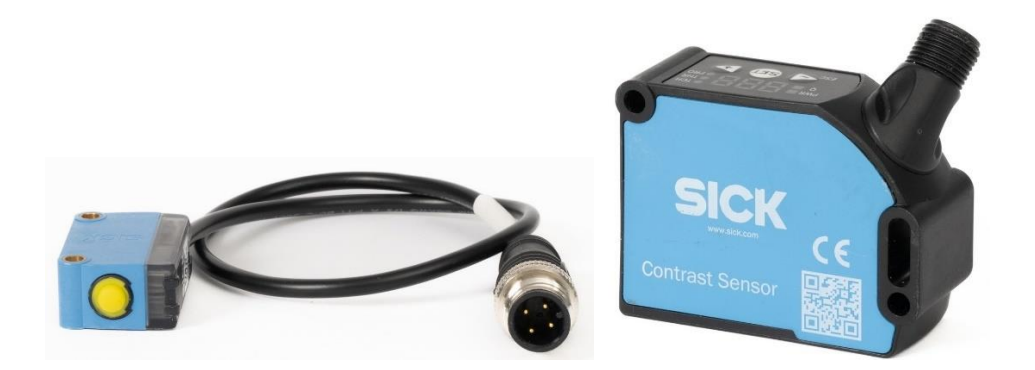

## <span id="page-15-1"></span>**3.3 Rotary encoder**

The rotary encoder is a sensor measuring the liner movement. The lane controller uses the movement information in label tracking during the process.

If the material is moved backward (reversed), Tagsurance 3 will notice it, if a job is running. The processing of tags will only start after the liner has moved forward to the position from which the reversing started.

There is one type of rotary encoder available:

• SICK DBV50E-22APA2000

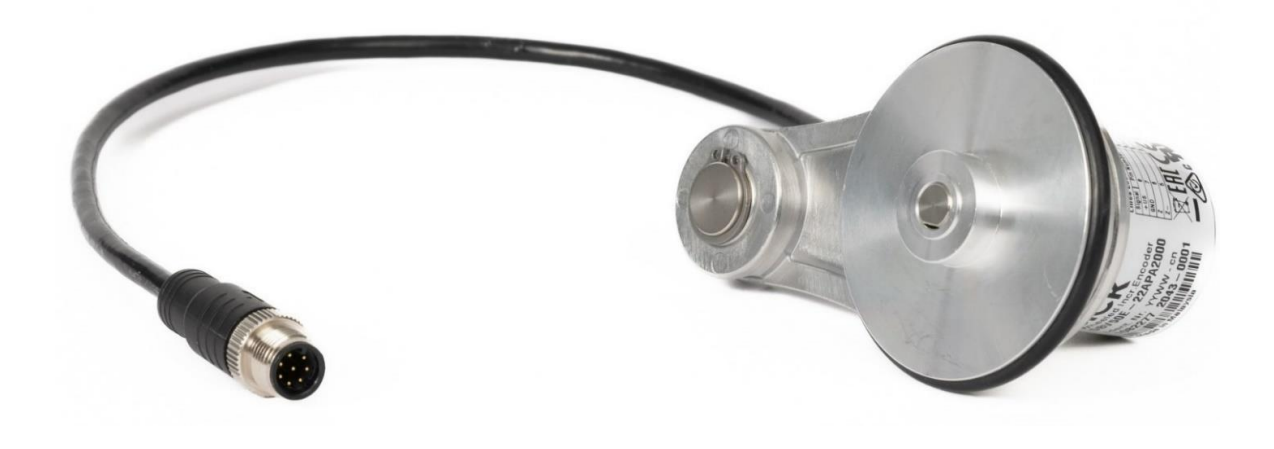

## <span id="page-16-0"></span>**3.4 Station devices**

## <span id="page-16-1"></span>**3.4.1 Tagsurance UHF**

Tagsurance UHF is a device for testing the performance of UHF RFID tags. The most common protocols are supported, and the tests are deterministic. See detailed technical specifications in the *Product catalogue*.

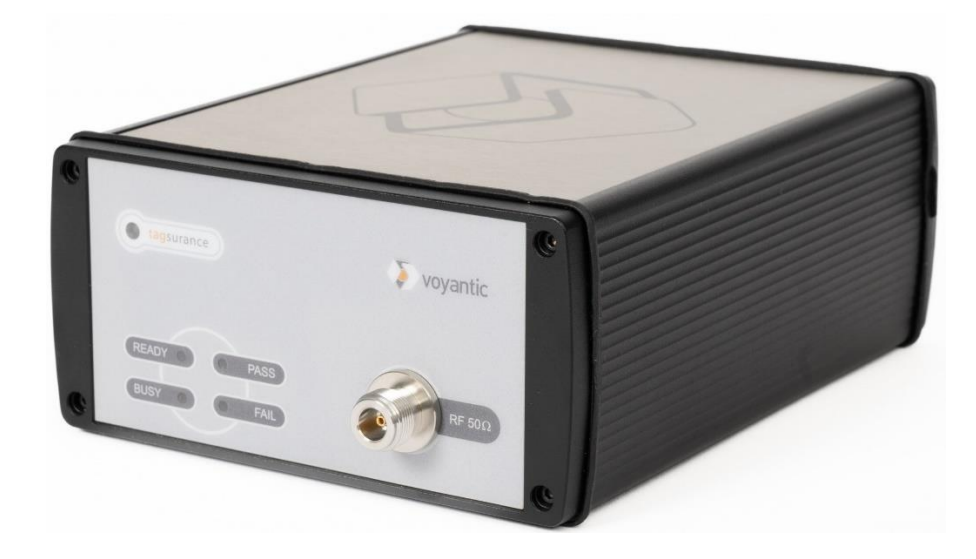

## <span id="page-16-2"></span>**3.4.2 Tagsurance SL UHF**

Tagsurance SL UHF is a new generation of UHF RFID testers Voyantic is providing. This device does performance testing like its predecessor and soon also the encoding which enables tag personalization. See detailed technical specifications in the *Product catalogue*.

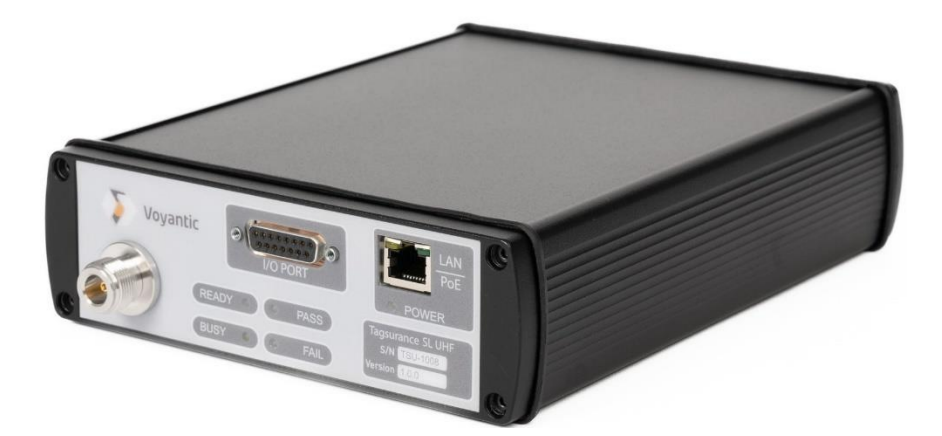

Tagsurance SL UHF has improved tag response detection which can consider a tag as bad if the tag response is significantly weaker than the responses used to be for good tags tested by the same Tagsurance SL UHF tester. This response level detection, also called backscatter strength detection, improves the test result quality especially in multilane processes. In the multilane process, the tester's sensitive receiver may hear a tag response from the simultaneously tested neighbor tags, but this feature prevents a weak response from being interpreted as a good tag

response. The backscatter acceptance level is auto-adaptive, so weak responses can only be rejected after a few tags from the job start.

## <span id="page-17-0"></span>**3.4.3 Tagsurance HF**

Tagsurance HF is a device for testing the performance of HF RFID tags, such as NFC labels. The most common protocols are supported, and the tests are deterministic. See detailed technical specifications in the *Product catalogue*.

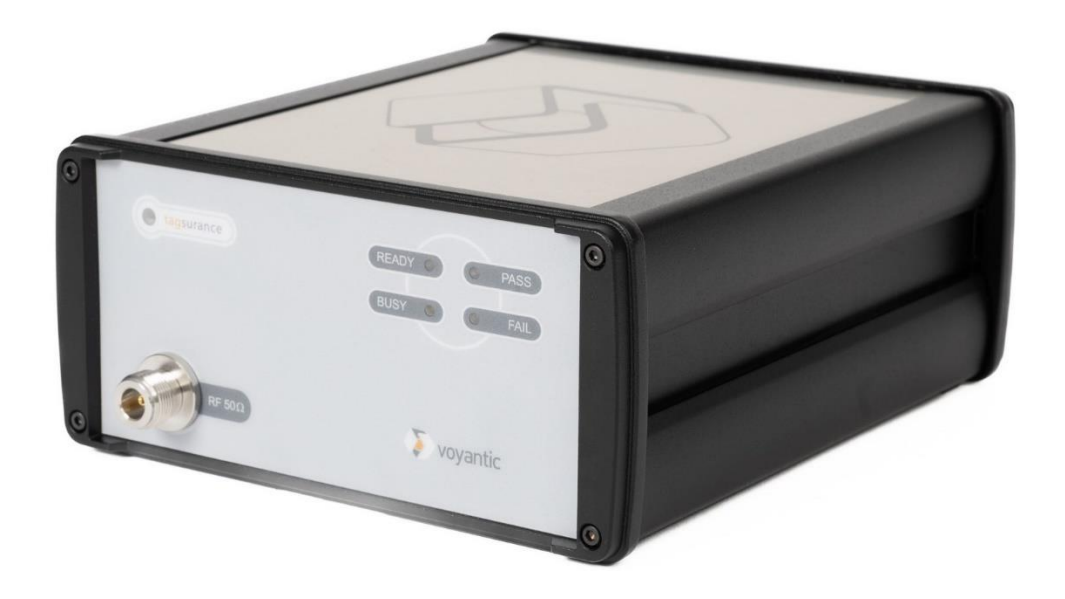

#### <span id="page-17-1"></span>**3.4.4 Marker**

[HSA Jet Micron MCHP1](https://www.hsasystems.com/products/thermal-inkjet-printers/micron/)

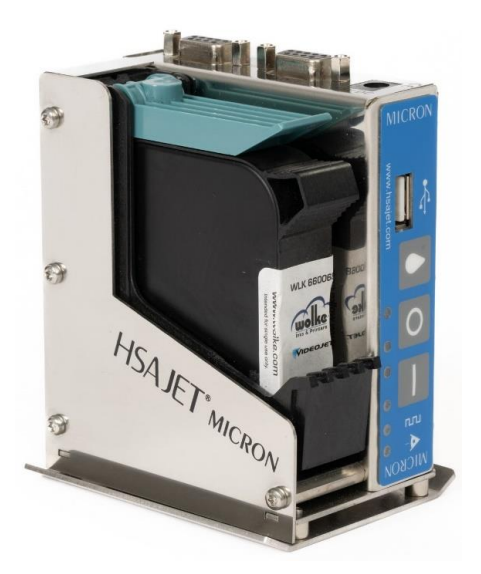

The print images can be designed by [MicroDraw](https://www.hsasystems.com/service/software/) software.

## <span id="page-18-0"></span>**3.4.5 Puncher**

Voyantic does not offer punchers but rather a signal interface to fire a puncher at the correct time to crunch a chip in a failed tag. For more information on puncher signaling, see section *[4.4.5](#page-30-1) [Puncher](#page-30-1)* under Installation.

## <span id="page-18-1"></span>**3.4.6 IO-only device**

It is possible to connect other than devices provided by Voyantic as a station to the Tagsurance 3 system. The devices must implement a specific IO signal interface that the Tagsurance 3 controller uses to trigger the device when it is time to start processing the tag. The device is expected to report back whether the processing was successful or not.

The pass-fail results of IO-only devices are shown in the Tagsurance 3 operator UI and added to the logged tag results. The initialization and advanced result handling of the IO-only device must be done separate from the Tagsurance 3 system, for example, by using the device's own UI.

For more information on IO-only device signaling, see section *[4.4.6](#page-31-0) [IO-only device](#page-31-0)* under Installation.

## <span id="page-18-2"></span>**3.5 IO Breakout**

The IO breakout is an access point to IO signals between a lane controller and a station. The IO breakout provides the trigger, busy/ready and pass/fail signals at both types of outputs: NPN and PNP, and these outputs are isolated from the original signals coming from lane controller and station.

With the help of IO breakout, for example, the station trigger signal can be safely distributed to the PLC without the risk of interference with sensitive IO signals.

Note: The IO breakout has only signal outputs. You cannot input the signals to the IO breakout.

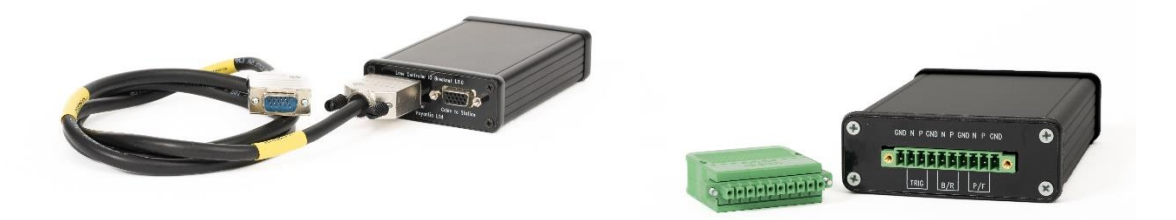

## <span id="page-19-0"></span>**3.5.1 IO breakout versions compatibility**

There are different versions of IO breakouts differentiated by color and version number. Regarding the IO breakout compatibility, the most important are the version of the lane controller and the version of Tagsurance SL UHF tester unit. The hardware version of devices can be found either on the device's front panel or back panel. The lane controllers are shown in the section [3.1.6](#page-14-0) [Lane controller,](#page-14-0) and when connecting the devices, see also [4.4.7.1](#page-32-1) [IO cable](#page-32-1)  [compatibilities.](#page-32-1)

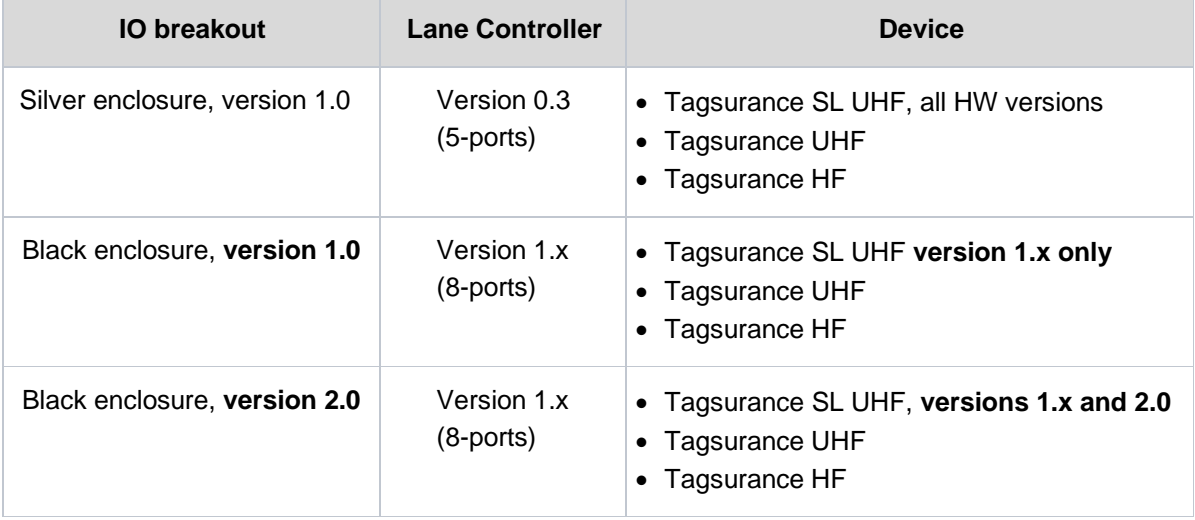

## <span id="page-19-1"></span>**3.6 Strobe Light**

The strobe light is an accessory to help observing the RFID tag position when the station is triggered. The strobe light is connected in between the station IO cable and the station. The duration of the flash is fixed and independent from the trigger signal pulse length.

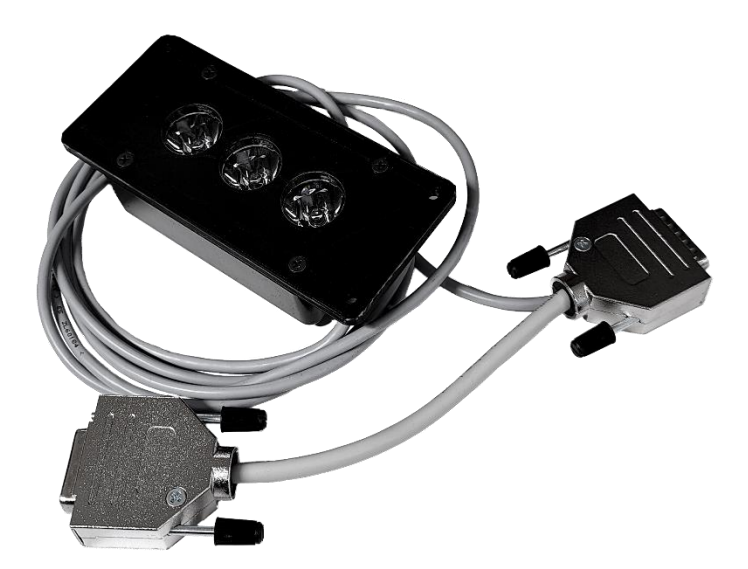

# <span id="page-20-0"></span>**4 Installation**

This section describes how to install components to a machine and connect components to Tagsurance controller. The installation and wiring are guided on component level. An example configuration of Tagsurance system is shown in the diagram below.

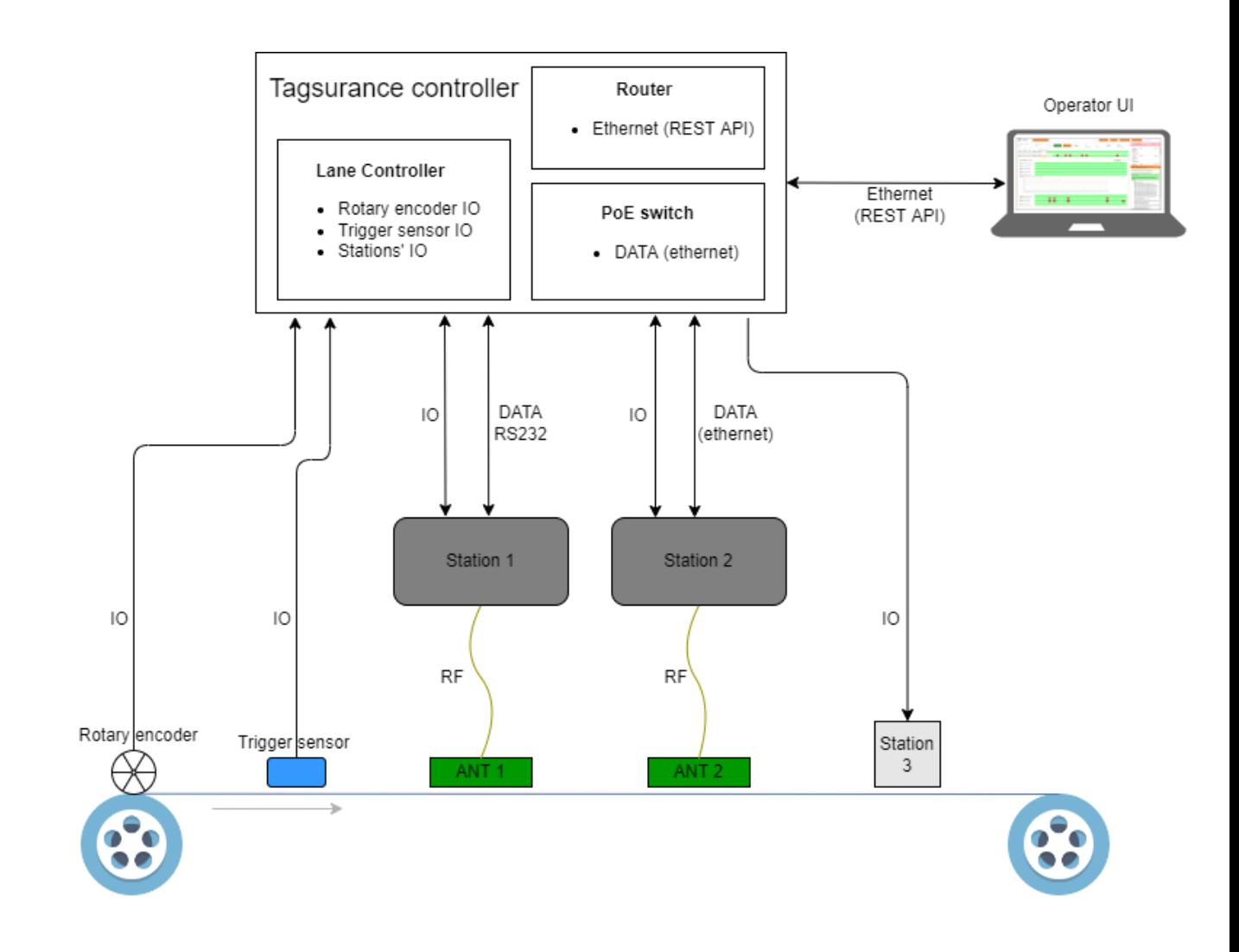

## <span id="page-21-0"></span>**4.1 Installing Snoop Pro coupling elements**

Install the Snoop Pro coupling elements on each lane as required and as they can be fitted to the machine.

The liner should touch the shielding plate. A gap between the liner and coupling element creates a risk of cross-reading.

The center line of the inlay antenna should cross the Snoop Pro coupling element's center line.

Snoop Pro has an SMA type RF connector. Make sure to fully tighten it, yet not exceeding 1 Nm torque.

## <span id="page-21-1"></span>**4.1.1 Verifying Snoop Pro installation (verifying RF connections)**

Place a reference tag on a jig to the Snoop Pro coupling element. See the image below.

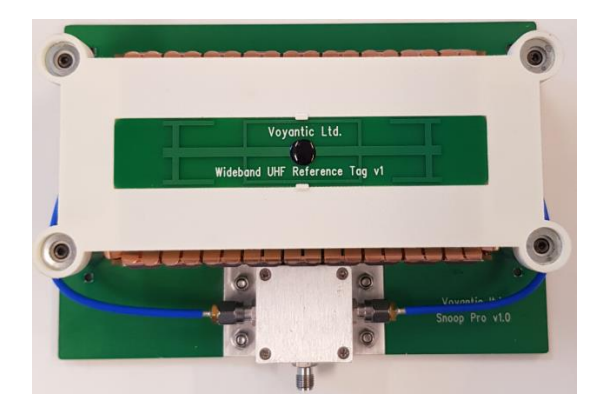

Start **Recipe Builder**. For more information, see Section *[6](#page-44-0)* [Building a recipe"](#page-44-0). Start creating a new recipe, and on the **Task List Editor** window, press **Get Reference**.

In a good installation:

- The threshold sweep should be visible for the entire frequency range;
- In the curve there should not be any sudden peaks or notches larger than 1 dB.

Note that the curve level may be different from installation to installation due to:

- different cable type and length
- Snoop Pro model and version
- Snoop Pro electrode extensions

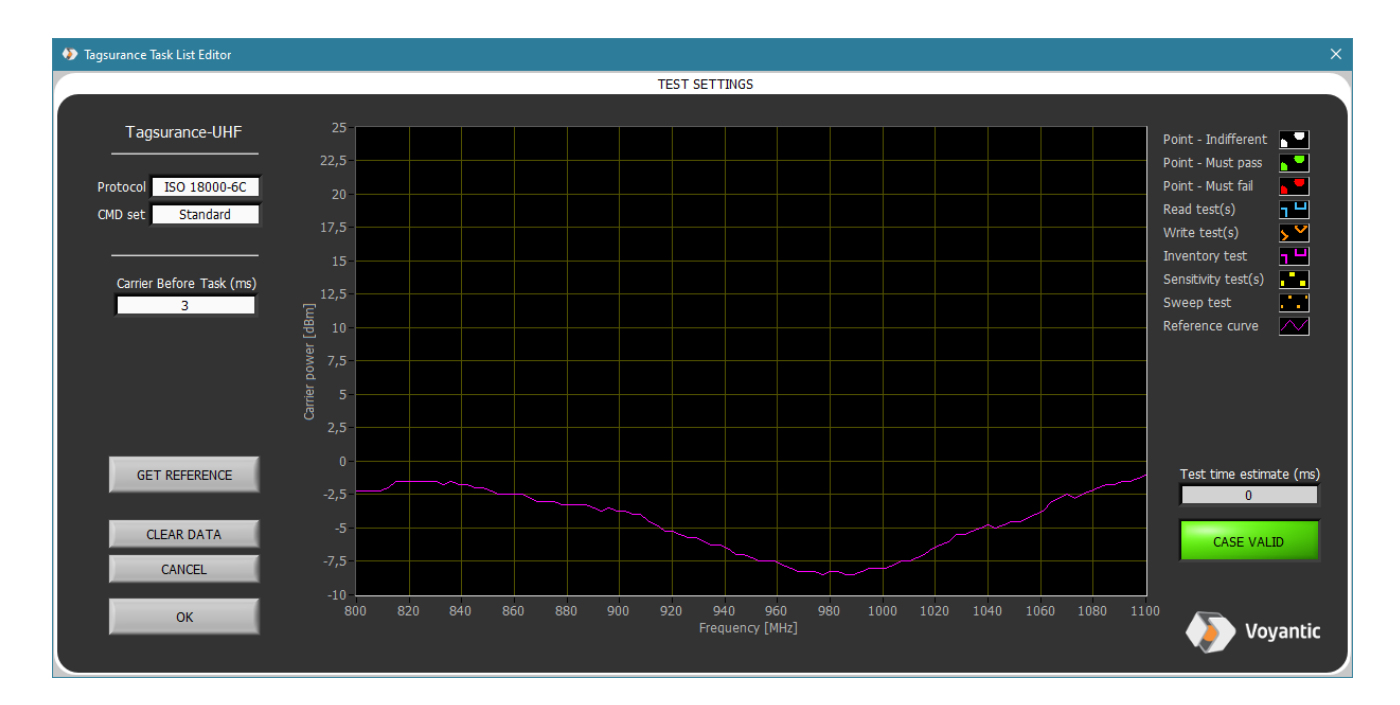

In the recipe, set sensitivity tests around the reference curve. Set the upper limit to 2 dB above and the lower limit 2 dB below the threshold. Save the recipe with the name such as **ReferenceTag\_NameOfStationAndLane\_Date**.

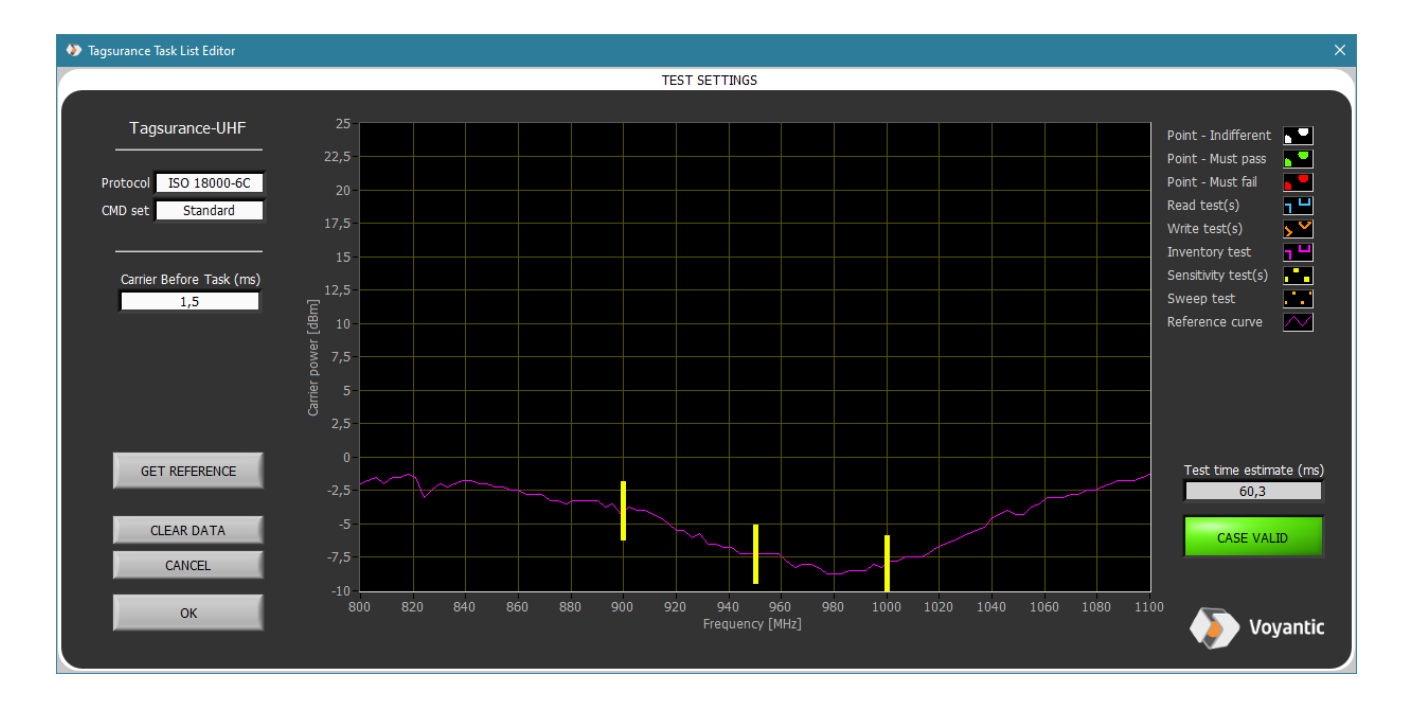

Afterwards, you can use the **ReferenceTag\_NameOfStationAndLane\_Date** recipe to check that the installation has not drifted and that the cables and connections are still intact. Open the **ReferenceTag\_NameOfStationAndLane\_Date** recipe, get the reference, and check that the reference curve is still above the set sensitivity test limits. If the installation has drifted (the reference curve is not visible or it is below or above the limits),

- check the RF cable connections and conditions;
- clean the Snoop Pro coupling element from dust;
- check that the coupling element configuration is correct (coupling element model and use of electrode extensions);
- check for any potential use of an external attenuator.

## <span id="page-23-0"></span>**4.2 Installing the rotary encoder**

Place the rotary encoder against a roll, which rotates at the liner speed. Check that the rotary encoder does not slip against the roller.

The **expected rotating direction** is shown in the images below. The expected rotation direction is known as the forward direction in lane configuration. Depending on the rotary encoder installation, you can also configure reverse direction in the lane configuration.

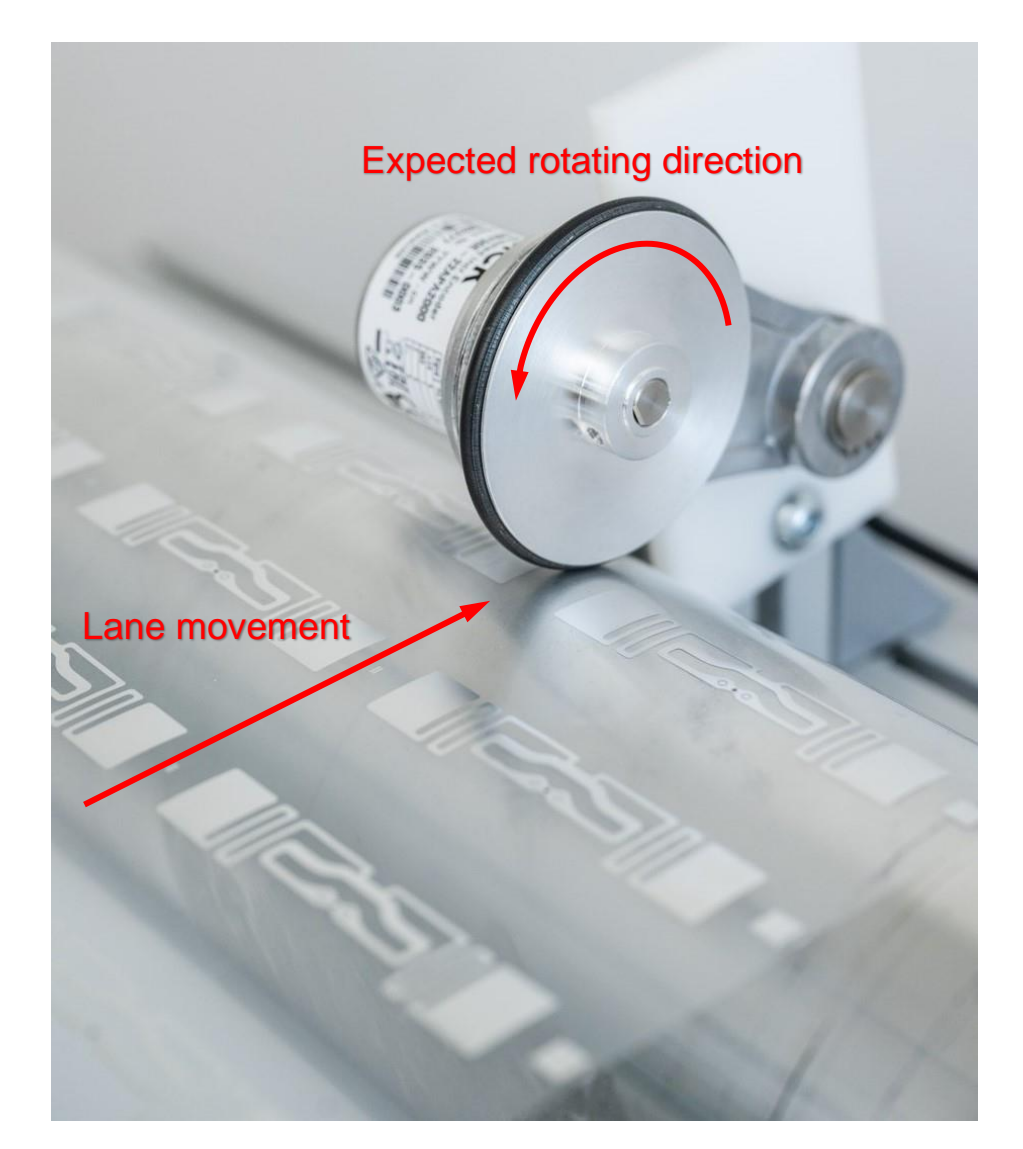

## <span id="page-24-0"></span>**4.3 Installing the trigger sensor**

The trigger sensor must be placed before the test stations. The distance from the trigger sensor to each operating station in millimeters [mm] is set in the lane configuration.

## <span id="page-24-1"></span>**4.3.1 Installing and training SICK contrast sensor**

- FFER E **Optimal distance 12.5 mm ±3 mm**
- SICK KTM-WP11172P

#### Setting the switching threshold via teach-in (static 2-point teach-in) 2. Position background

1. Position mark

Press and hold teach-in button  $> 1$  s. Yellow LED flashes slowly.

# Press and hold teach-in

button  $> 1$  s. Yellow LED goes out.

#### Setting the switching threshold via teach-in (dynamic)

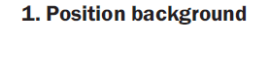

2. Move at least one mark using the light spot

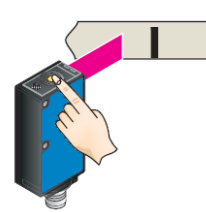

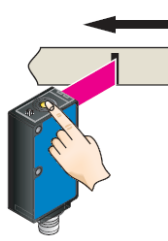

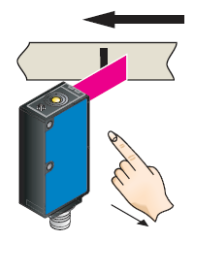

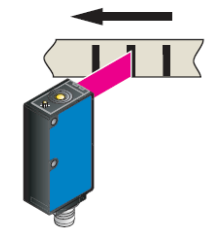

Press the teach-in button and keep it pressed.

Keep the teach-in button pressed.

Release the teach-in button.

Yellow LED will illuminate, when emitted light is on the mark.

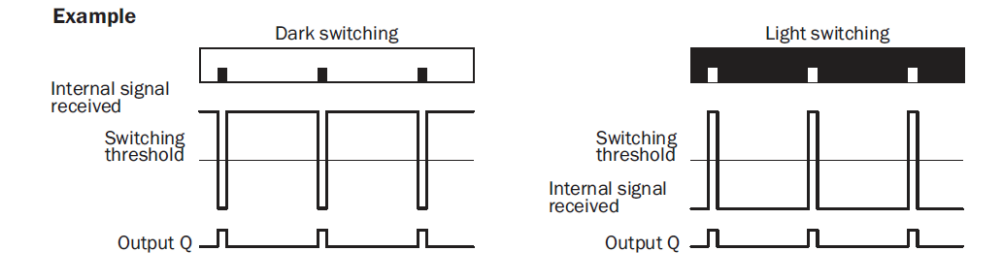

<https://www.sick.com/ch/en/contrast-sensors/ktm-prime/ktm-wp11172p/p/p455245>

(Product data sheet)

## <span id="page-26-0"></span>**4.3.2 Installing and training SICK color contrast sensor**

#### • SICK KTS-WB9114115AZZZZ

An example of the trigger sensor installation (SICK color contrast) is shown in the picture below.

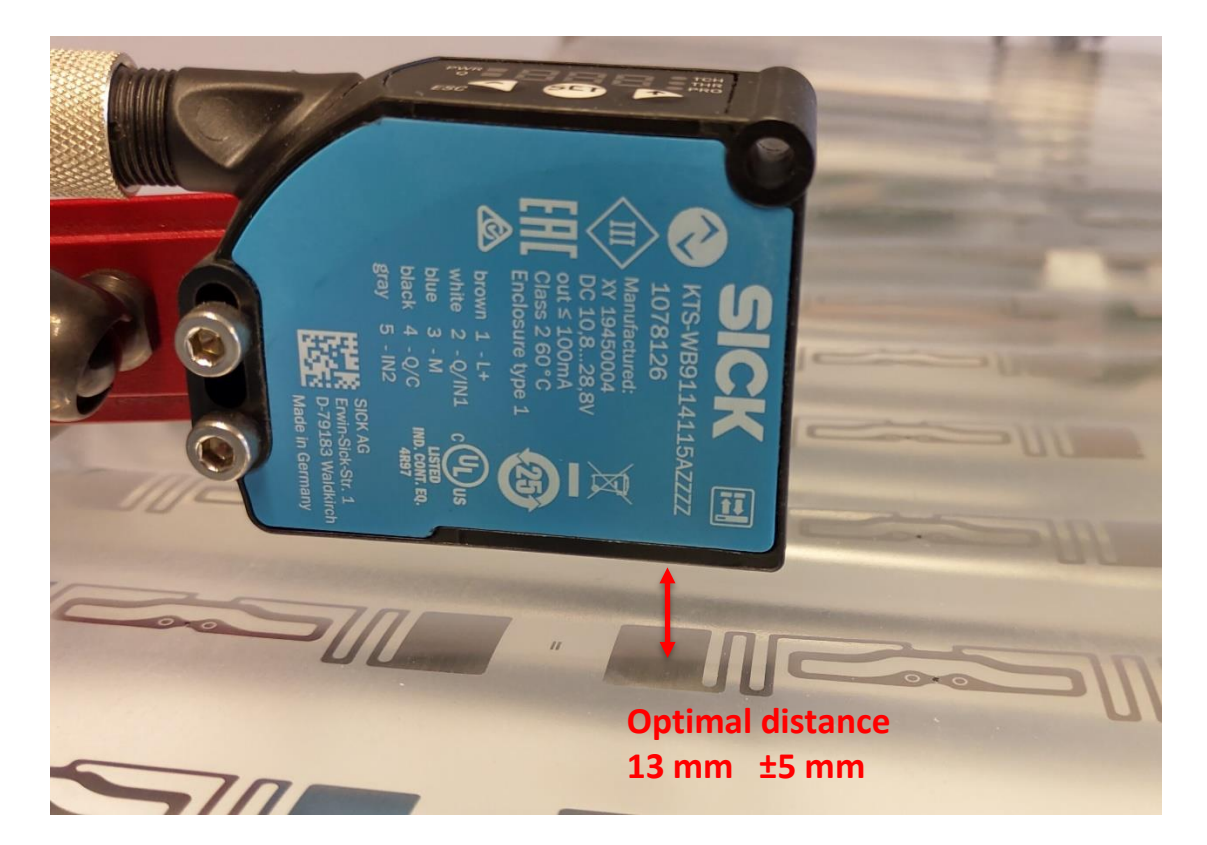

#### KTS/KTX Prime - setting the switching threshold (2-point teach-in)

Suitable for manual positioning of the object to be detected, e.g. marks and background.

1. Position mark 2. Position background

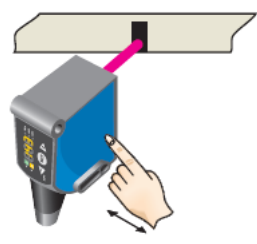

When setting the contrasts to be detected, "1st" flashes. Press set button.

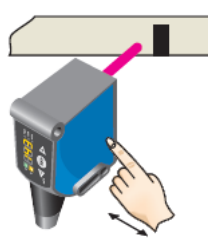

When setting the contrasts to be detected, "2nd" flashes. Press set button. The Quality of Teach is displayed.

KTS/KTX Prime - Setting the switching threshold (teach-in dynamic)

Suitable for teaching in moving objects.

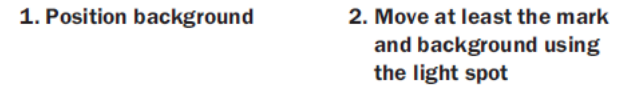

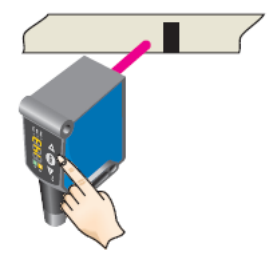

Press the Set pushbutton to start the teach-in process.

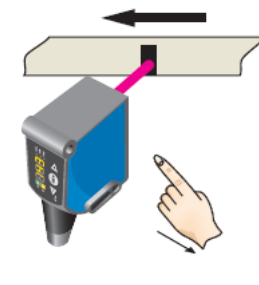

The display lights up during repeat length detection ( - - - ).

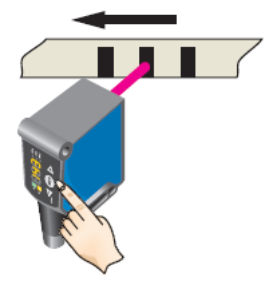

Press the Set pushbutton to end the teach-in process. The Quality of Teach is displayed.

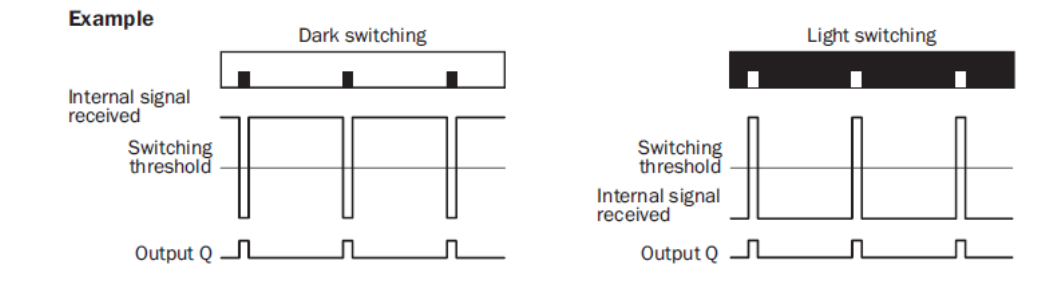

<https://www.sick.com/us/en/contrast-sensors/kts-prime/kts-wb9114115azzzz/p/p505059> (Product data sheet)

## <span id="page-28-0"></span>**4.4 Installing stations**

Stations are the devices processing the RFID tag: Tagsurance UHF, Tagsurance SL UHF, Tagsurance HF, HSA Jet marker, etc.

Install the stations in a separate space within or close to the machine setup so that they are in the same order as their corresponding coupling elements on the lanes. In this way it will be easier to work with the system and maintain it.

Note that the RF cable length from a station should not exceed 3 meters. Longer cable lengths are possible if decrease in RF performance is accepted.

As there is no compensation for cable losses, the cables should be matched to each other in length when a similar device on different lanes is in question.

## <span id="page-28-1"></span>**4.4.1 Tagsurance SL UHF**

On the device's front panel, connect:

- Ethernet cable (data and power)
	- $\circ$  LAN/PoE port  $\rightarrow$  PoE switch in Tagsurance controller
- [IO cable](#page-32-0) (IO signals)
	- o I/O port → Lane controller's station port
- RF cable going to the Snoop Pro coupling element. The RF connector in Tagsurance SL UHF is an N-type connector.

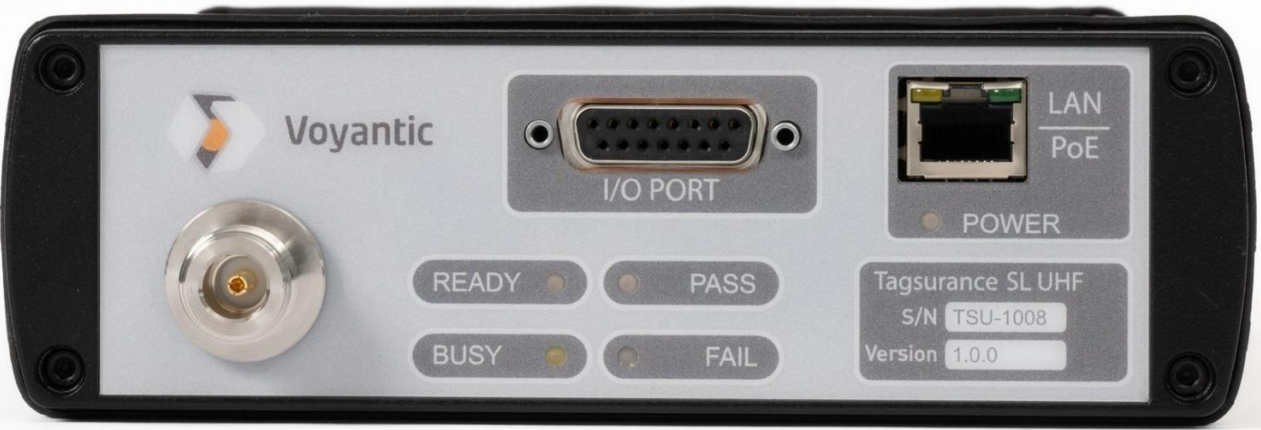

## <span id="page-29-0"></span>**4.4.2 Tagsurance UHF**

On the back panel of the Tagsurance UHF device, connect:

- Serial cable (data)
	- o RS-232 port → USB serial converter in Tagsurance controller
- [IO cable](#page-32-0) (IO signals)
	- o I/O port → Lane controller's station port
- Power cable

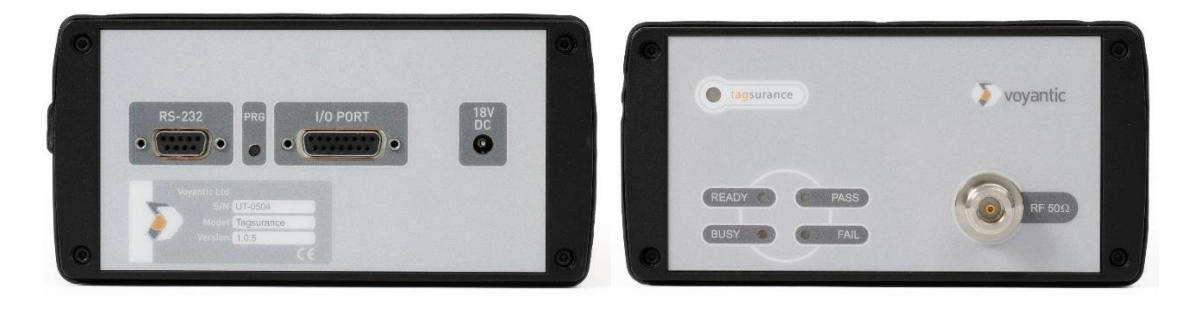

On the front panel of the Tagsurance UHF device, connect the RF cable going to the Snoop Pro coupling element. The RF connector in Tagsurance is an N-type connector.

#### <span id="page-29-1"></span>**4.4.3 Tagsurance HF**

On the back panel of the Tagsurance HF device, connect:

- Ethernet cable (data)
	- $\circ$  LAN port  $\rightarrow$  PoE (Ethernet) switch in Tagsurance controller
- [IO cable](#page-32-0) (IO signals)
	- o I/O port → D25-to-D15 adapter → Lane controller's station port
- Power cable

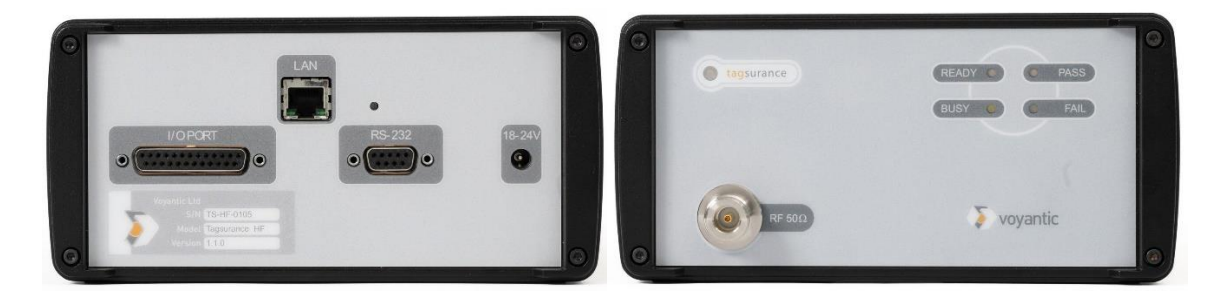

On the device's front panel, connect the RF cable going to the Snoop Pro HF coupling element. The RF connector in Tagsurance is an N-type connector.

## <span id="page-30-0"></span>**4.4.4 Marker**

Connect the branched IO cable from lane controller's station port to the HSA Jet Micron marker. The cable has 2 pieces of D9 connectors at the marker end, as shown in the picture below. The connectors are labelled as "I/O" and "ENC", respectively, at HSA Jet Micron marker. Connect also the power cable.

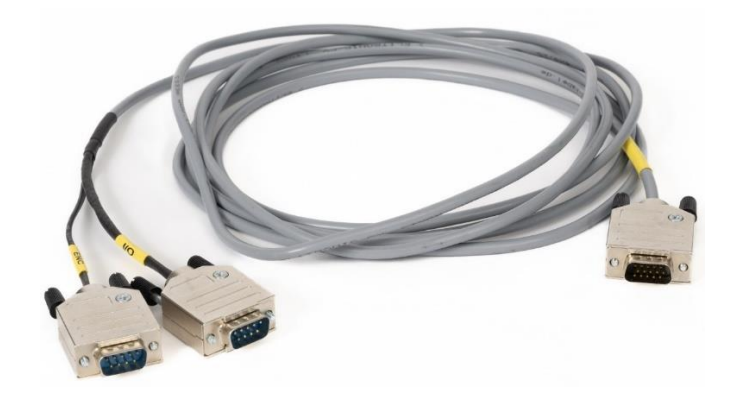

#### <span id="page-30-1"></span>**4.4.5 Puncher**

The IO cable to the puncher (rev2) has 4 pins at the puncher end. The available output signal (white wire) is an NPN type trigger (active on low). The shield is grounded.

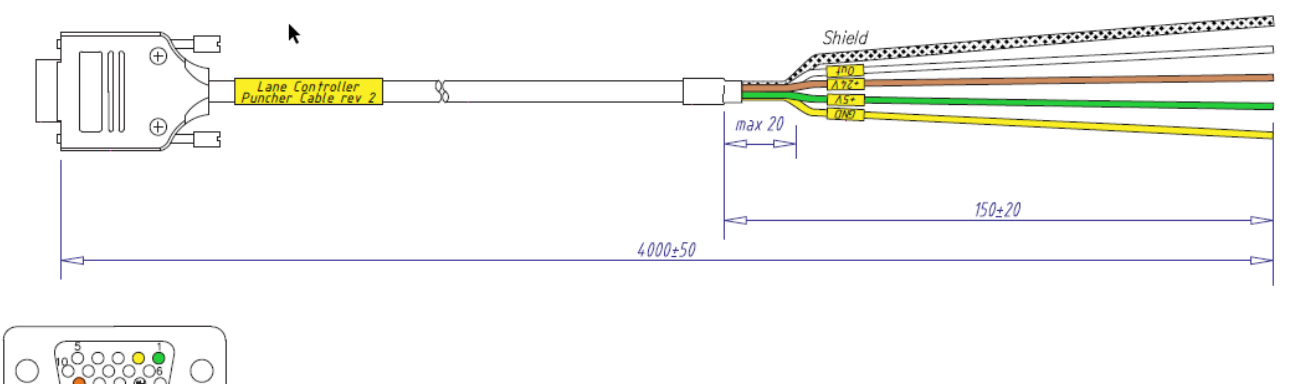

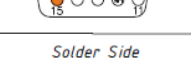

The trigger signal is not meant to drive the puncher directly but a relay in between. See the current limits for signals in Section *[10.2.6](#page-79-0) [Output signal current limits](#page-79-0)*.

## <span id="page-31-0"></span>**4.4.6 IO-only device**

The IO-only device will be connected to the station port of the lane controller. There are three IO signals: trigger, pass, and fail. The lane controller sends the trigger pulse, the length of which is adjustable in the lane configuration. The IO-only device is expected to reply the result by sending either a pass or failure pulse to the lane controller. When neither a pass nor failure signal is detected, the result is interpreted as a failure and shown as an error in the operator UI.

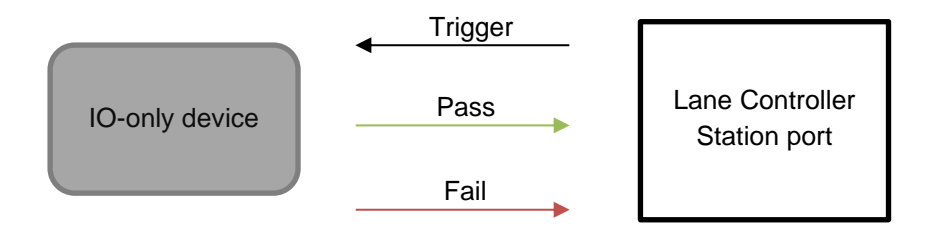

For the pass and failure signals, the minimum pulse length is 1 ms. See the signal polarities and voltage levels in section *[10.2.4](#page-75-1) [Station connector](#page-75-1)*.

For the correct result signal interpretation, the pass or fail pulse must be sent before the next trigger. The tag result will be an error if both pass and fail pulses are detected or none of them is detected before the next trigger. The third possible error case occurs if any of the result signals are at the active state when the next trigger is given.

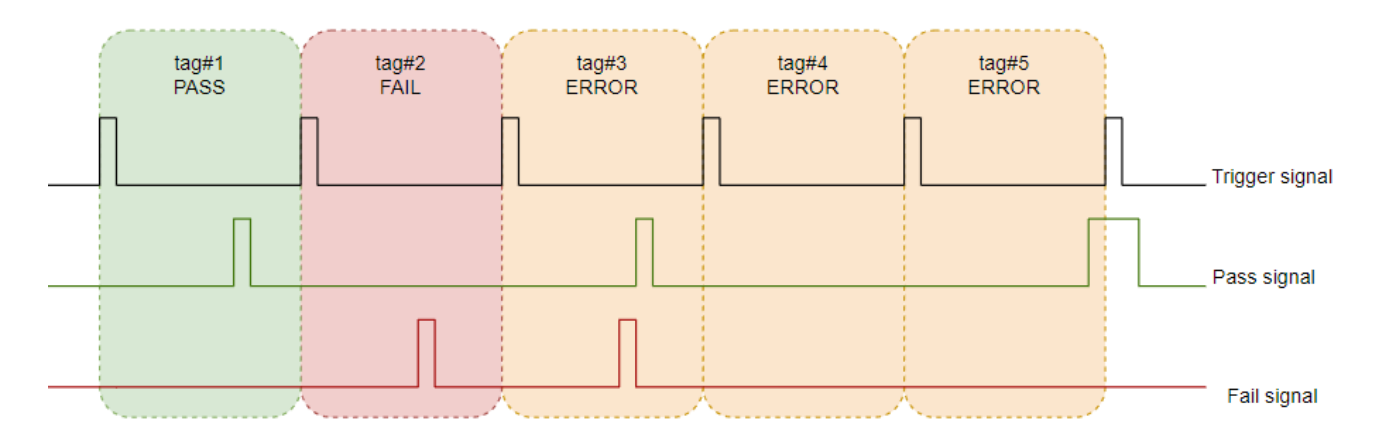

The error results are handled as fail results. The "error" tags can be marked as bad ones by a bad tag marker, and the error results represent bad tags in yield calculations.

In the picture above, the signals are PNP type, active high ( $> 5$  VDC) and passive low ( $< 2$  VDC). See voltage level details in section [10.2.4](#page-75-1) [Station connector.](#page-75-1)

## <span id="page-32-0"></span>**4.4.7 IO cable for Voyantic devices**

The IO signals of all Voyantic devices, Tagsurances, are connected to the lane controller by using the IO cable having DA-15 (pins in two rows) and DE-15 (pins in three rows) connectors. Similarly, the ends are labelled as *Voyantic device* and *Lane Controller*. The IO Cable has customized connections to make Voyantic devices compatible with the lane controller's pinout.

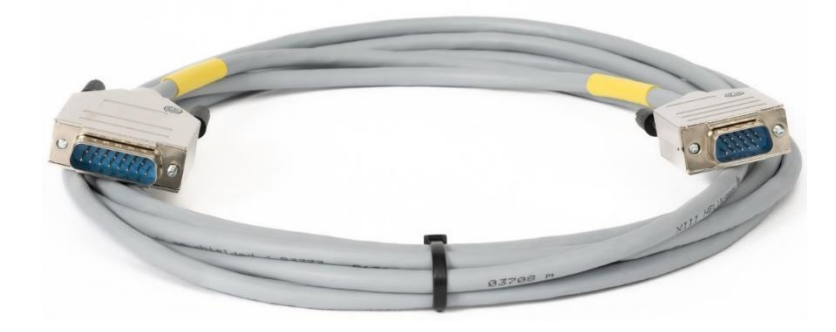

#### <span id="page-32-1"></span>**4.4.7.1 IO cable compatibilities**

There are two revisions of the IO cable between lane controller and Voyantic device. The required revision of the cable depends on the lane controller version. See the section [3.1.6](#page-14-0) [Lane](#page-14-0)  [controller.](#page-14-0) The cable revisions are differentiated by the cable color.

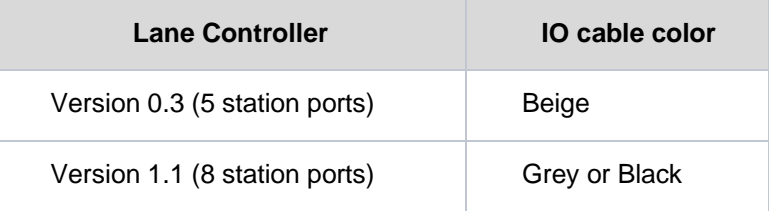

## <span id="page-33-0"></span>**4.5 Connecting cables**

## <span id="page-33-1"></span>**4.5.1 Rotary encoder and trigger sensor**

Connect the rotary encoder and trigger sensor to the M12 connectors above the lane controller's station connectors. When there is only one trigger for all lanes, it does not matter which lane controller the trigger is connected to. It does not matter to which lane controller the rotary encoder is connected. There can only be one trigger sensor and one rotary encoder connected to the system.

## <span id="page-33-2"></span>**4.5.2 Stations**

Connect the stations' RF and power cables as instructed in their manuals. The installation of Voyantic devices is shown in the section [4.4](#page-28-0) .

Connect the IO cables from the lane controller's station ports (DE-15, 15 pins in 3 rows) to each station in the same order the stations are physically located on the lane. Each lane has a dedicated lane controller.

In a 5-port lane controller the leftmost port is station 1. In an 8-port lane controller the station ports are numbered.

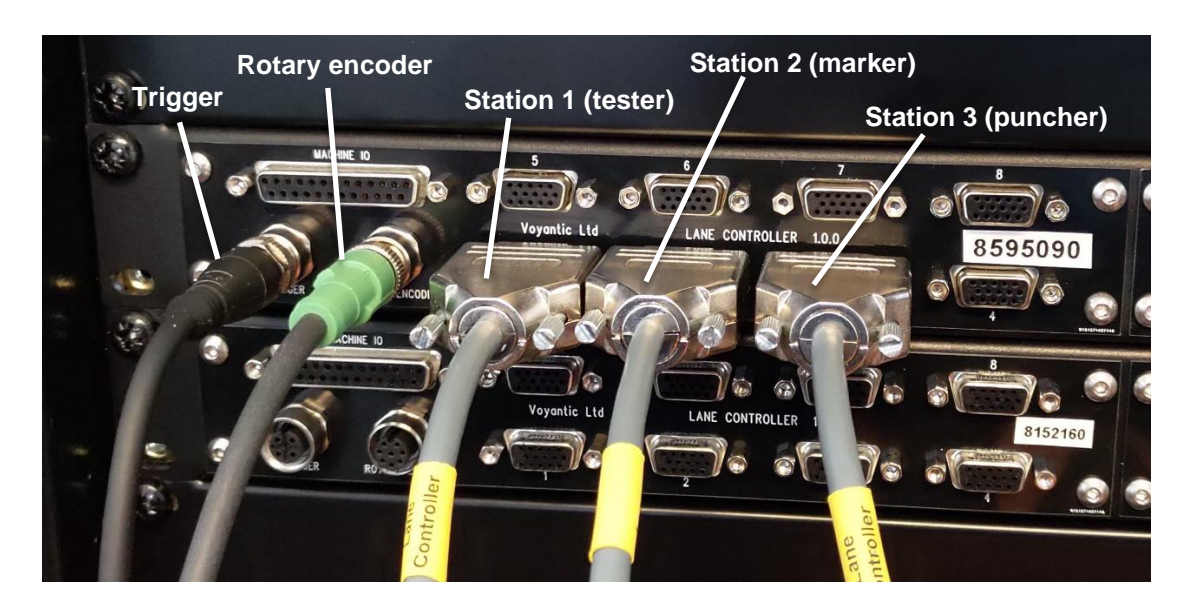

Connect the stations' data (Ethernet/serial) cables (marked yellow in the picture below):

- Tagsurance UHF to serial port connector
- Tagsurance SL UHF to PoE enabled port of the Ethernet switch
- Tagsurance HF to the Ethernet switch

## <span id="page-33-3"></span>**4.5.3 IO Breakout**

Connect the IO breakout in between the lane controller and the station. Connect the IO cable from station to IO breakout instead of lane controller, and the IO cable with DE-15 connectors at both ends (male and female) from lane controller's station port to IO breakout. The latter IO cable is provided together with the IO breakout.

The station's IO signals can now be connected from the IO breakout's green connector to the PLC. Either PNP or NPN output can be chosen depending on the interface of the machine. See the pinout and details in the section [10.4](#page-81-0) .

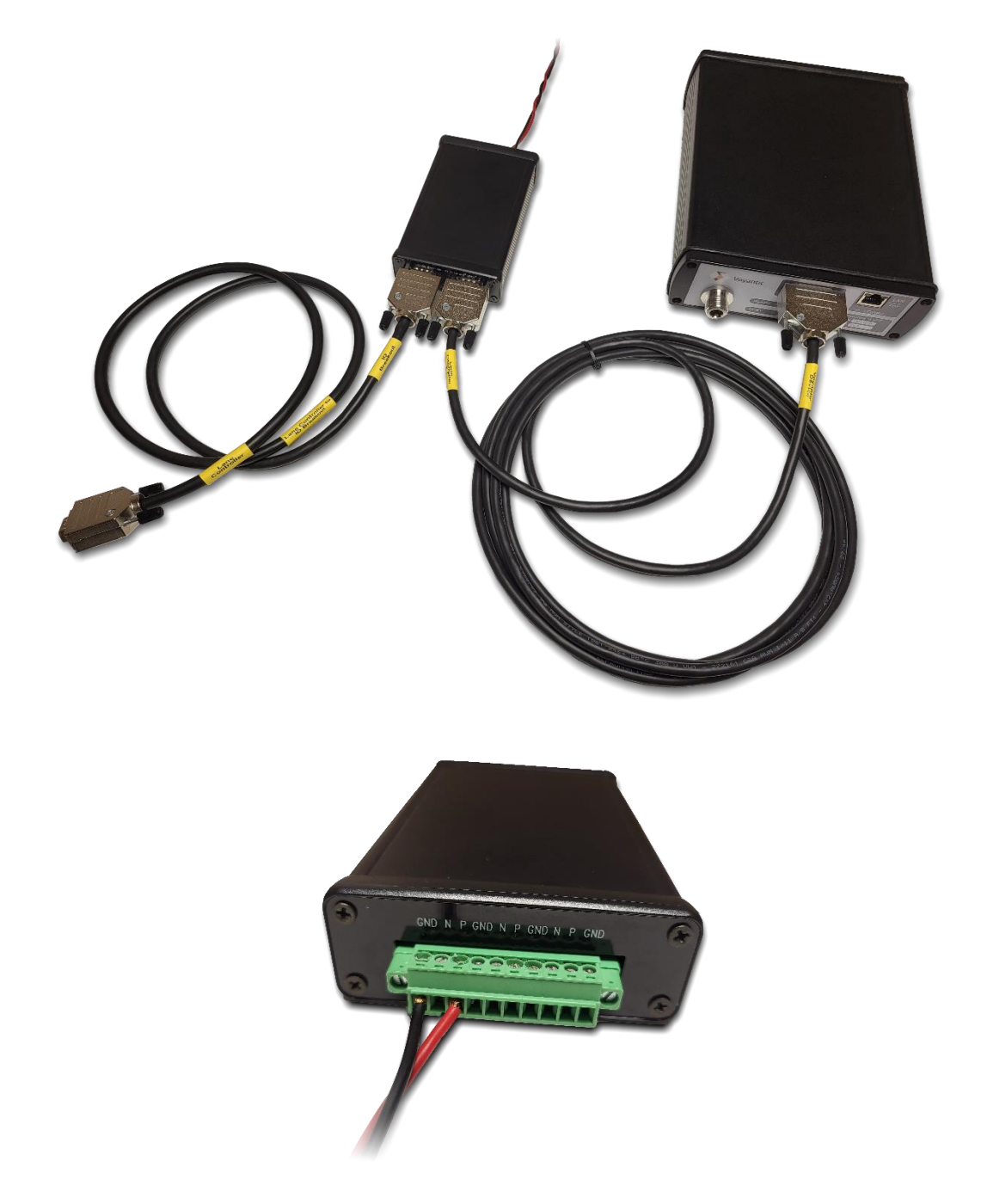

## <span id="page-34-0"></span>**4.5.4 Strobe Light**

The strobe light cable is a cable extension which has two DA-15 connectors, male and female connector. Connect the strobe light cable in between the station IO cable and the station itself.

## <span id="page-35-0"></span>**4.5.5 Machine IO**

The Tagsurance controller can be configured to communicate with the production machine (PLC) via machine IO connector's digital signals, for example, to stop the machine when a batch is fulfilled.

All configured outputs of the machine IO have both output types: NPN and PNP. See the pinout in Section *[10.2.5](#page-78-0)*

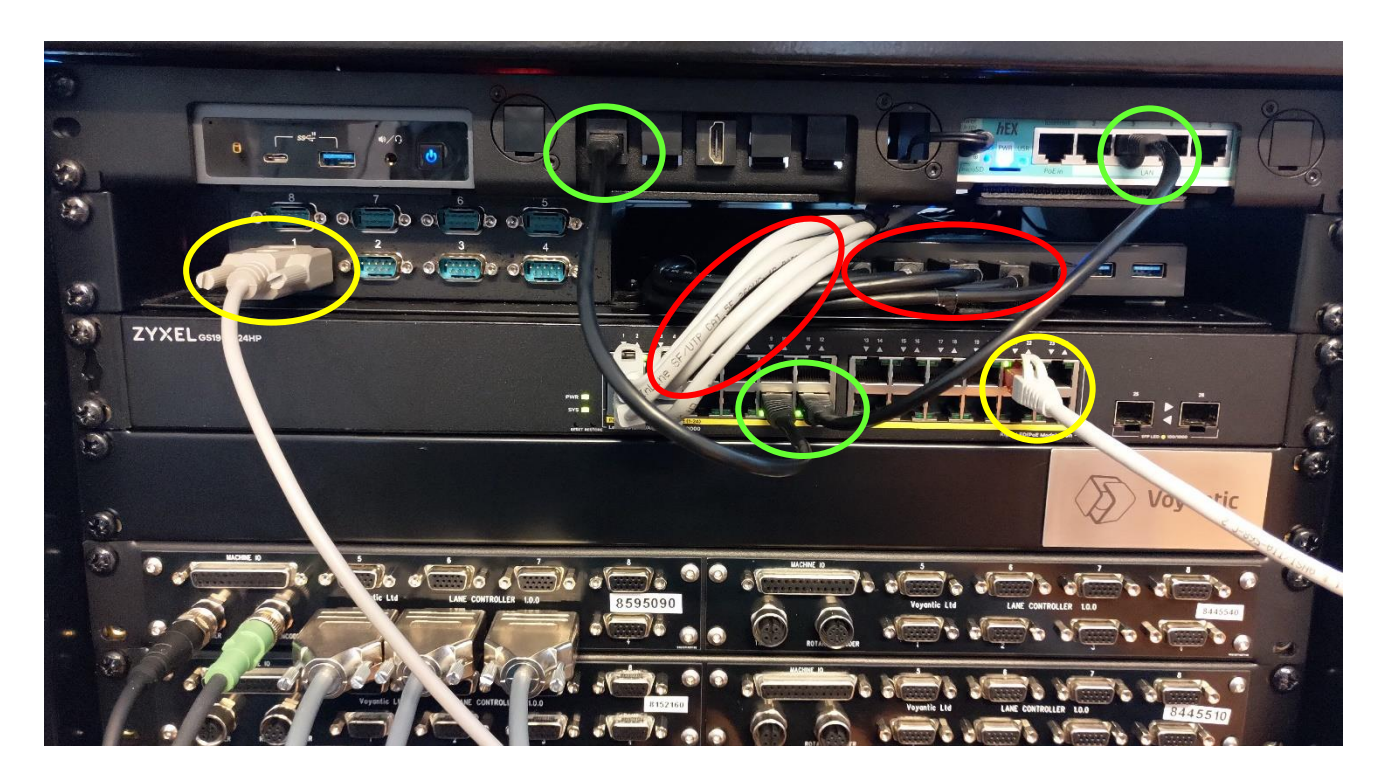

The signal configuration is described in Section *[5.1.1](#page-41-0)*.

The data cables (serial/Ethernet/USB) of the stations are connected to Tagsurance controller's PoE (Ethernet) switch, USB-to-serial adapter, or USB hub.

## <span id="page-35-1"></span>**4.5.6 Lane controllers**

Connect the lane controllers' Ethernet and USB cables (marked red in the picture above) to the PoE enabled ports of the Power-over-Ethernet (PoE) switch, and USB hub. In the picture above, four lane controllers are connected.

## <span id="page-35-2"></span>**4.5.7 Tagsurance network**

Connect Ethernet cables between the router, Ethernet switch, and Tagsurance server (marked green in the picture above).

- Router port  $#3 \rightarrow$  Ethernet (PoE) switch
- Ethernet switch  $\rightarrow$  Tagsurance server (computer in the Tagsurance system)
Depending on the Ethernet switch model, not all ports are PoE powered, and in case you have several PoE devices, the Ethernet switch may run out of PoE ports. On the Ethernet switch end, you can use non-PoE ports for the Tagsurance network connections listed above.

See the router description in Section *[3.1.2](#page-12-0) [Router](#page-12-0)*.

# **4.6 Connecting to the Tagsurance system**

### <span id="page-36-0"></span>**4.6.1 Direct connection**

- Connect an Ethernet cable from your computer to **router port #2**.
- Browser based operator UI is available in [https://10.10.30.10](https://10.10.30.10/)

You may need to allow an exception in your browser before the operator UI will open. Depending on your computer settings, you may also have to close the WiFi connection of your computer before successfully establishing a connection.

### <span id="page-36-1"></span>**4.6.2 Network connection**

*Note: Due to automatic updates and restarts, as Tagsurance controllers have their server running on Windows, Voyantic does not recommend connecting them to the Internet. An automatic restart will stop the job.*

#### **Connect your network to router port #1.**

You can configure the IP address of the router port #1 in the operator UI settings.

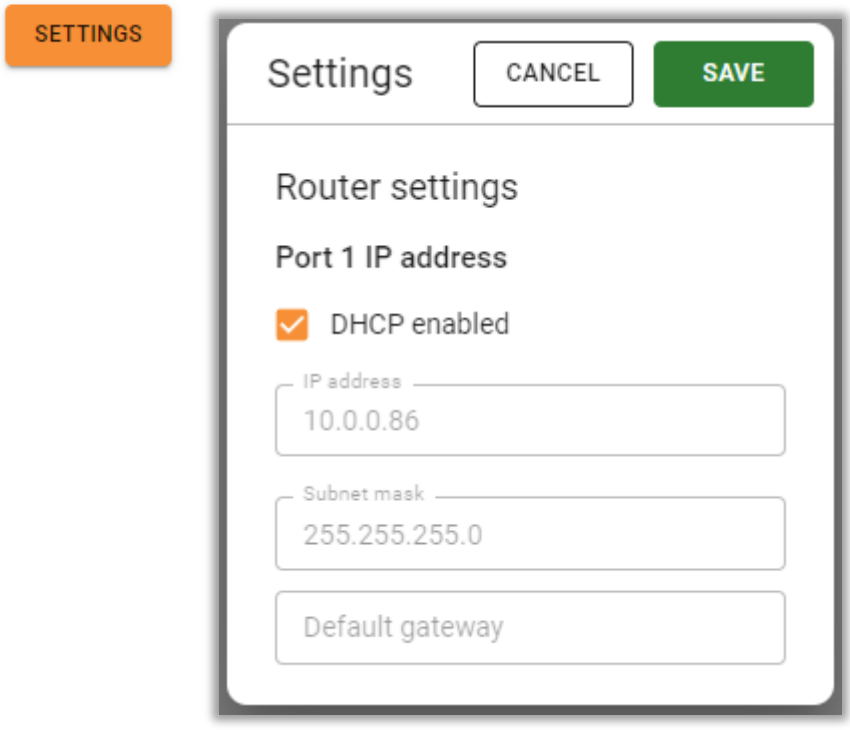

*Note: IP address assignment changes require a full system reboot to prevent network issues. The system may seem to work perfectly but without reboot there may be e.g., 1% packet loss which is not good.*

*How to reboot: Press the power button on server and when it is shut down, cycle the power of the whole Tagsurance 3 rack and then power the server back on.*

Through a network connection, the operator UI, REST API, and API documentation are available as they are through the direct connection, but the IP address is different. The IP address is either provided by the DHCP service, or it is a static IP defined by the user). In the example of the picture above, the operator UI is available in https://10.0.0.86.

To make the Tagsurance system always available from the same address, it is a good idea to configure your network to give the same IP address to the Tagsurance system. If your network configuration so allows, you can configure the router port #1 to have a static IP address.

Note: The IP address range 169.x.x.x is not supported. Select a static address outside of this range.

The information screen on the right in the operator UI main view shows router information including the IP address that the router has received from the network, for example WAN IP address 10.0.0.103/24. The same information, including router's MAC address, is available in the status endpoint.

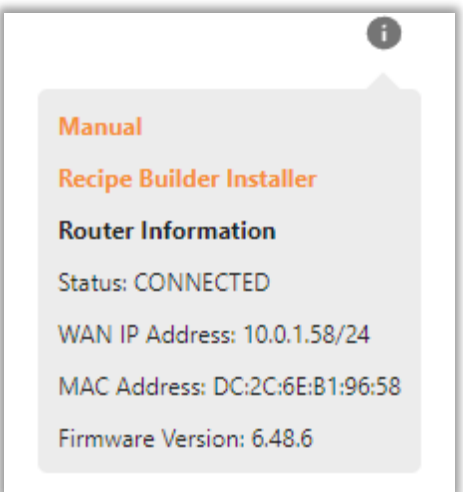

You can connect your own PC to the router using a direct connection as described in section *[4.6.1](#page-36-0)* and open the Operator UI in a browser window to see the IP address of Tagsurance controller. You can also query the current IP address from the status endpoint of the REST API by using a direct connection.

## **4.6.3 APIs**

You can integrate to the Tagsurance system via APIs. Tagsurance system offers REST API and AsyncAPI. The REST API is a call-response type of communication. With the REST API, you can for example save a lane configuration, start a job, finetune the station triggering location and export data after the job is stopped.

In the AsyncAPI, you can subscribe to channels from which data is streamed out. From the AsyncAPI streams you can receive metrics like lane speed and process yield several times per second, and tag results when they are ready without separate requests. You can use APIs parallel as you wish.

You can connect to APIs at the same address where the operator UI is available, that is described above. API documentation is available at the same address as operator UI. For example, through the direct connection in

- <https://10.10.30.10/api-docs>
- <https://10.10.30.10/async-api-docs>

# <span id="page-39-0"></span>**5 Building lane configuration**

For building a lane configuration, the system needs to know:

- How many lanes are in use;
- Lane controllers' serial numbers;
- Which stations are connected and their serial numbers/COM ports, etc.;
- Distance from the trigger to each station on the lane, coupling element / marker / etc.

To modify or change your lane configuration in the operator UI, click **Lane Configurator**.

Build a lane configuration to match your machine configuration. Add as many lanes as you have on your machine, and add devices as stations in the same order they are mounted on the machine. One lane is configured horizontally, the devices being next to each other. The column header shows the station connector of the lane controller which the device must be connected to. The lanes are stacked on top of each other.

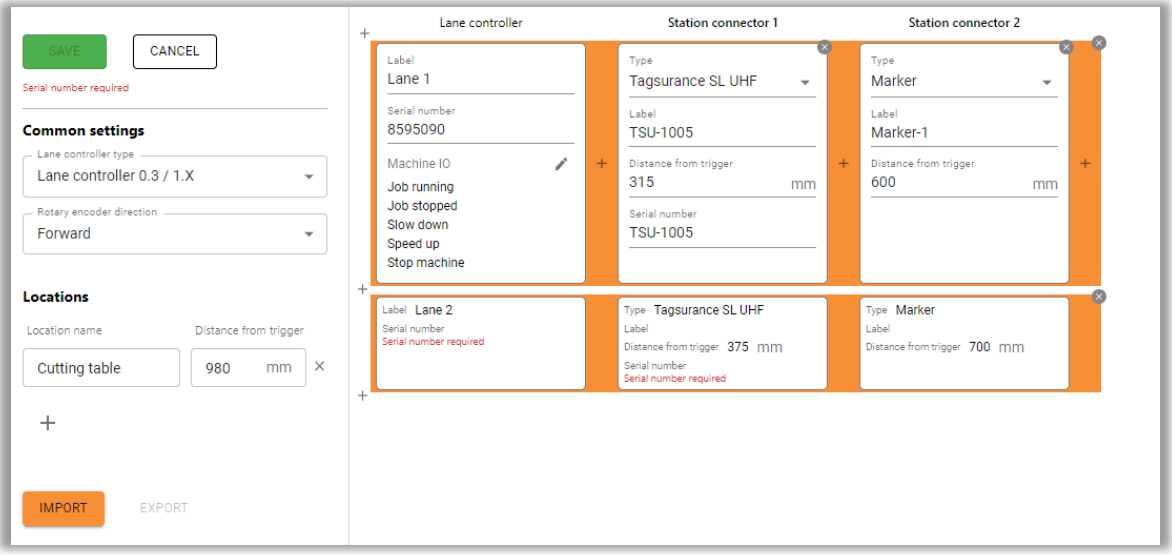

The common settings and locations for lane controllers in the left column are common to all lanes, that is lane controllers.

You can add (+) a new lane at any position before or after the current lanes or remove lanes (**x**).

1. Click (**+**) to add a new lane, and the Lane Editor dialog opens.

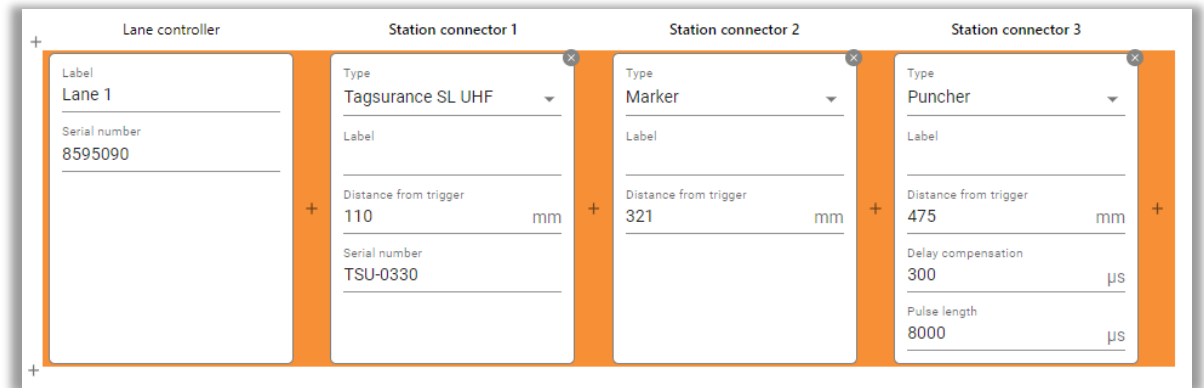

2. Edit the information according to your needs.

*Note: When filling in information for your configuration, the UI will highlight a field in red if some mandatory information is missing.*

# **5.1 Lane controller**

In the operator UI, select the lane controller that is in use and insert the correct serial number. The serial number is located on the lane controller's front panel.

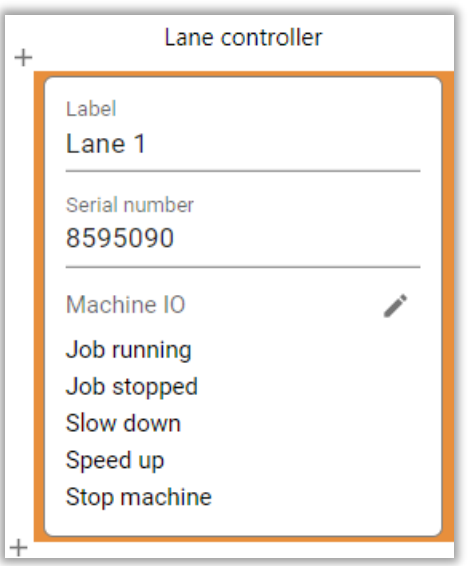

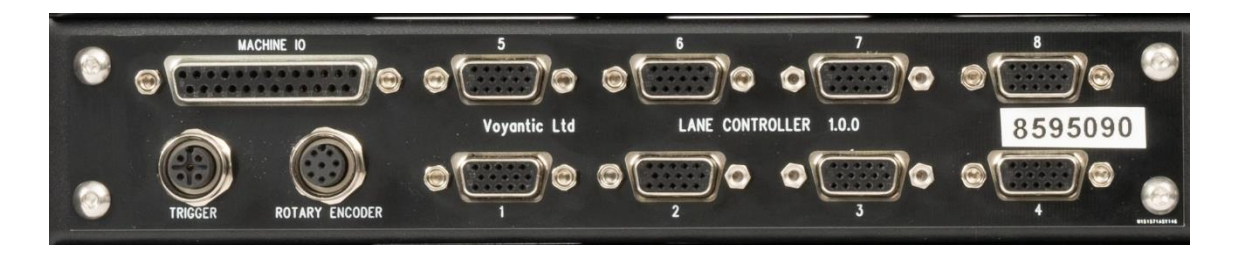

### <span id="page-41-0"></span>**5.1.1 Machine IO**

You can define machine IO settings that are specific to each lane controller. You can name the actions as you wish.

This view shows what happens when the conditions defined by action triggers are met and the actions defined here are set to happen. Based on the definitions made, the following actions are triggered in the example below:

- *When action Job running* is triggered, the pin pair 14/15 is set to active state;
- *When action Job stopped* is triggered, the pin pair 14/15 is set to passive state;
- *When action Slow down* is triggered, the pin pair 16/17 is set to active state;
- *When action Speed up* is triggered, the pin pair 16/17 is set to passive state;
- *When action Stop machine* is triggered, the pin pair 18/19 is pulsed to active state for 10 ms.

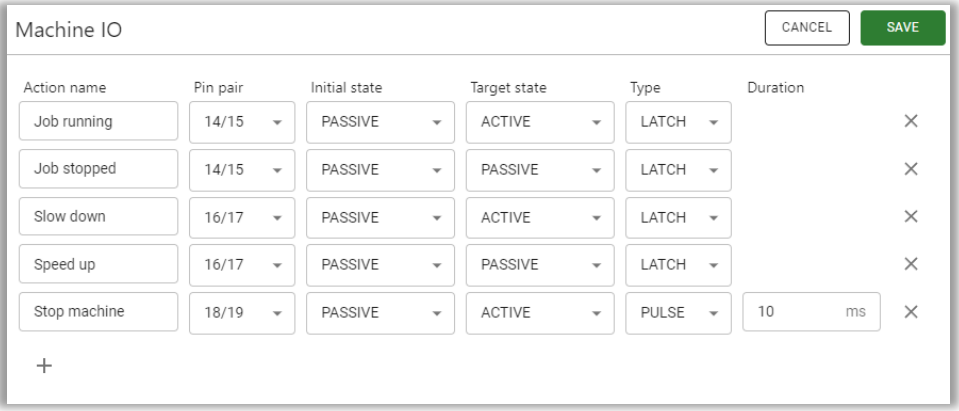

Each lane controller has its own specific machine IO. It is active during a job only if so specified in a recipe as part of a job. In other words, the actions defined in a machine IO can only be triggered if the lane controller in question is active.

# **5.2 Stations**

You must set the stations in the same order as they appear on the machine.

- 1. Select the device type.
- 2. Set distance from the trigger [mm].
- 3. Fill in the device type specific configurations.

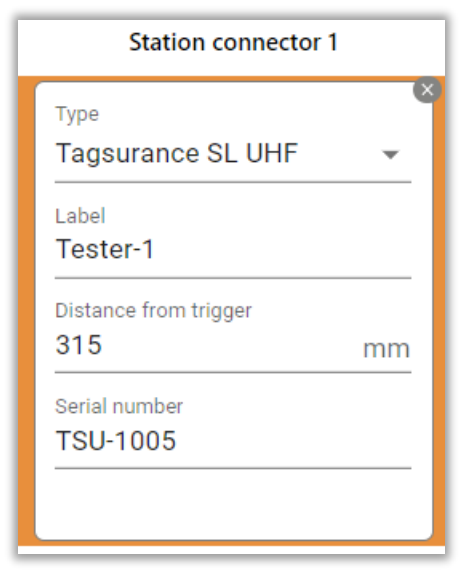

## **5.2.1 Tagsurance UHF 1.x**

As a prerequisite for the configuration, you need to check in which COM port each Tagsurance is. Each port on the USB-to-serial converter is numbered, and the same numbering applies for the software. If there are two 8-port USB-to serial adapters, then the leftmost is 1-8 and the rightmost 9-16 (1=9, etc…).

If you are unsure for any reason and you need to check without checking the cables which Tagsurance UHF 1.x is in which COM port, you can do this with Tagsurance 3 *Recipe Builder:*

- 1. Add a TS-UHF device.
- 2. Open *Tagsurance Task List Editor*.
- 3. Select **Get Reference.**

The software will show a list of available Tagsurance UHF devices and corresponding COM ports.

Set the distance from the trigger to the point over coupling element (with the shielding plate of your choice) where the test should start when the tag passes the coupling element. Note that usually some 2–5 mm of air between the shielding plate leading edge and the tag trailing edge should be left to ensure stable enough measurement.

Other device settings should be left in the default mode.

# **5.2.2 Tagsurance HF**

Enter the serial number as written on the device's back panel. It looks like this: TS-HF-1234, always starting with "TS-HF-" and ending with four digits. Note that the letters are in upper case.

Set the distance from the trigger to the point over coupling element (with the shielding plate of your choice) where the test should start when the tag passes the coupling element. Note that usually some 2–5 mm of air between the shielding plate leading edge and tag trailing edge should be left to ensure stable enough measurement.

### **5.2.3 Tagsurance SL UHF**

Enter the serial number as written on the device's front panel. It looks like this: TSU-1234, always starting with "TSU-" and ending with four digits. Note that the letters are upper case.

Set the distance from the trigger to the point over coupling element (with the shielding plate of your choice) where the test should start when the tag passes the coupling element. Note that usually some 2–5 mm of air between the shielding plate leading edge and tag trailing edge should be left to ensure stable enough measurement.

### **5.2.4 Marker**

For the marker, you only need to set the distance from the trigger in the system configuration.

### **5.2.5 Puncher**

For the puncher, you only need to set the distance from the trigger in the system configuration. You can also define the trigger pulse length. It may well be necessary to use delay compensation to advance the triggering of the puncher (in time) as it probably has certain inertia.

### **5.2.6 IO-only device**

For the IO-only device, you need to define the distance from the trigger where you want the device to be triggered. You can configure some IO signal settings, such as the trigger pulse length.

# **6 Building a recipe**

The recipe is a configuration which defines device types to be used and the actions to be done for RFID tags within the process. Tagsurance Recipe Builder is a software for the recipe creation. Tagsurance Recipe Builder comes in a separate installation package (see the information bubble shown in section *[4.6.2](#page-36-1)*) and can be installed on any Windows PC. The reference sweep measurement in Tagsurance task list editors works only on Tagsurance 3 server computer because of the required data connection between measurement device and computer.

# **6.1 Recipe Builder overview**

The Recipe Builder is a graphical tool for creating compatible test recipes for Tagsurance 3 system. It consists of 4 main parts:

- **Control panel:** It allows to insert a name for the recipe as a label, save the current configuration, load a previous test recipe and clear the current worksheet.
- **Stage builder**: It allows to configure the necessary stations for a recipe by defining them in correct order, defining the settings like task lists and connecting input and output variables.
- **Variable Manager:** It allows to define all the necessary variables (System, Data Conversion, File origin and Incremental) for a specific recipe.
- **Mapping list:** Summary table for all the I/O mappings and Data Converters within a specific recipe.

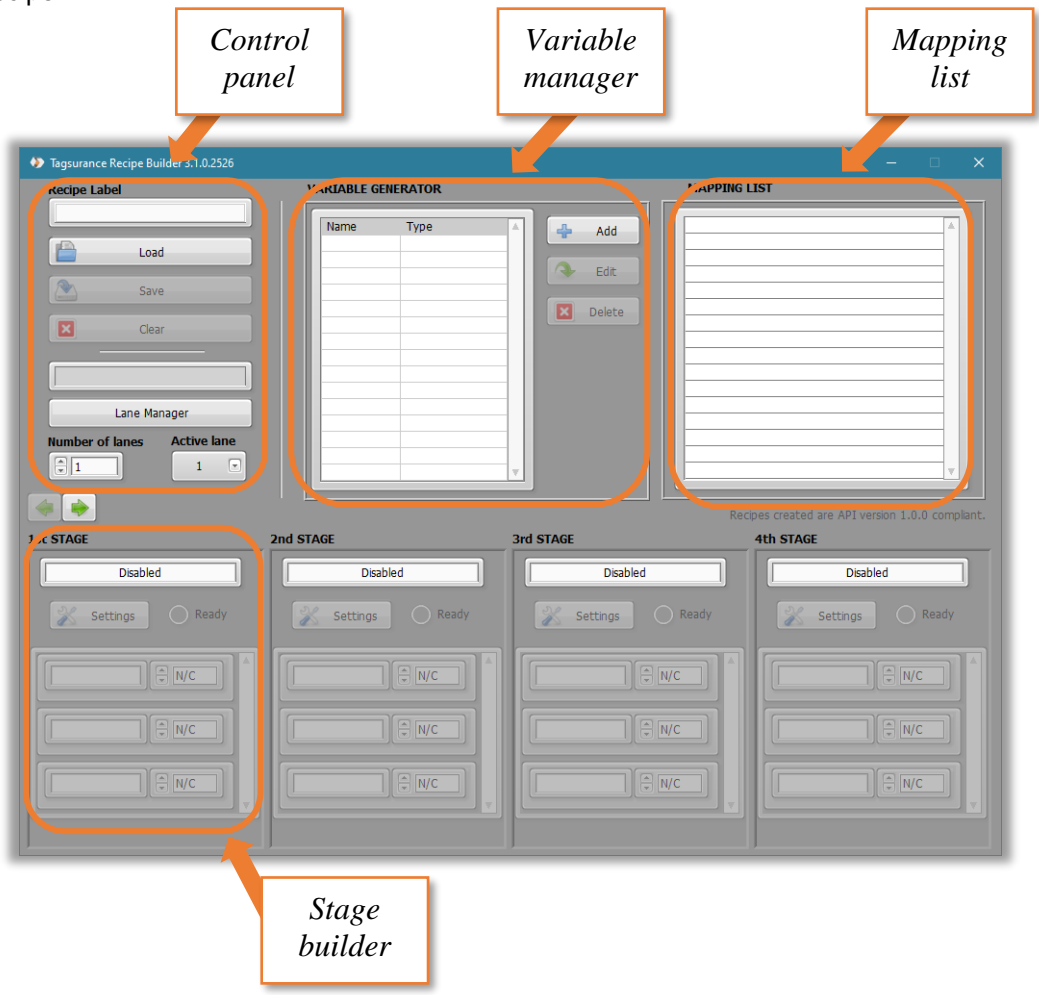

## **6.1.1 Recipe Builder installation**

By default, Tagsurance Recipe Builder will be installed in C: \Tagsurance 3 folder.

Minimum system requirements for Tagsurance Recipe Builder:

- Windows 10 / 11
- Intel Core i3-7020U or better in CPU benchmark
- 8 GB RAM
- 1 GB free hard disk space
- Minimum screen resolution 1280 x 1024
- Mouse, keyboard

# **6.2 Add stations**

A physical device of each station is defined in the stage builder section of Recipe Builder. The device type is selected from drop down menu, and then the device specific settings are available for task definitions.

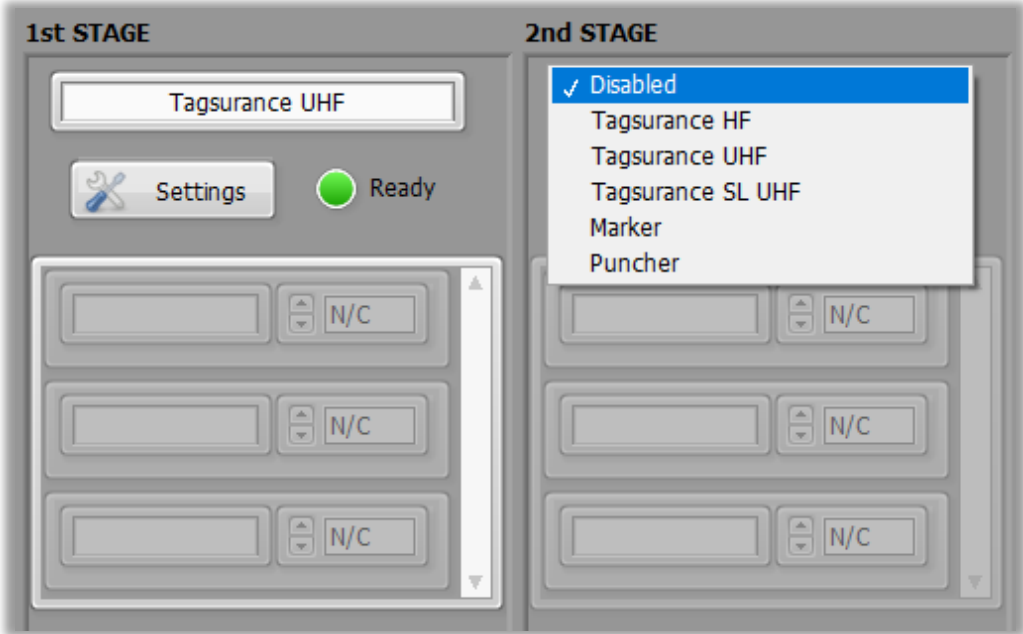

It is indicated whether the stage has all required settings defined or not. The recipe saving is possible only if the definitions of all stages are completed.

# **6.3 Define task lists for stations**

## **6.3.1 Task list for Tagsurance UHF & Tagsurance SL UHF**

Tagsurance UHF does active tests for UHF RFID tags. Each test is a task on the task list which will be performed for each tag. The primary result for a test is a grade of pass/fail, and test specific information may be included. The test specific information could be for example a sensitivity level or read memory content.

The selected protocol and timing settings are applied to all tasks on the task list. The supported test types depend on the selected protocol and vary between Tagsurance UHF and Tagsurance SL UHF.

The *Carrier Before Task (ms)* is the time how long the tester transmits RF power before it starts to modulate the command, i.e., the duration how long the RFID tag has time to get energized before the tester starts sending the first command. The default value for Tagsurance UHF and SL UHF is 1.5 ms. However, some RFID chip models require more, up to 3 ms, before they are fully functional.

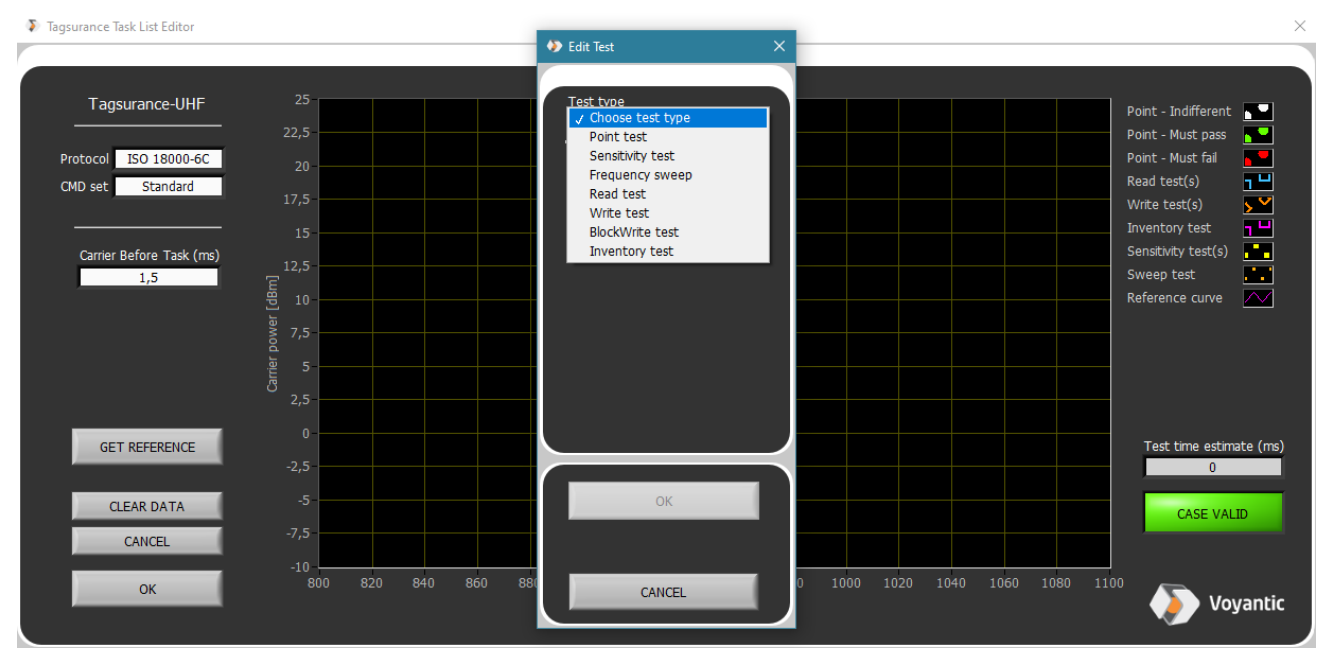

Add task for Tagsurance UHF

|                              |                   | De Edit Test                   | $\times$                     |                                                      |
|------------------------------|-------------------|--------------------------------|------------------------------|------------------------------------------------------|
| Tagsurance-SL-UHF            | 20                | Test type                      |                              |                                                      |
|                              | 17,5              | V Choose test type             |                              | Point - Indifferent<br><b>A</b><br>Point - Must pass |
| ISO 18000-6C<br>Protocol     | 15                | Point test<br>Sensitivity test |                              | W<br>Point - Must fail                               |
| CMD set<br>Standard          | 12,5              | Frequency sweep                |                              | <b>HE</b><br>Read test(s)                            |
|                              | 10                | Read test<br>Inventory test    |                              | <u>ум</u><br>Write test(s)                           |
|                              | 7,5               |                                |                              | $\overline{\mathbf{r}}$<br>Inventory test            |
| Carrier Before Task (ms)     | $\overline{5}$    |                                |                              | $\mathbf{L}$<br>Sensitivity test(s)                  |
| 1,5                          | 2,5               |                                |                              | ш<br>Sweep test                                      |
| Carrier Before Tasklist (ms) | [dBm]<br>$\bf{0}$ |                                |                              | $\bowtie$<br>Reference curve                         |
| 1,5                          | power<br>$-2,5$   |                                |                              |                                                      |
|                              | $-5$<br>Carrier   |                                |                              |                                                      |
|                              | $-7,5$            |                                |                              |                                                      |
|                              | $-10$             |                                |                              |                                                      |
| <b>GET REFERENCE</b>         | $-12,5$           |                                |                              | Test time estimate (ms)                              |
|                              | $-15$             |                                |                              | $\mathbf{0}$                                         |
|                              | $-17,5$           | OK                             |                              |                                                      |
| <b>CLEAR DATA</b>            | $-20$             |                                |                              | <b>CASE VALID</b>                                    |
| CANCEL                       | $-22,5$           |                                |                              |                                                      |
|                              | $-25$             |                                | h n                          |                                                      |
| OK                           | 800<br>820<br>840 | 860<br>88<br>CANCEL            | 1000<br>1020<br>1040<br>1060 | 1080<br>1100<br>Voyantic                             |

Add task for Tagsurance SL UHF

Tests can be added by mouse click on the graph. The added tests are shown in the graph. To edit or delete a single test, you can either double click or right click the test mark on the graph. The sensitivity test and frequency sweep must be clicked at the minimum end, power or frequency. **Clear Data** deletes all tests.

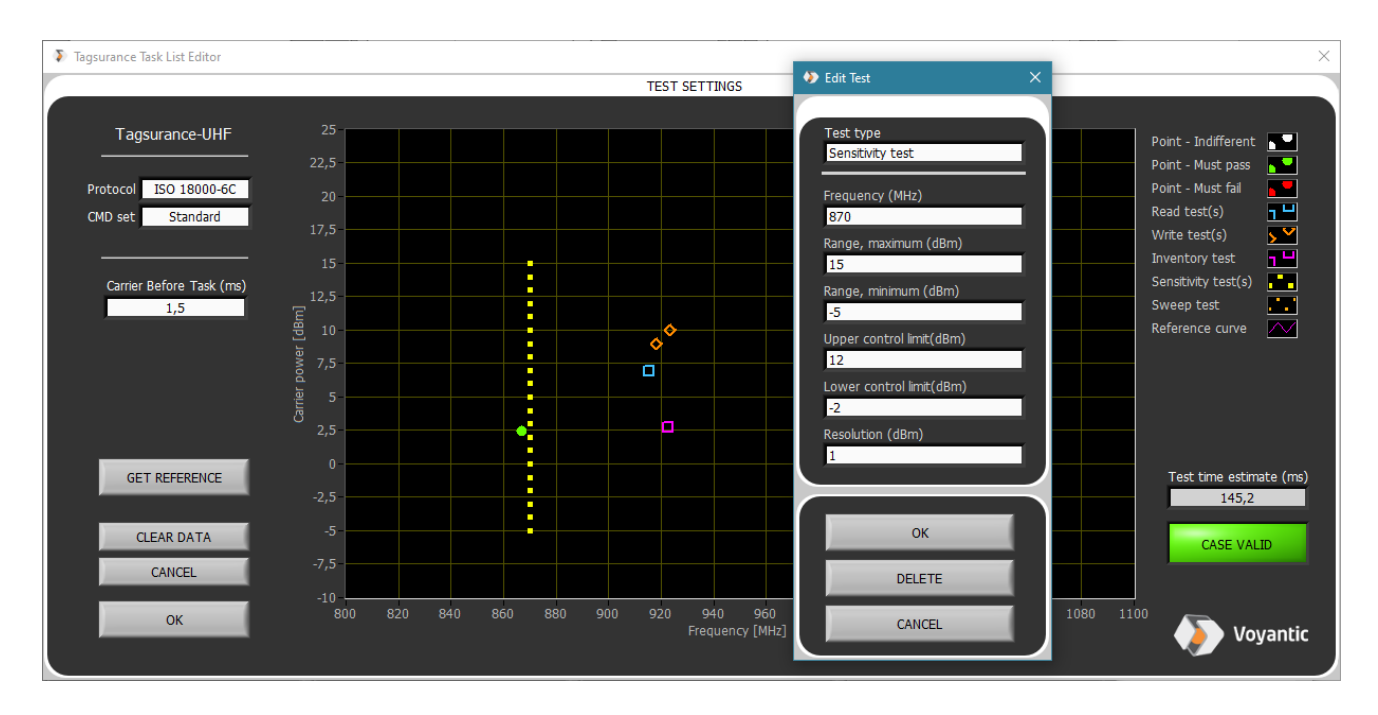

The test time estimation is updated after changes in the task list and is based on the task types and task settings. The time estimation for frequency sweep cannot be calculated.

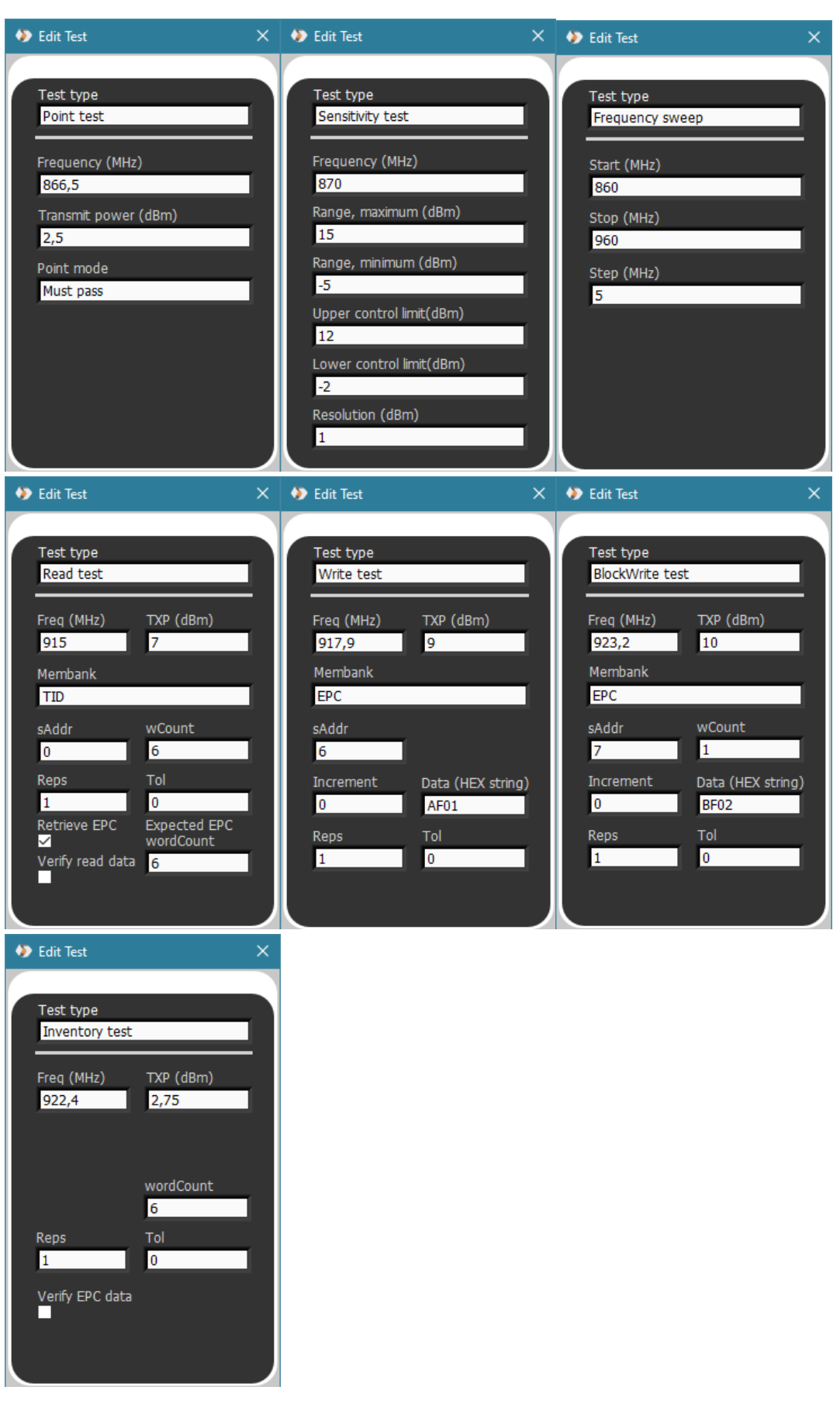

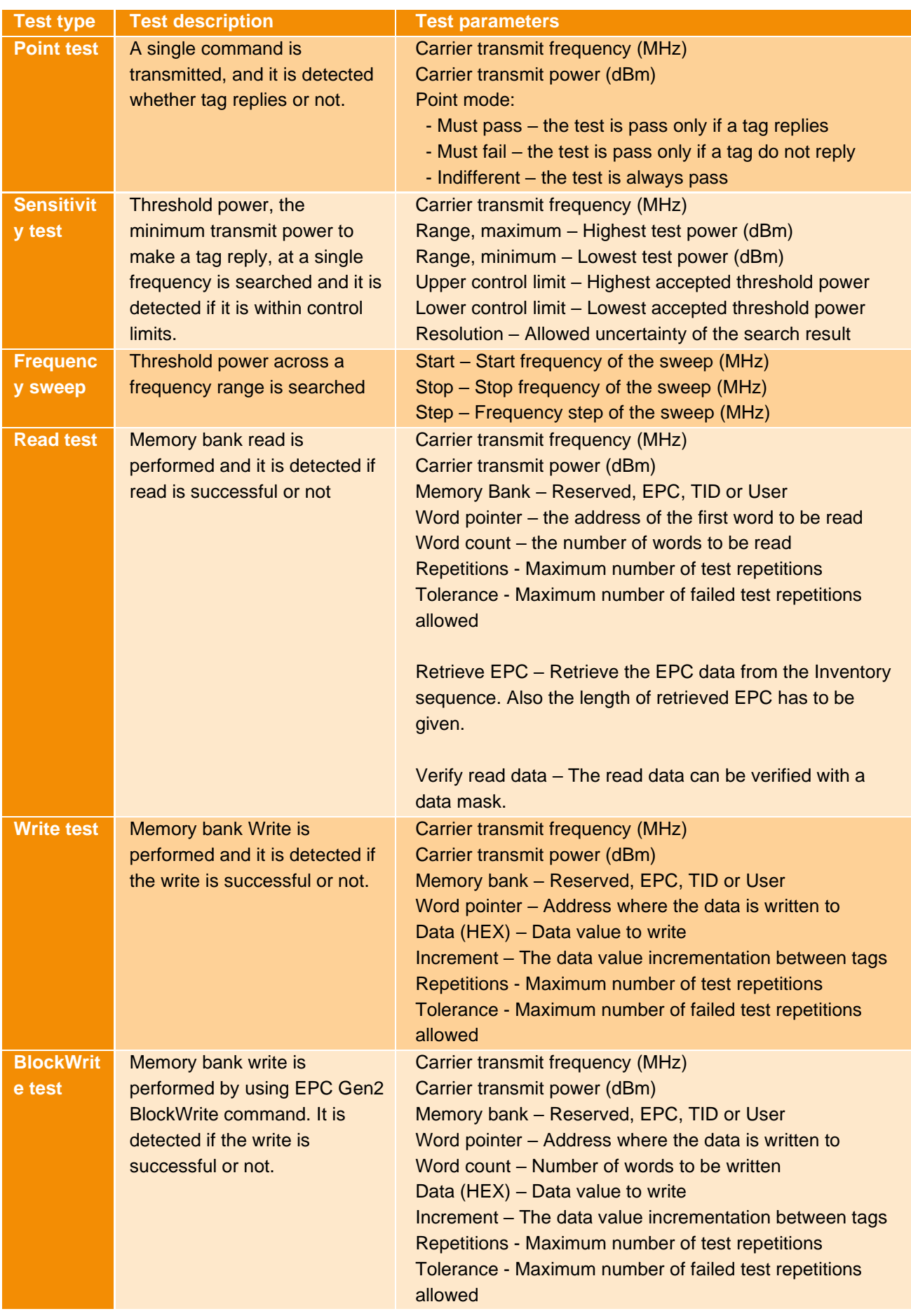

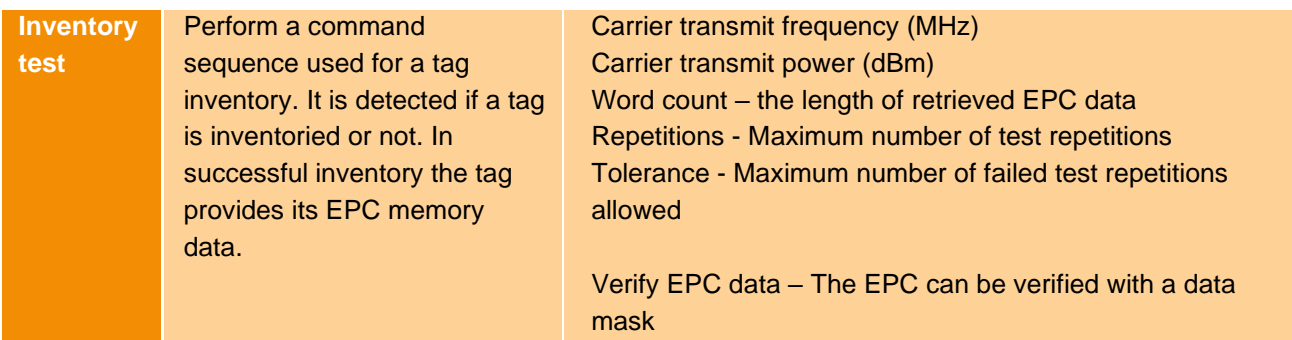

# **6.3.2 Task list for Tagsurance HF**

Tagsurance HF does active tests for HF RFID tags. Each test is a task on the task list which will be performed for each tag. The primary result for a test is a grade of pass/fail, and test specific information may be included. The test specific information could be for example a sensitivity level or read UID.

The selected protocol and timing settings are applied to all tasks on the task list. The supported test types depend on the selected protocol and command set.

The *Carrier Before Task (ms)* is the time how long the tester transmits RF power before it starts to modulate the command, i.e., the duration how long the RFID tag has time to get energized before the tester starts sending the first command. The default value for Tagsurance HF is 5 ms.

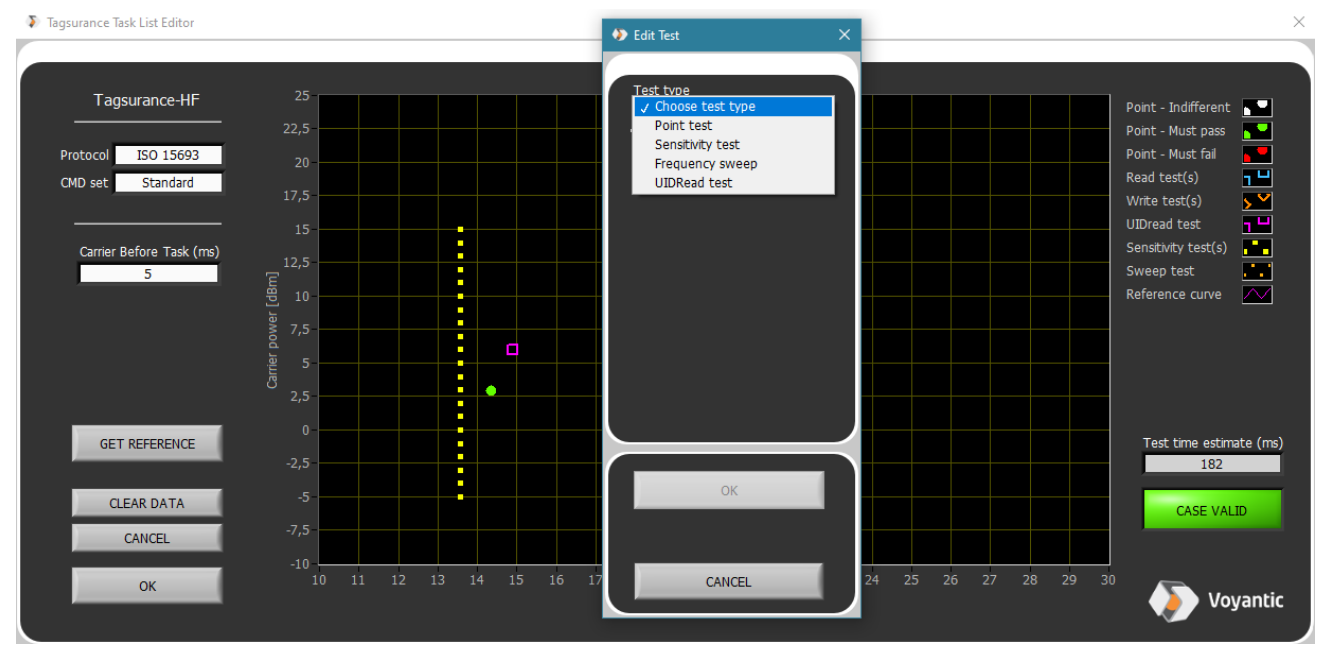

Add task for Tagsurance HF

Tests can be added by a mouse click on the graph. The added tests are shown in the graph. To edit or delete a single test, you can either double click or right click the test mark on the graph. The sensitivity test and frequency sweep must be clicked at the minimum end, power or frequency. **Clear Data** deletes all tests.

**Sensitivity**  tes The test time estimation is updated after changes in the task list and is based on the task types and task settings. The time estimation for frequency sweep cannot be calculated.

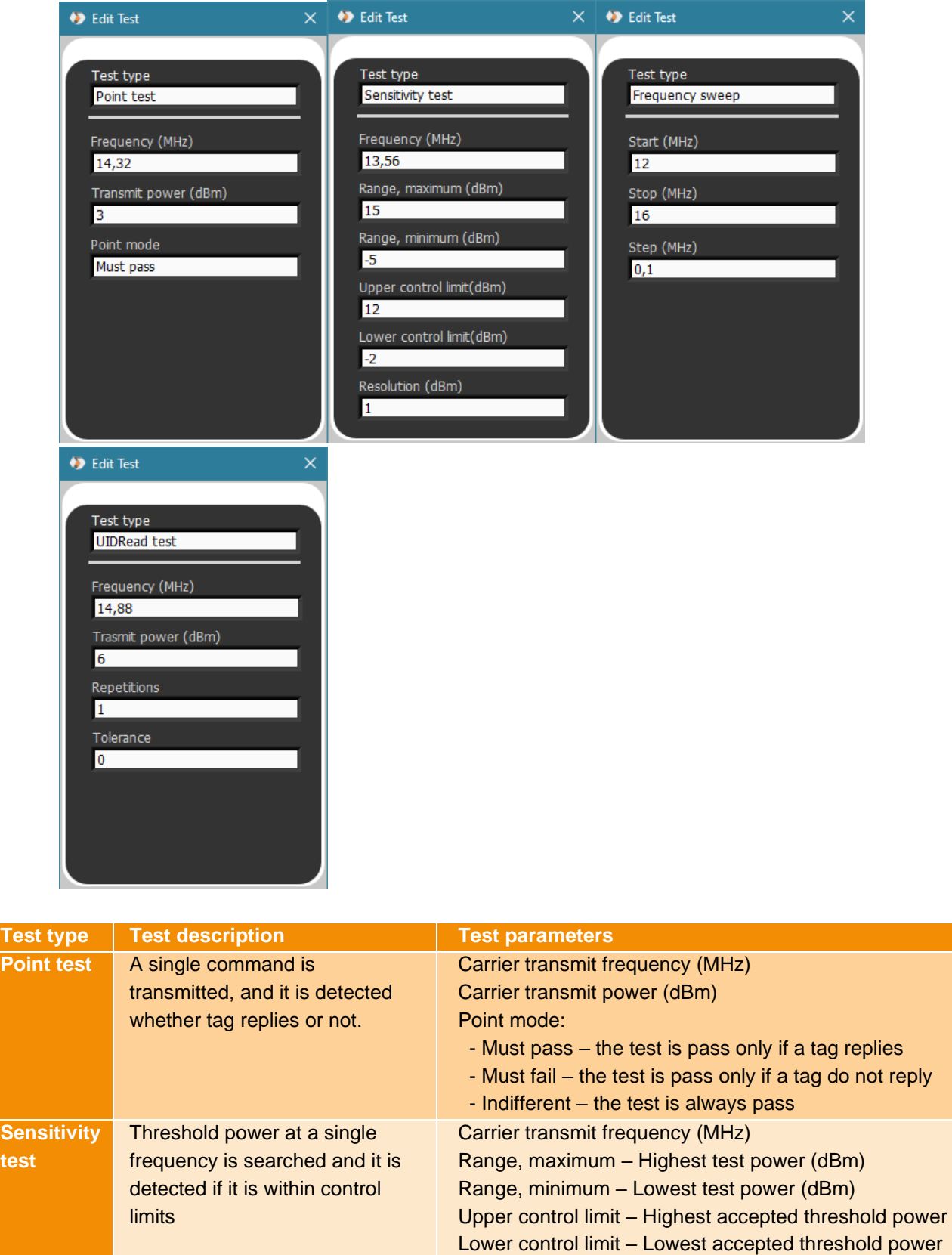

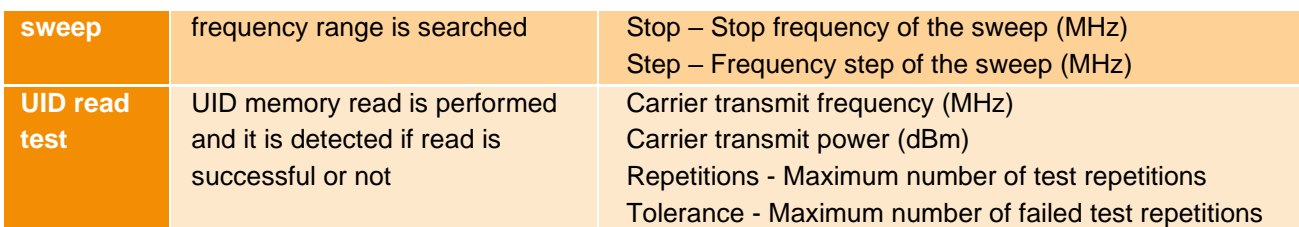

# **6.4 Variables and mapping definitions**

Variables are way to pass data into the process, for example from a file, and move data between stages. Because now the system supports stations for performance testing only, there is no use cases for variables. When Tagsurance 3 will support encoding, the variables and the variable mapping will be covered.

# **6.5 Example case of recipe building**

The following example shows how to build a recipe for tag manufacturing process where

- 1. Tags are tested to make sure the quality is on expected level
- 2. Tags failed the quality requirements are visually marked
- 3. The chip of failed tags is punched, mechanically destroyed, to prevent them to work at all.

The simplest performance test is to test if a tag responds with the known reader transmit power. The end application may require the tags to work homogeneously so that the tags are not too sensitive.

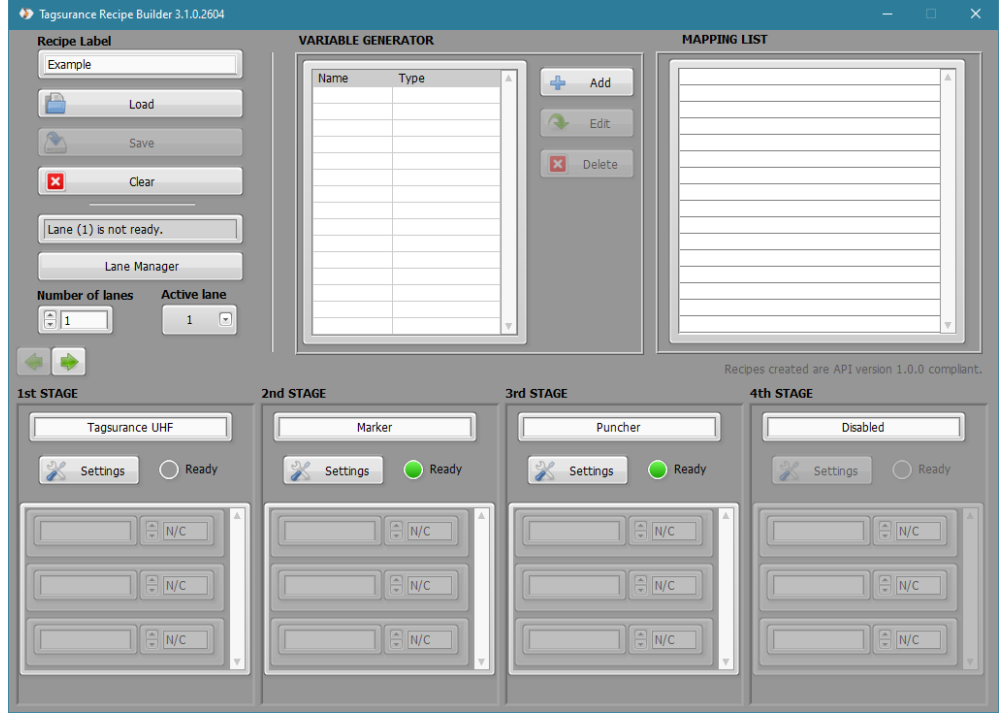

In Tagsurance Recipe Builder, you can start by giving a name for the recipe and choosing the device types for the stages as shown in the picture above.

In the Tagsurance UHF task list editor, you can measure a reference curve for the tags tested. First move a tag on the coupling element, to the position where tags will be when the test is done. Then, press the Get Reference.

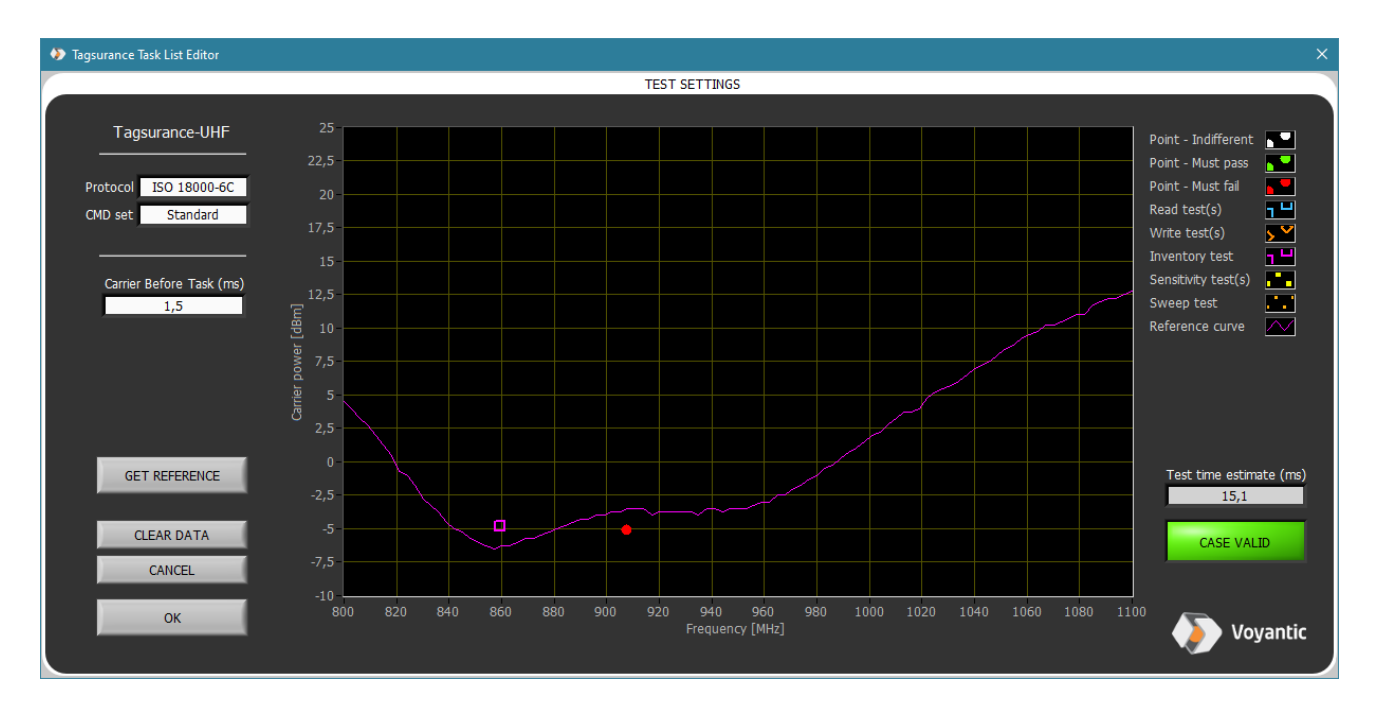

The reference curve shows the minimum transmit power level as a function of frequency the tag requires to be able to communicate. The tests are set so that tags with too high or too low sensitivity, or tags with shifted frequency tuning (the curve will shift in sideway) will fail.

The marker and the puncher are configured to mark and punch only the failed tags.

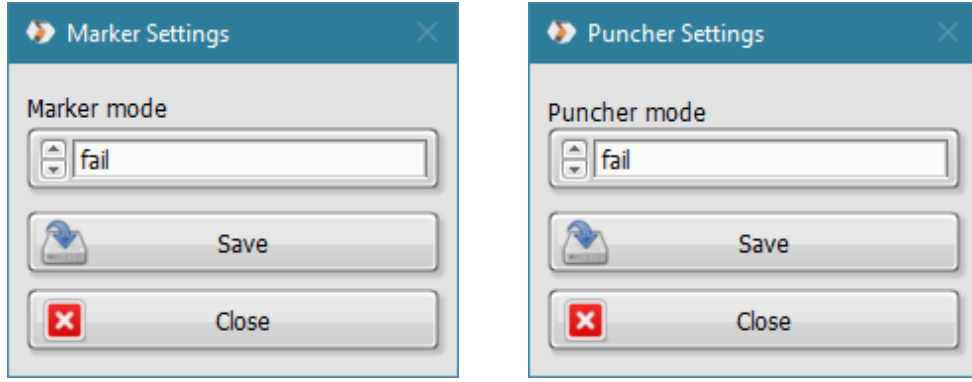

Now all stages are configured, and the recipe can be saved. Recipe Builder will generate a JSON file which is the recipe. The JSON structure is defined in *[API](#page-81-0)* specification.

# **7 Running a job**

Prerequisites:

- system installation has been done and all cables are correctly connected;
- a suitable lane configuration has been uploaded to the system;
- a suitable recipe has been created with *Recipe Builder*.

In the operator UI, first **Select Recipe** under **Job Configuration** and then **Start Job**. The job will run until you click **Stop Job**.

If there is any error in starting the job, it is indicated in the errors section in the operator UI.

After a job is completed, you can download the results and the used job data (recipe and other settings) by clicking **Export Data**.

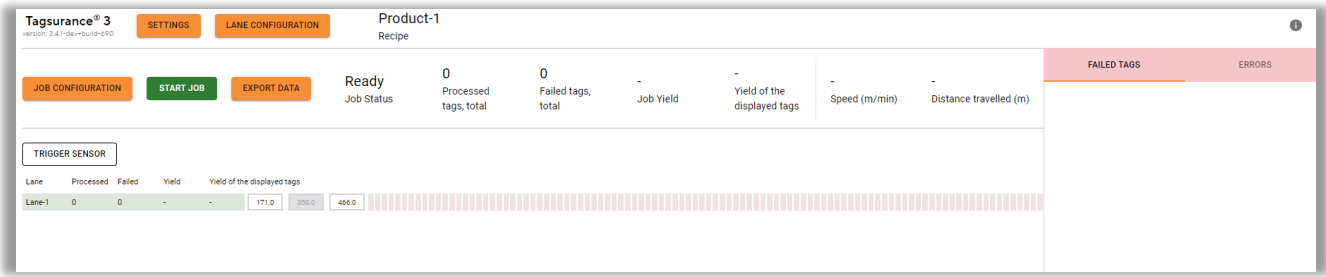

# **7.1 Updating a lane configuration**

In the operator UI, when you open Lane Configurator, it will show you the current lane configuration stored in Tagsurance Controller.

You can modify the existing lane configuration or replace it by importing another configuration from a JSON file. You may have formerly exported the JSON file from the operator UI to your default downloads location or created it using the older version of Lane Configurator.

**Note**: To save your changes in Tagsurance Controller, click **Save**.

The system will store the lane configuration until a new one is loaded. There is no need to load/update lane configuration after system restart, but rather only after mechanical changes in the system setup, such as the trigger or coupling element position, device order, device count, etc.

You can also edit the machine IO part of the lane configuration in the operator UI. Note that if you edit it in the operator UI and then load a lane configuration, the changes made in the operator UI will be overridden.

The lanes and devices of the loaded lane configuration are illustrated in the operator UI. The white boxes with *distanceFromTrigger* values represent stations. The distance from trigger values can be fine-tuned to adjust the tag position on the coupling element at the time the station is triggered.

# **7.2 Selecting a recipe**

In the operator UI, click **Job Configuration** and on the **Recipe tab** of the modal that opens, **browse the JSON file that is the recipe** you want to use. The name of the button name depends on whether you already have or have not chosen a recipe. In case the recipe selection button is disabled, you must load the lane configuration first. When you have selected the recipe, the job is ready to be started.

# **7.3 Job configuration**

### **7.3.1 Job type selection**

The job type defines the principle of how Tagsurance 3 system works. A standard job is agile and works in most cases. In addition to the standard job, there are machine model specific job types.

#### **7.3.1.1 Standard job**

The standard job is for most of the use cases. The standard job is for single lane and multi lane machines, and it supports all the features Tagsurance 3 system has.

#### **7.3.1.2 TAL15k job**

Tagsurance 3 system can be used with Mühlbauer TAL15k machine. Tagsurance 3 supports the "RS232 tester interface" of TAL15k machine, and the system works seamlessly as a part of machine. Due to the special use case, there are limitations and requirements for Tagsurance 3 configuration.

- Only three device types are supported for stations controlled by Tagsurance 3
	- o Tagsurance SL UHF
	- o Tagsurance HF
	- o IO only device
- Lane controller version 1.1 is required because of the 25-pin machine IO connector and its dedicated pins for RS232 communication.
- Regardless of the number of lanes, only one lane controller is in use and all devices, one or two, are connected to it.
- In the case of two devices, both must be the same type.
- The recipe must be made for a single lane and single device. The same recipe will be assigned to both devices.
- Tagsurance 3 does not control the bad tag marking but TAL15k does that.
- The test matrix size must be configured the same in Tagsurance 3 job configuration and in TAL15k machine settings.
- TAL15k machine must have the "RS-232 tester interface" enabled.

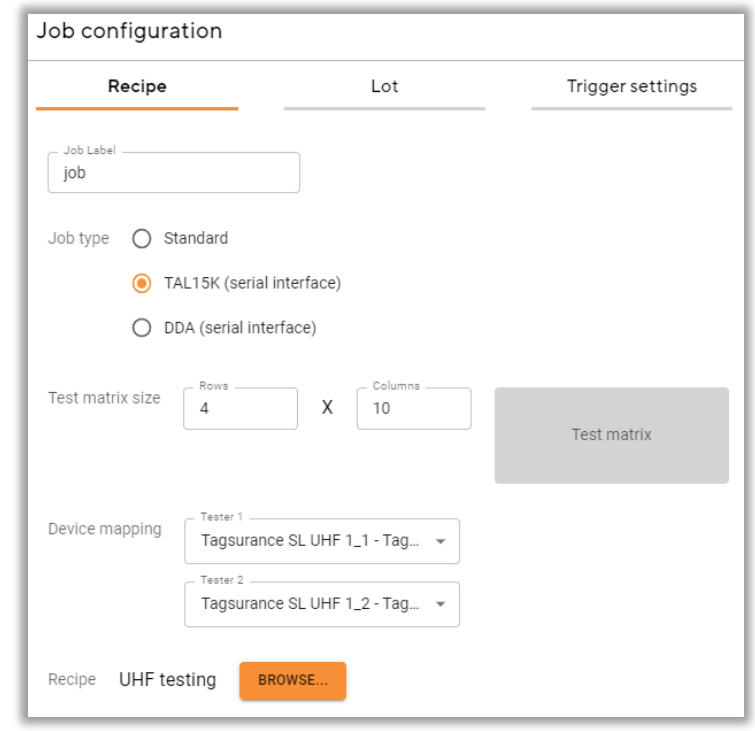

When a job is running, the results are shown real-time in Tagsurance 3 operator UI, and the result details are available as they are in a standard job. Tagsurance 3 provides the pass/fail information of the results to TAL15k machine as well and the machine HMI shows the results normally.

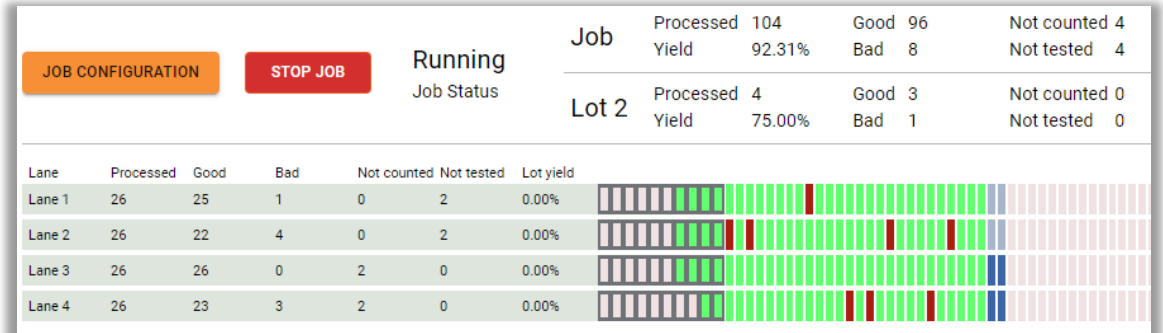

Tags can be retested as long as they are located in the test matrix area. When the tag exits from the test matrix area, the tag result is finalized and published. In TAL15k job, the column of tags is handled as a unit which must be complete to get counted into a lot or yield calculation. If one tag in a column is not tested, the statuses of other results in the same column are changed to NOT\_COUNTED. When the job is stopped, all the results are finalized, and tag results are published even if the tags are on the test matrix.

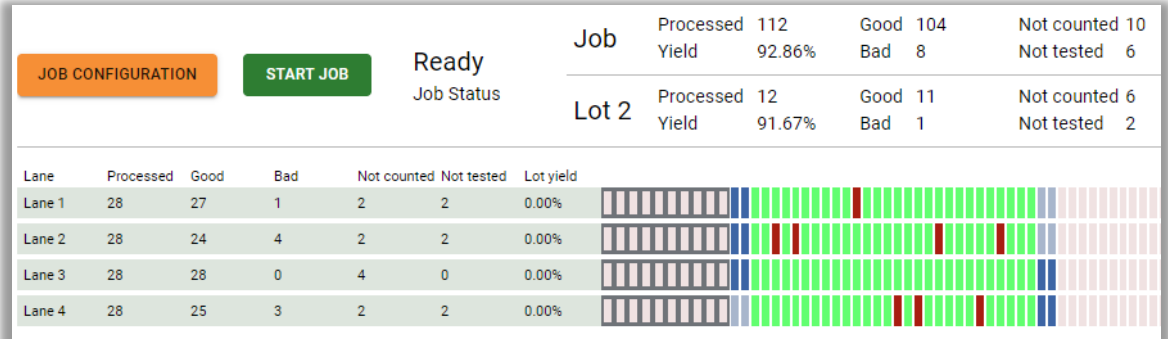

#### **7.3.1.3 DDA job**

Tagsurance 3 system can be used with Mühlbauer DDA machines which supports "RS232 tester interface", e.g., DDA40k. Tagsurance 3 supports the "RS232 tester interface" of DDA machine, and the system works seamlessly as a part of machine. Due to the special use case, there are limitations and requirements for Tagsurance 3 configuration.

- Only three device types are supported for stations controlled by Tagsurance 3
	- o Tagsurance SL UHF
	- o Tagsurance HF
	- o IO only device
- Lane controller version 1.1 is required because of the 25-pin machine IO connector and its dedicated pins for RS232 communication.
- One lane controller is in use and all devices, one or two, are connected to it.
- In the case of two devices, both must be the same type.
- The recipe must be made for a single lane and single device. The same recipe will be assigned to both devices.
- Tagsurance 3 does not control the bad tag marking but DDA does that.
- The mechanical setup, the distance between coupling elements, must be configured the same in Tagsurance 3 job configuration and in DDA machine settings.
- DDA machine must have the "RS-232 tester interface" enabled.

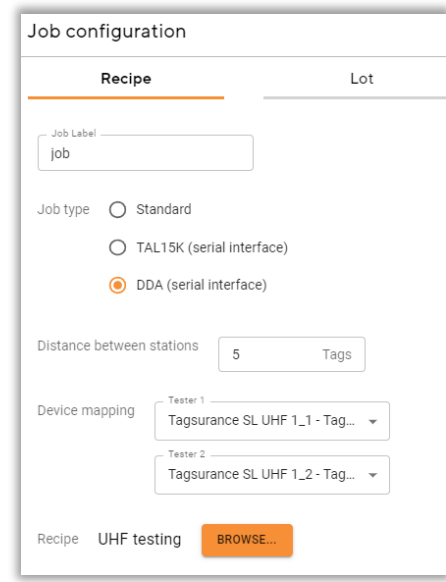

When a job is running, the results are shown real-time in Tagsurance 3 operator UI, and the result details are available as they are in a standard job. Tagsurance 3 provides the pass/fail information of the results to DDA machine as well and the machine HMI shows the results normally.

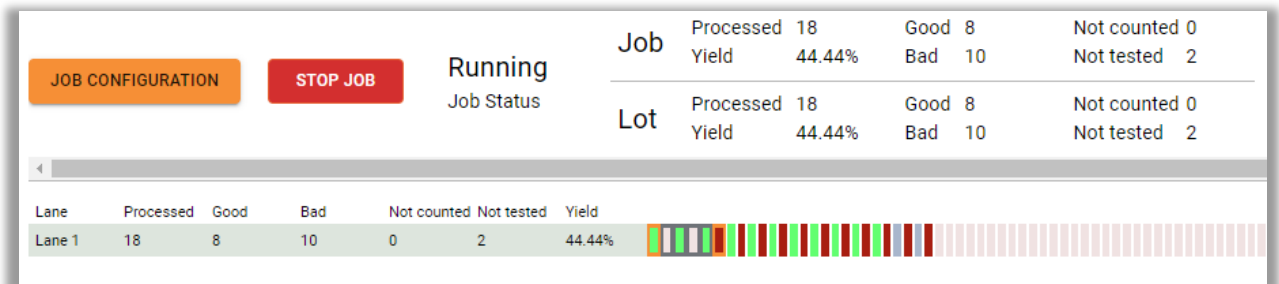

A second tester can retest a tag that the first tester has already tested. When the tag passes the last tester, the tag result is finalized and released. If no tester has tested the tag, the status of the tag result is UNTESTED. When the job is stopped, all tag results are finalized, and tag results are published even if the tags have not passed the last tester.

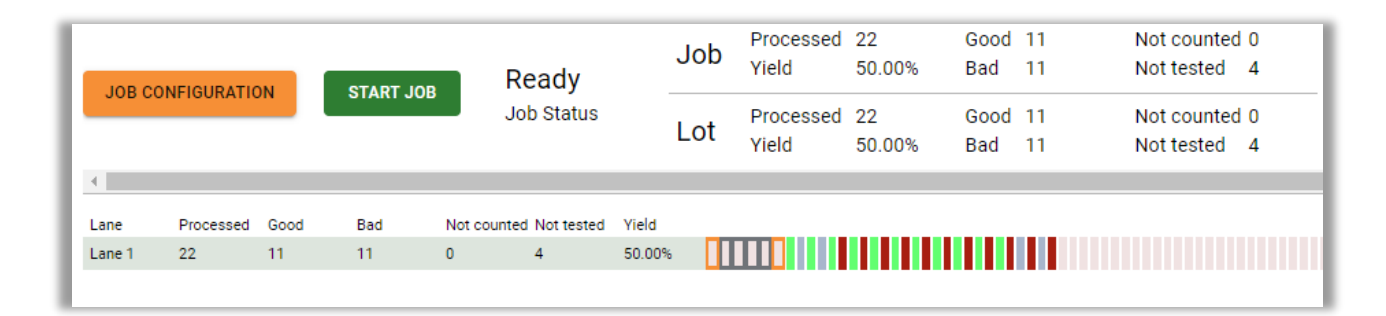

#### **7.3.1.4 API trigger job**

The API trigger job is like the standard job, but limited feature set supported and with a different trigger source. When an API trigger job is running, the stations can be triggered by sending an API trigger request to the REST API. The received API trigger request will force the lane controller to trigger the defined devices by IO signals. The IO signal interface of devices is the same regardless of the job type.

The results from API triggered devices are available only in the AsyncAPI's *tag-event* channel. The *Station Result* is streamed out when the result is ready, and there is no way to retrieve the result afterwards.

Compared to the standard job, there are restrictions in the API trigger job. Anything related to yield calculation, lot management, trigger detection (trigger sensor), and action triggers are not supported. This is simply an API trigger request followed by the streamed station result. The API trigger request is rejected when any other job type is in use. The API trigger is available only in the API, and the operator UI doesn't have implementation on this.

# **7.3.2 Trigger settings**

The lane controller can be set up to use trigger filtering, which can be useful when dealing with tags/materials from which a single trigger per item is difficult to achieve.

Filtering can be achieved by hold-off distance with the edge trigger or by using the pattern trigger. It is also possible to use hold-off distance with the pattern trigger but usually it is not necessary. The hold-off distance has its risks especially with the edge trigger. If, for any reason, the correct edge is missed and an edge normally filtered away with hold-off is then hit, the system is stuck with an incorrect trigger position.

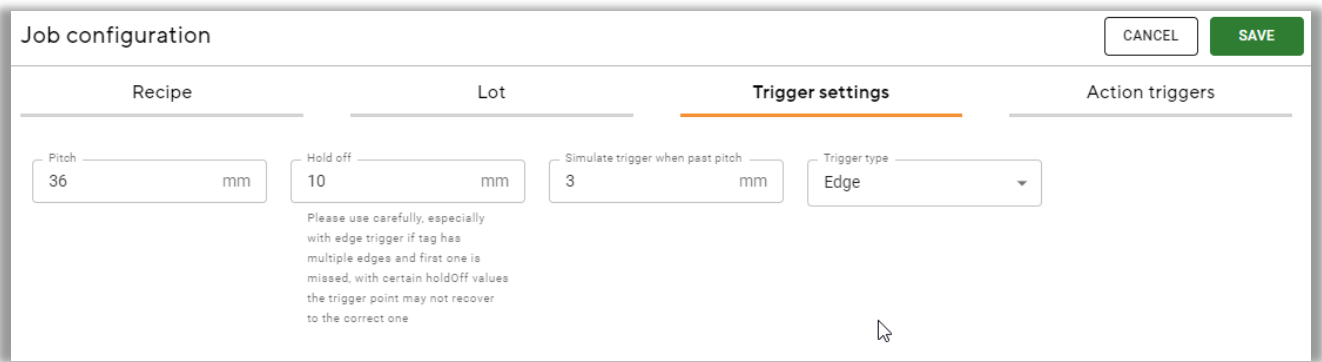

#### **7.3.2.1 Trigger type – edge**

Edge is a very simple solution where any rising edge in the trigger signal is detected as a trigger and treated as a tag leading edge (given that the distance from the trigger on stations is set to the leading edge of a tag).

#### **7.3.2.2 Trigger type – pattern**

A pattern can be specified so that it must be matched before a trigger is accepted. The trigger point does not need to be the beginning of the pattern.

It is usually advisable to keep the pattern the simplest unique pattern found in the tag.

The maximum pattern length is 30 mm, and it can contain up to 10 areas.

The resolution for areas in a pattern is 0.2 mm.

Acceptance ratio is calculated as the correlation of the received trigger signal and the defined pattern.

Try to come up with patterns that have relatively similar amounts of ACTIVE and PASSIVE areas, and be careful with patterns that have, for example, only 0.2 ratio of ACTIVE compared to PASSIVE (or vice versa), as the acceptance ratio works over the whole pattern. For example, having an acceptance ratio of 0.9 combined with PASSIVE/ACTIVE ratio of 0.9 would mean that no signal (PASSIVE) from the trigger for pattern length would be interpreted as a trigger.

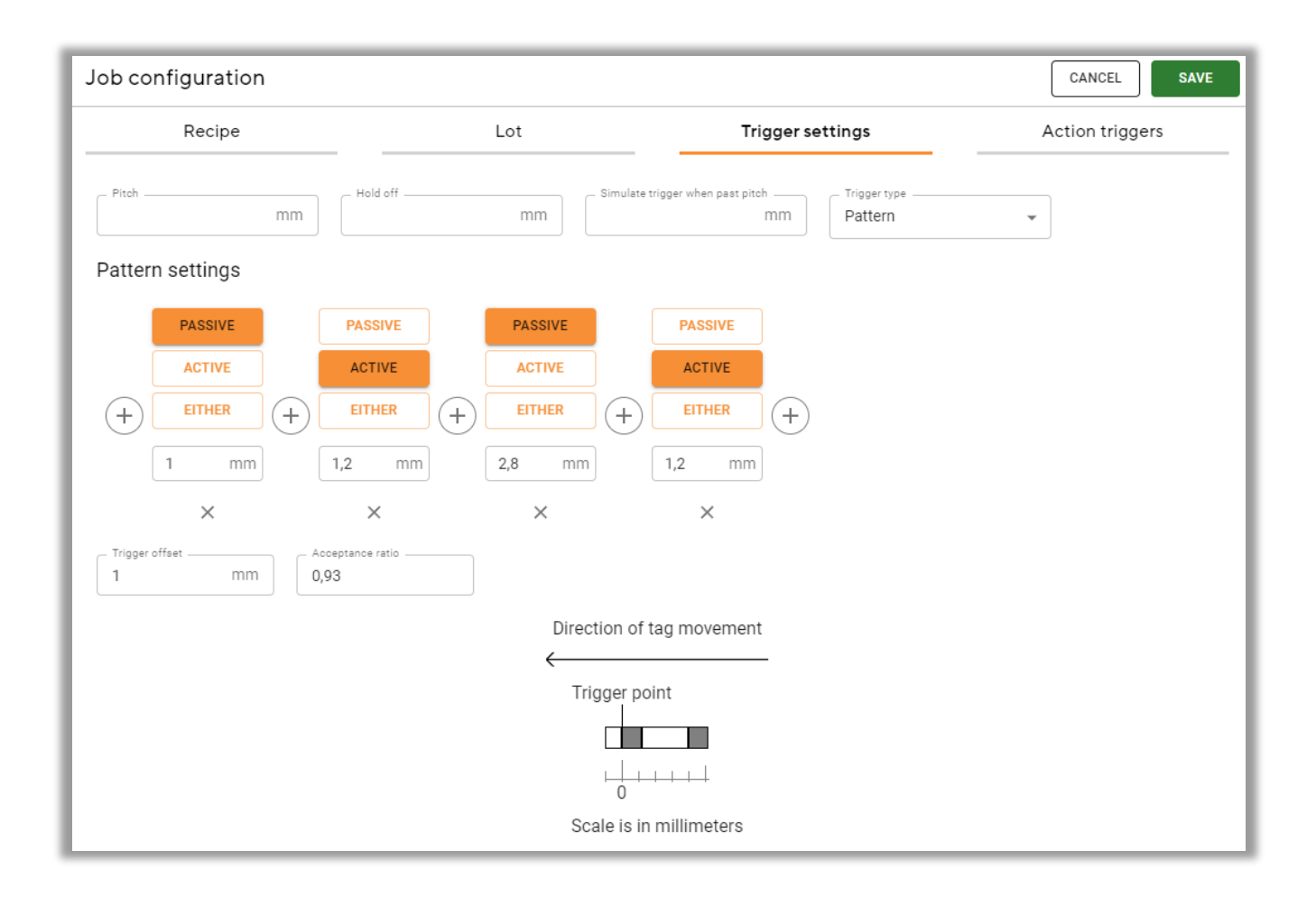

#### **7.3.2.3 Hold-off distance**

See the following example of such a use case. The tags have such a design that without filtering the trigger would react multiple times to each tag, resulting in unwanted triggers.

The settable multi-trigger filter *holdOffDistance* can be configured so that only the first edge of the tag would be detected, and so that the remaining edges are ignored for the remainder of the tag (see the red-striped sections in the example).

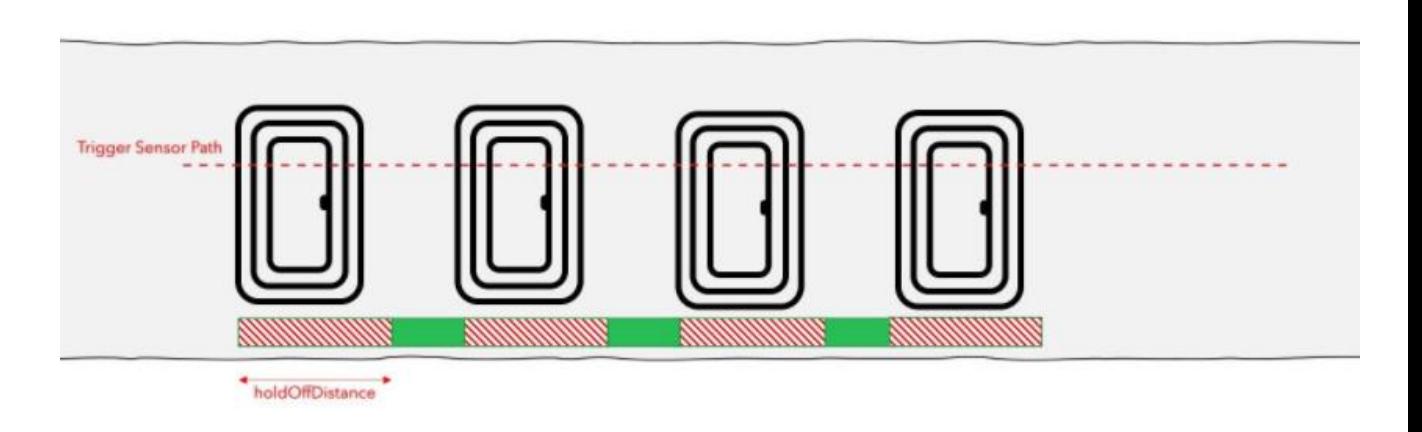

#### Warning!

The hold-off distance must be used carefully. Do not use longer hold-off distances than necessary. Especially with simulated trigger, there is a high risk the trigger point may not recover to the correct one after a one missed trigger point.

#### **7.3.2.4 Simulated trigger**

In case a trigger is missed by the sensor, *missingTrigger behavior* can be applied. It can simulate the trigger as it if it were normally received. The pitch information is needed to achieve this and obviously the simulated trigger cannot happen correctly if the pitch given is not accurate.

#### Warning!

When the pattern trigger is defined, the *simulateTriggerWhenPastPitchMm* value must be greater than the length of the pattern, and some extra. The entire pattern of the tag features must be recognized completely before the trigger is applied based on the pattern. If the trigger is simulated before the pattern is recognized, an extra trigger is generated, and the tag will be triggered twice.

#### **7.3.2.5 Pitch**

The pitch of the tags on material means the repetition rate in the distance between the tags. It is given at the tenth of a millimeter resolution, e.g., 23.6 mm.

### **7.3.3 Lot settings**

Tags can be marked in results to lot based on the lot settings. The lot counter can mind all/passed tags over all lanes or require a minimum number on all lanes. The lot fulfilment will not stop the job. Instead, the counter will reset, the lot number will increase, a new lot will start, and the job will keep running uninterrupted.

The status of the lot completion can be used as a trigger for output signals in a machine IO connector.

In the exported results and in API the lot is called batch. Only the name is different.

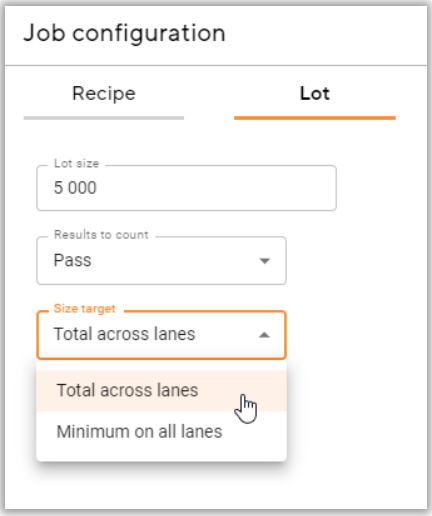

# **7.3.4 Cut mark**

The cut mark is a defined number of marked tags between the lots. This makes it easier to differentiate the lots from each other. The cut mark feature uses the markers to mark tags and the results of these marked tags are not counted to lots or yields, and the status of results is changed to be NOT\_COUNTED.

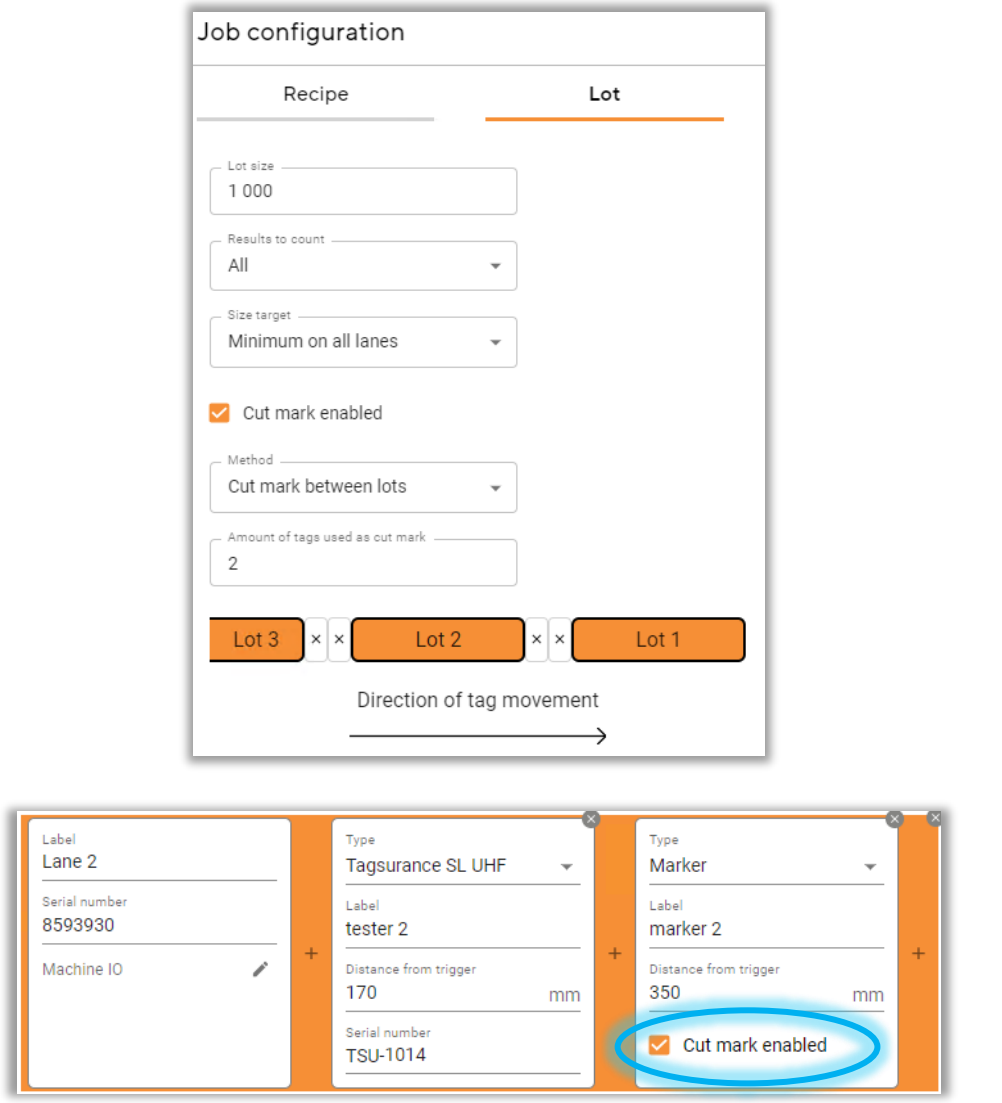

Any marker in the lane configuration on active lane can be used for the cut mark, and at least one marker must be selected for this purpose if cut mark is enabled. In addition to the cut mark marking, the selected markers work as defined by the recipe. If a marker should be used only for cut mark marking, omit it in the recipe. In a multilane setup, the tags do not need to be marked on each lane. However, in the column where the cut mark is made to at least one tag, the status of all tag results is changed to NOT\_COUNTED. This can be seen in the operator UI.

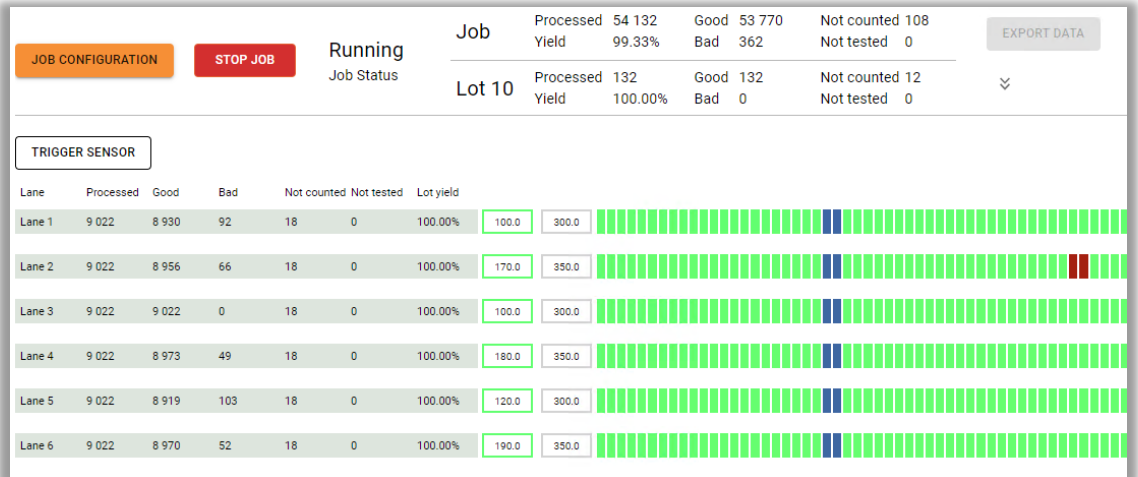

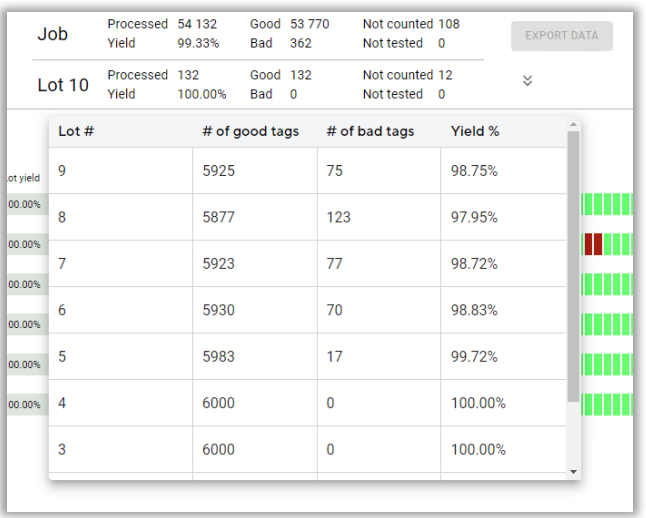

# **7.3.5 Action trigger**

The machine IO output signals are configured by:

- actions –changes in the signal state
- action triggers when the action takes place

To define an action trigger:

- 1. Select the action trigger type.
- 2. Define the type specific properties.
- 3. Select the actions to be triggered.

The actions defined in a lane configuration are automatically available here in the action trigger settings.

Example configuration:

- After a job is started and the system status has changed to *Running*, the action *Job running* is triggered;
- When a job stops, and the system status turns to *Stopping*, the actions *Job stopped* and *Stop machine* are triggered;
- When a lot is almost full, the action *Slow down* is triggered;
- When the lot is full and the last tag of the lot is at the position of Splicing table, the actions *Stop machine* and *Speed up* are triggered.

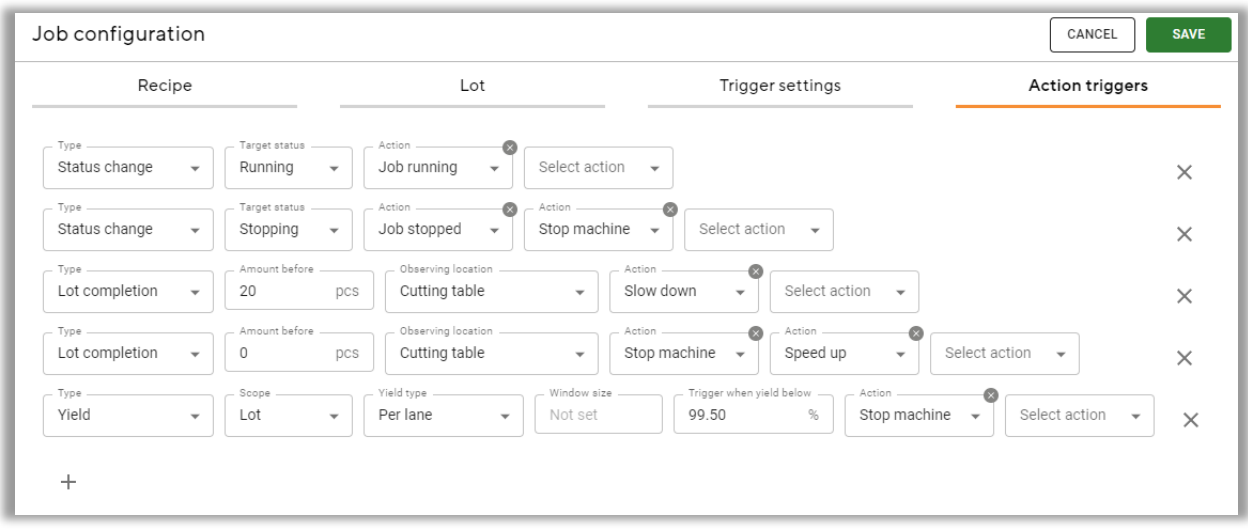

The actions and locations are defined in a lane configuration described in Section *[5](#page-39-0) [Building lane](#page-39-0)  [configuration](#page-39-0)*. For information on defining machine IO settings, see section *[5.1.1](#page-41-0)* and section *[10.2.5](#page-78-0)* for [Machine IO connector.](#page-78-0)

# **7.4 Results**

# **7.4.1 Results in operator UI**

Results are shown in operator UI for each tag on the tag result level but also more detailed on the station result level. The statuses of results are shown in colors:

- PASS green
- FAIL red
- ERROR orange
- NOT\_COUNTED blue
- UNTESTED grey

In addition to the overall tag results, you can also view more detailed station and even task specific results by clicking the station. You can investigate the details of failed tag results on the right.

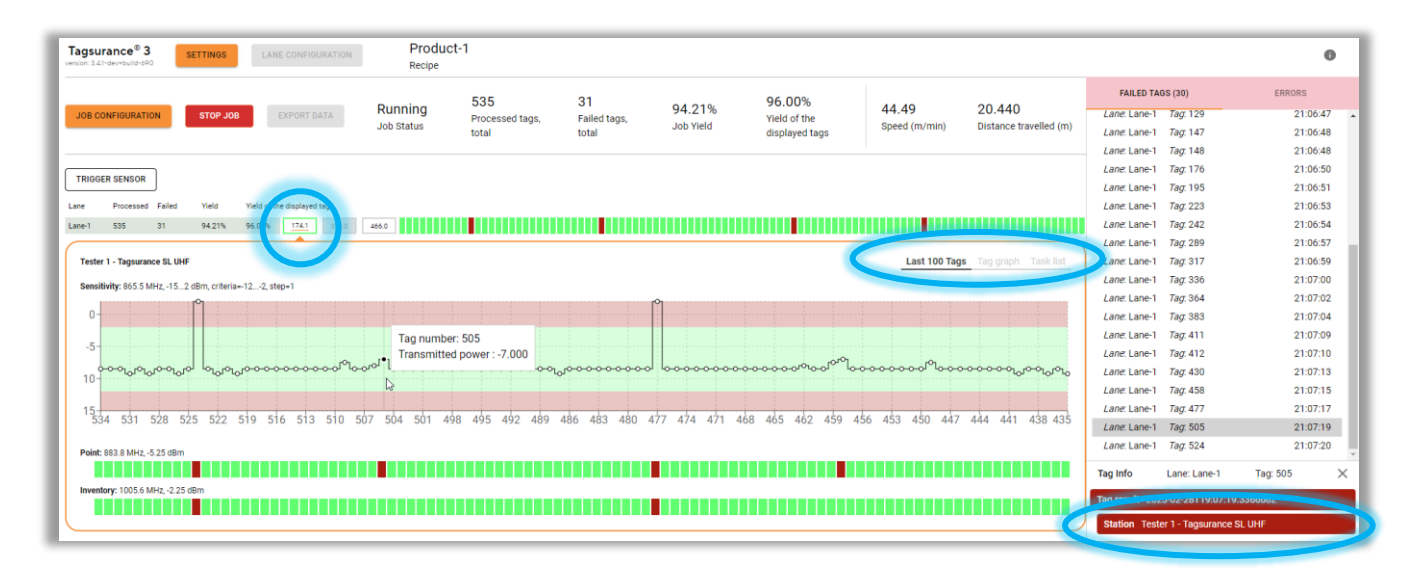

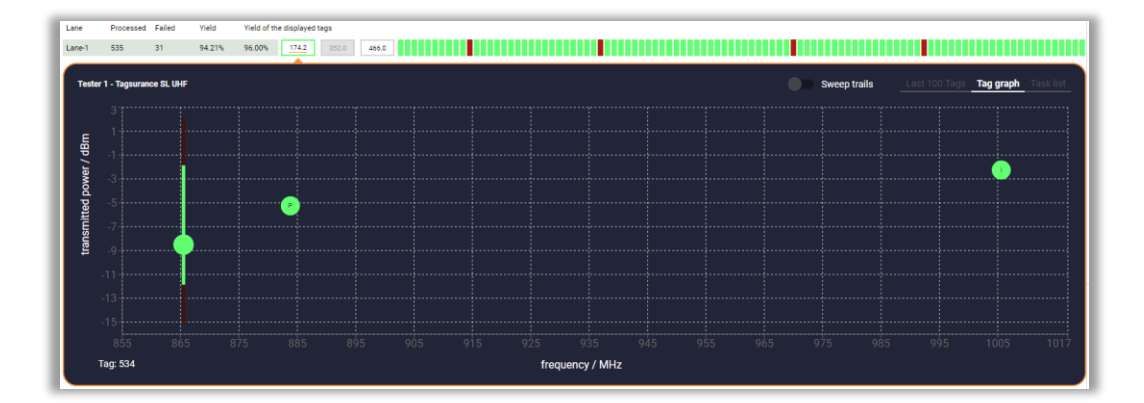

The station results are also visualized in other views: *Tag graph, Task list*.

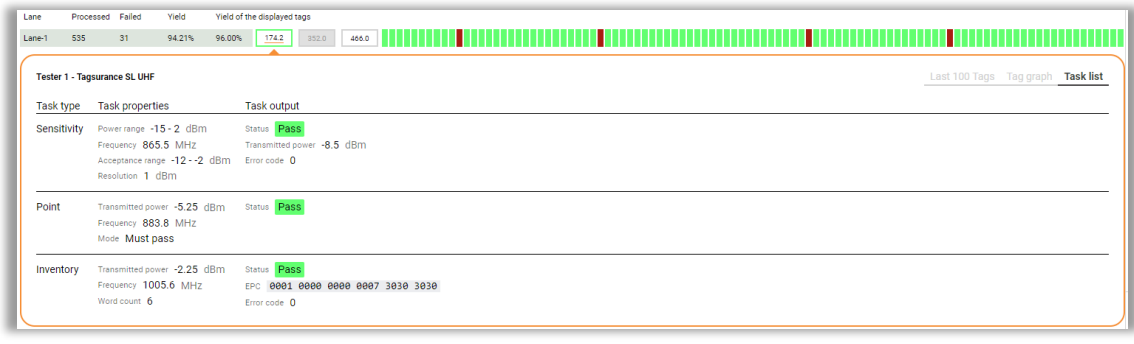

More detailed results of a failed tag can be reviewed by selecting the *Station* under the *Tag Info*.

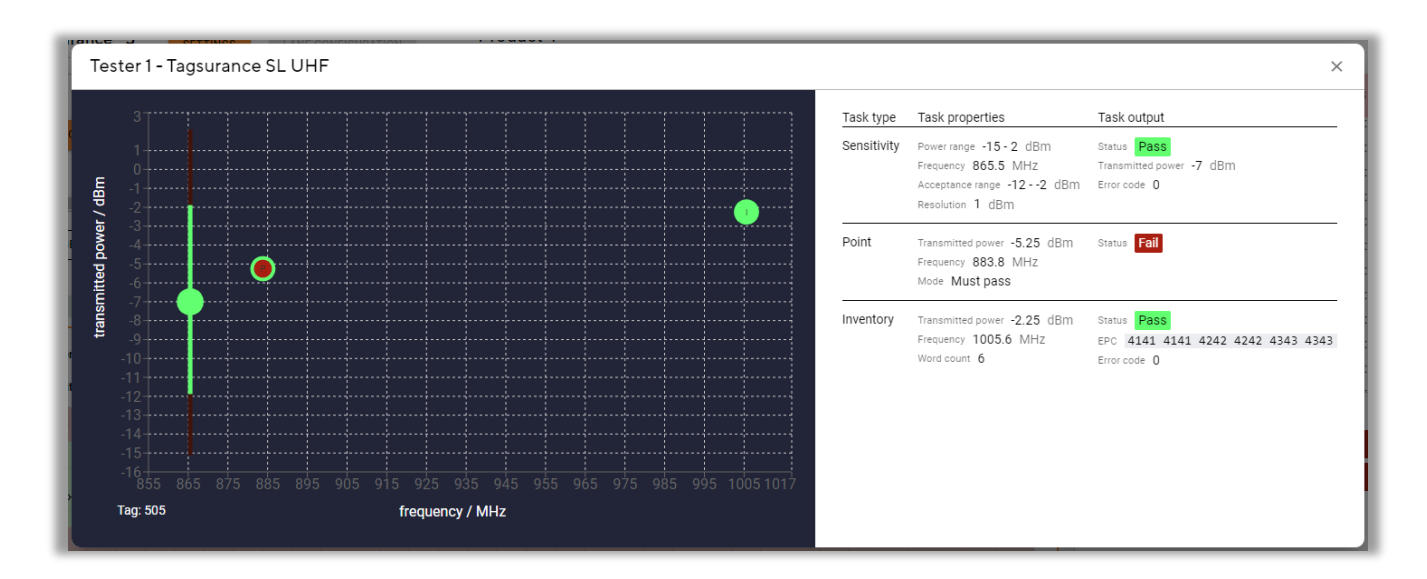

Errors in tag results are shown in the list of *failed tags* highlighted with orange. The errors leading to this are listed in Section *[7.4.4.3](#page-69-0) [Station result errors](#page-69-0)*.

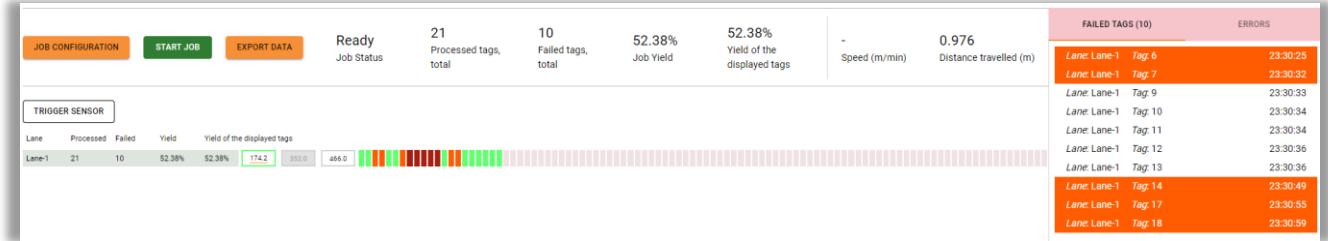

# **7.4.2 Result saving**

The results can be saved by exporting the result data from operator UI. The result data is packed into a zip file which will be downloaded and saved to the default download folder of the computer where the operator UI is running. The saving location is the browser's default downloading location. The result downloading is possible when the system is in idle state and a job is not running.

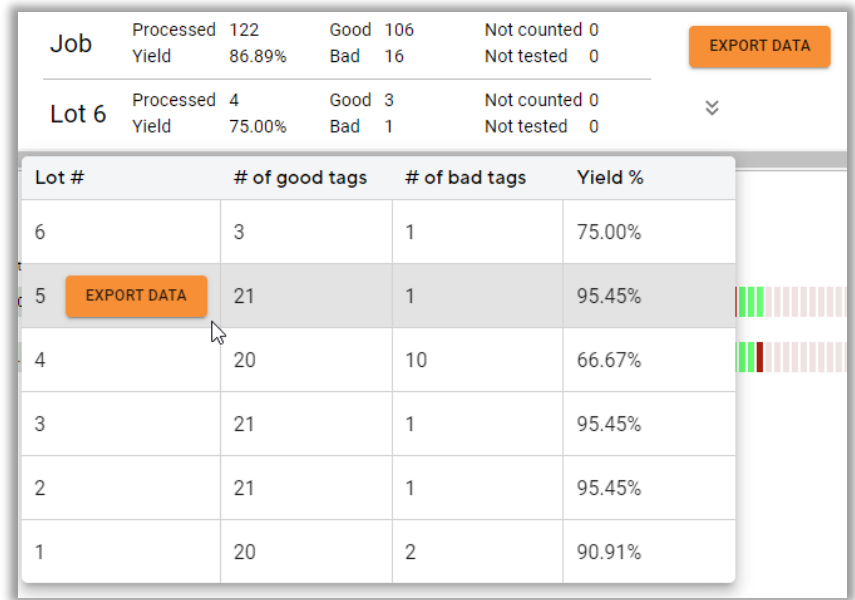

The content of the exported result data packages is as follows.

- Job results
	- o job summary (.csv)
	- o job configuration (.json)
	- o the tag results in lane specific files (.csv)
- Lot results
	- o job configuration(.json)
	- $\circ$  the tag results of a lot in one file (.csv)

The CSV files have a header row before the data, and separator is comma (,). The job configuration files are formatted according to the [API specification.](#page-81-0) The result files can be opened, and data viewed in any suitable csv viewer. For example, the results can be imported to MS Excel.

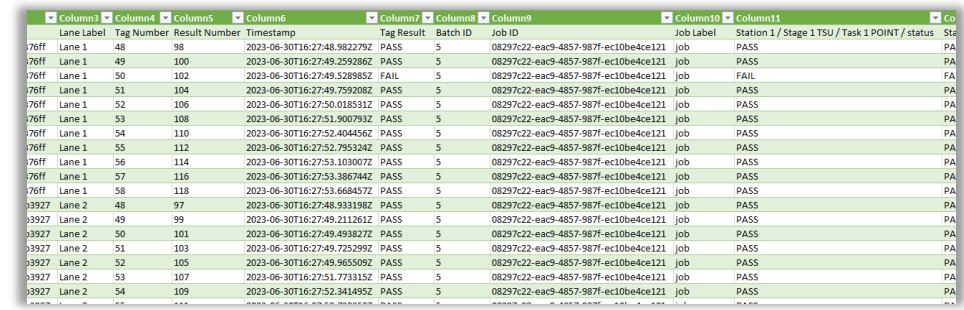

# **7.4.3 Result archive**

Tagsurance 3 system archives the results of 50 previous jobs. The results can be exported as long as the results are in the archive. In addition to the limit of 50 jobs, the archive size is limited to 200M tag results. When one of the constraints is met, the oldest job will be deleted.

#### **JOB ARCHIVE**

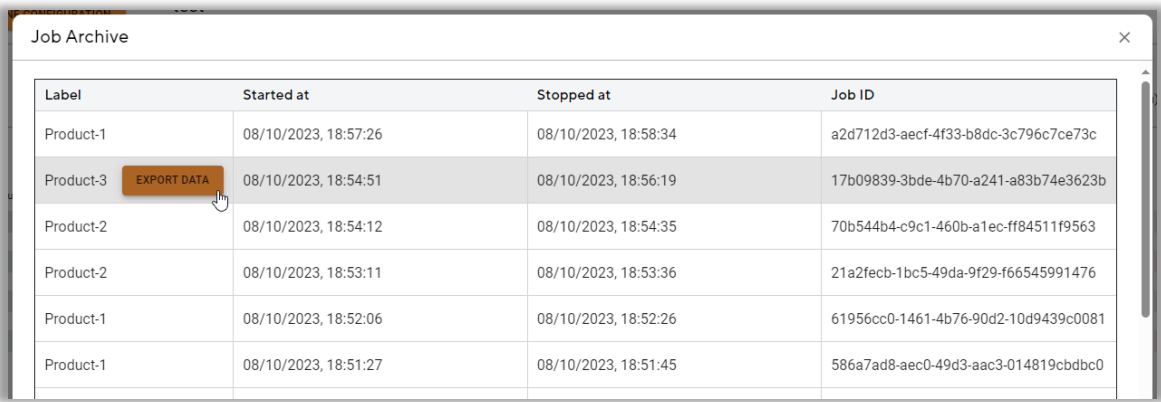

### **7.4.4 Error codes**

### **7.4.4.1 Error codes of Read/Write tasks in Tagsurance UHF and Tagsurance SL UHF results**

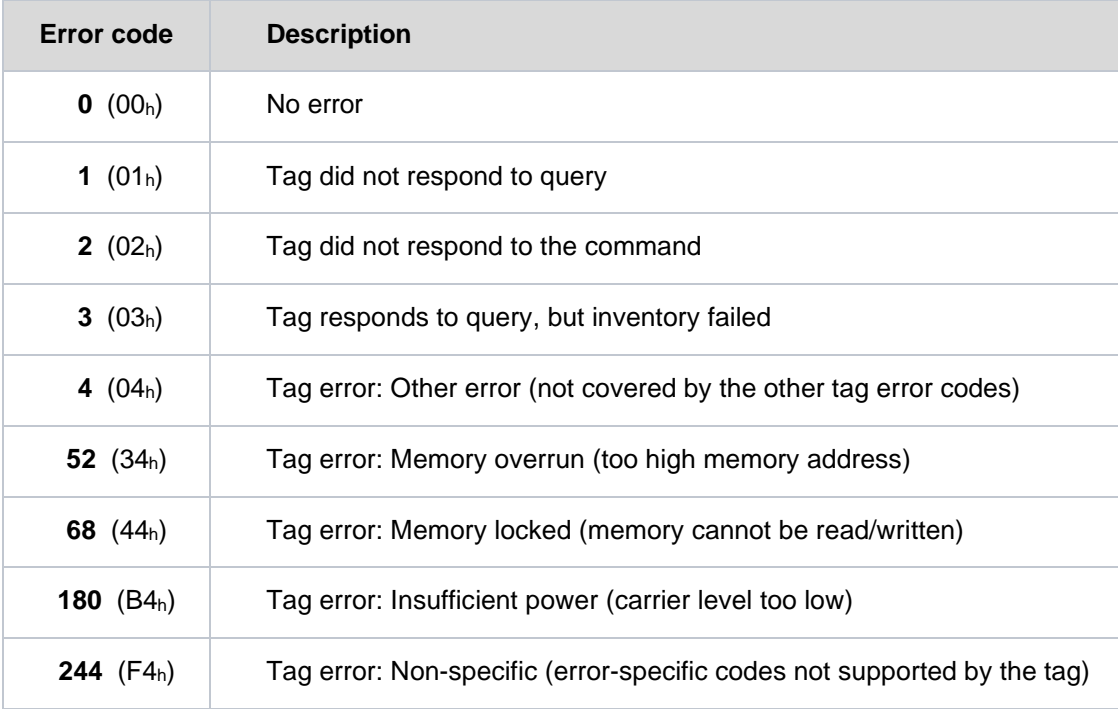

### **7.4.4.2 Error codes in Sensitivity test results**

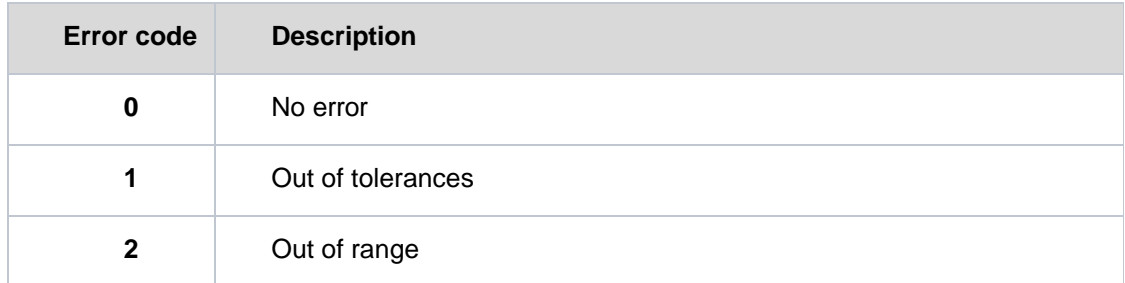

#### <span id="page-69-0"></span>**7.4.4.3 Station result errors**

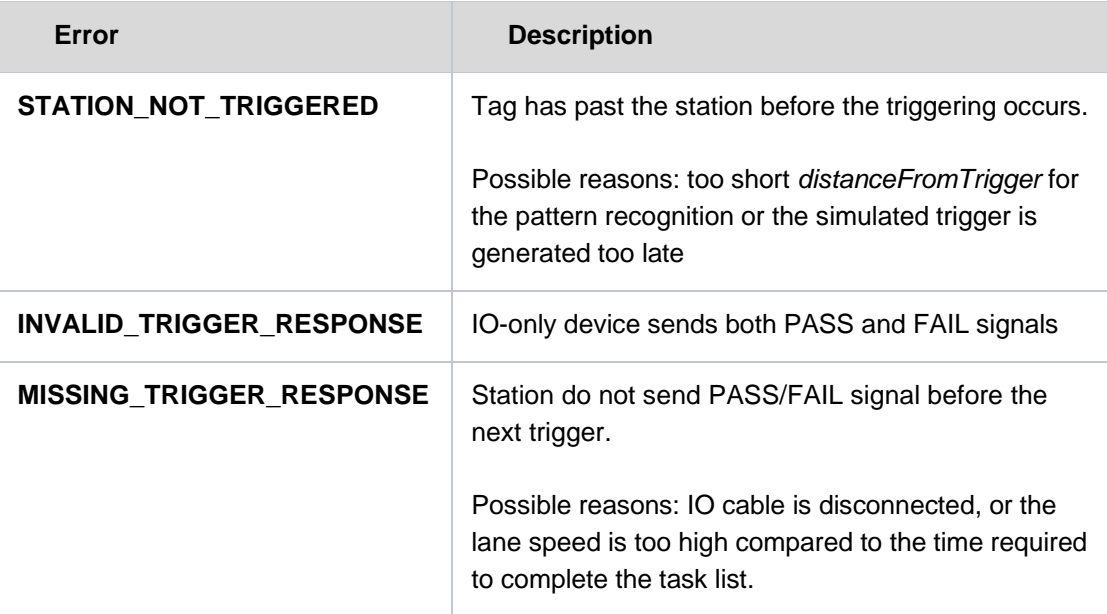

# **7.5 Metrics in operator UI**

The system measures and calculates the movement of tags by rotary encoder and trigger sensor. The lane speed and travelled distance are always shown, whereas the trigger metrics can be shown/hidden by the user.

The tag pitch is always measured and shown together with the pitch defined in job configuration. The pattern trigger correlation is shown only if the pattern trigger is defined in the job configuration.

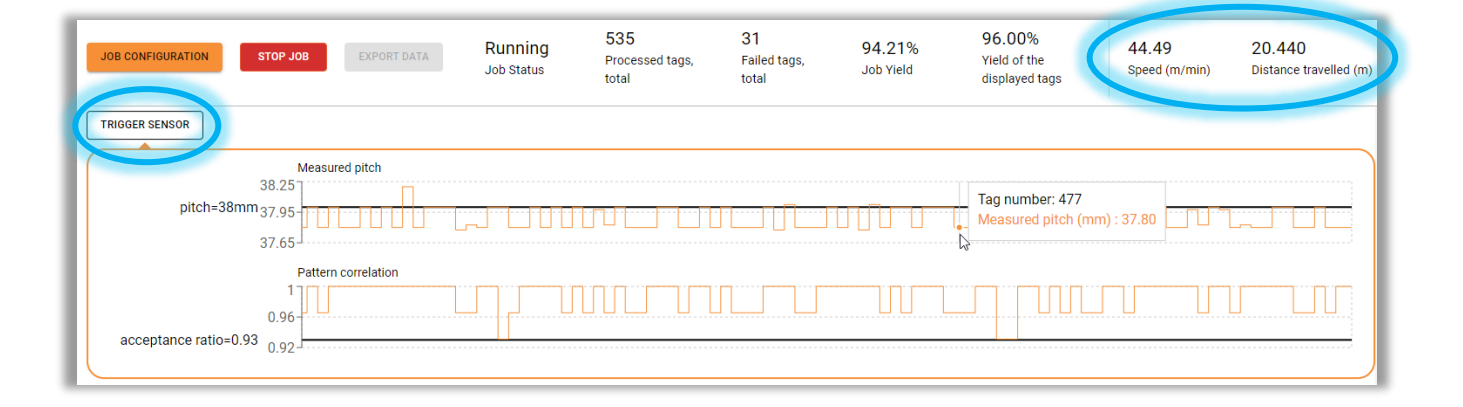

If the correlation between the detected and the expected pattern remains below the acceptance ratio, the tag is not triggered and the measured pitch between triggered tags is multiplied. Nondetected or missing tags are not shown in the results unless the simulated trigger is enabled. The correlations below the acceptance ratio are not shown and for the simulated triggers the correlation is 1.

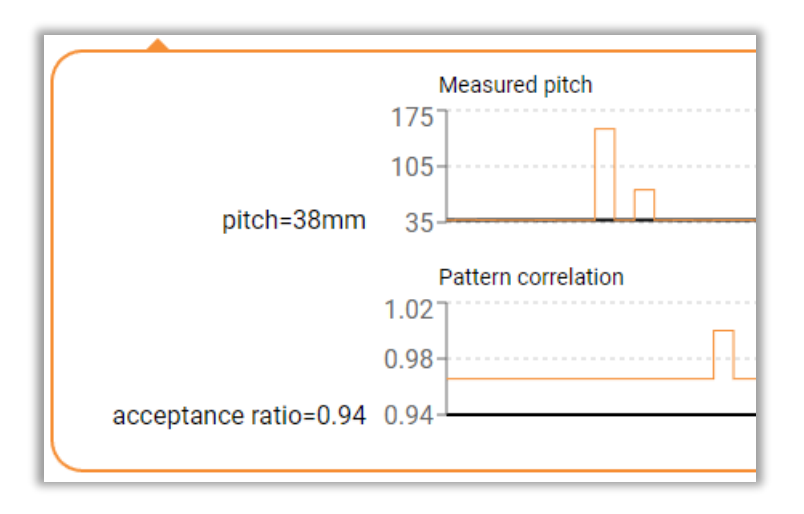

# **8 Hardware maintenance**

The Tagsurance controller and stations should be kept from overheating. The environmental operating temperature should be between +15°C and +35°C (59°F...95°F) for all the components.

The hardware should be kept free of excess dust.

Clean the trigger sensor lenses and rotary encoder wheel from dust and accumulated dirt as needed. Wipe the dust with a brush or wipe with a moist cloth.

Remove accumulated dust from inside Snoop Pro coupling elements (the area seen through the shielding plate opening).

Remove accumulated dust from surfaces of the Tagsurance controller. Remove accumulated dust with a gentle air blow. Remove dust with a brush as needed, and power off the hardware before brushing.

At some point, the O-ring of the rotary encoder wheel is to be replaced. The surface of a measuring wheel is subject to wear. This depends on contact pressure, acceleration behavior in the machine, traversing speed, measurement surface, mechanical alignment of the measuring wheel, temperature, and ambient conditions. We recommend you regularly check the condition of the measuring wheel and replace it as required.

Annual calibration is recommended for Tagsurance UHF, Tagsurance SL UHF, and Tagsurance HF devices measurement devices.
# **9 Updating the software**

### **9.1 Tagsurance controller**

See Section *[3.1.1.1](#page-11-0) [Updating the software \(patching and feature updates\)](#page-11-0)*

## **9.2 Lane controller firmware**

Updating the firmware is automated, no user actions are needed. In case of an error message about incompatible lane controller firmware version at job start, restart Tagsurance controller and let it run for a moment before starting a job.

## **9.3 Updating Voyantic stations**

#### **9.3.1 Tagsurance UHF**

Use Tagsurance UHF Update Tool, which can be found in Windows servers in folder C:\Tagsurance 3\Tagsurance UHF Update Tool\.

- Select only the firmware file and start programming
- The instruction popup will ask you to set the device in programming mode
	- $\circ$  Press down the programming button on the back panel and recycle device power while keeping the button pressed.

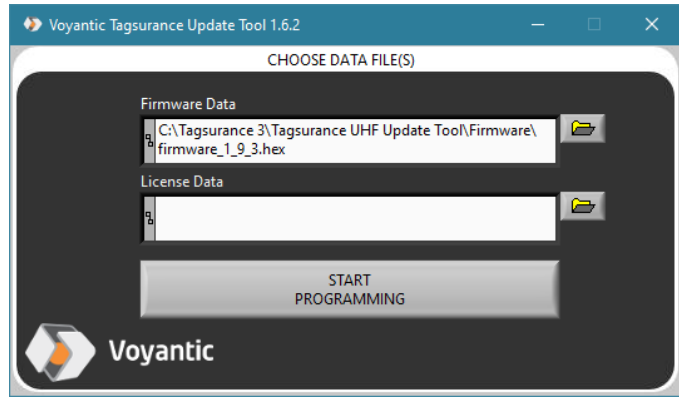

In multilane installations, you can set all the devices in programming mode beforehand, and then run the Update Tool as many times as you have devices. The Update Tool will always update the first device in programming mode it finds.

#### **9.3.2 Tagsurance HF**

Tagsurance HF Update Tool can be found in the Windows servers in folder C:\Tagsurance 3\Tagsurance HF Update Tool\.

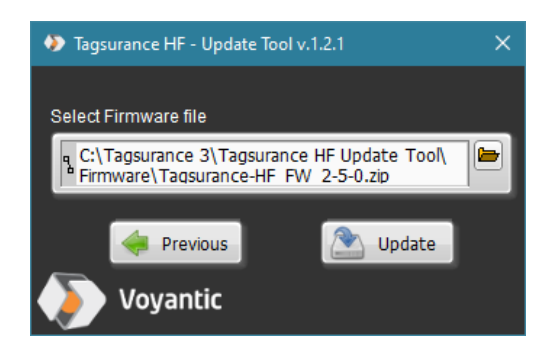

Select the device whose firmware you want to update and browse the firmware file to the control. Tagsurance HF firmware file is a zip file which must not be extracted.

#### **9.3.3 Tagsurance SL UHF**

As updating the firmware is automated, no user actions are needed. In case of an error message about incompatible Tagsurance SL UHF (TSU) firmware version at job start, restart Tagsurance controller and let it run for a moment before starting a job.

## **10 Technical specifications 10.1 RF performance**

See specifications in the Tagsurance 3 Product catalogue.

## **10.2 Digital IO of lane controller**

#### **10.2.1 IO cables**

The maximum length of any IO cable connected to a lane controller is 10 m.

#### **10.2.2 Trigger connector**

M12, 5-pin connector (female)

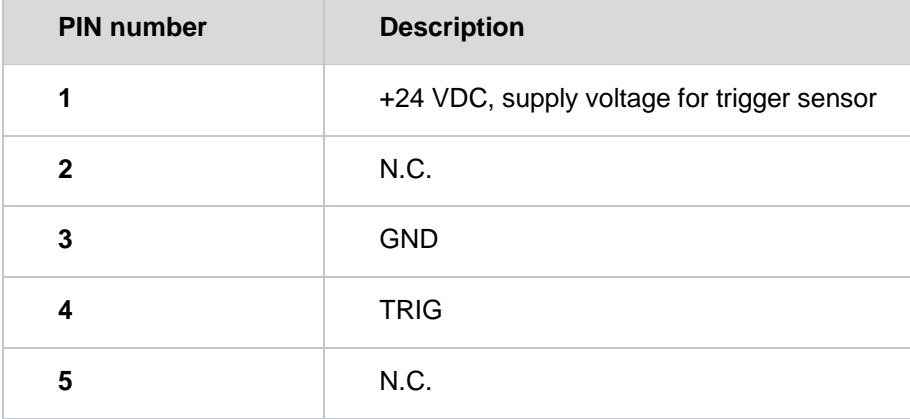

Logic levels for *TRIG* signal:  $V_L = 0.8$  V,  $V_H = 2$  V

#### **10.2.3 Rotary encoder connector**

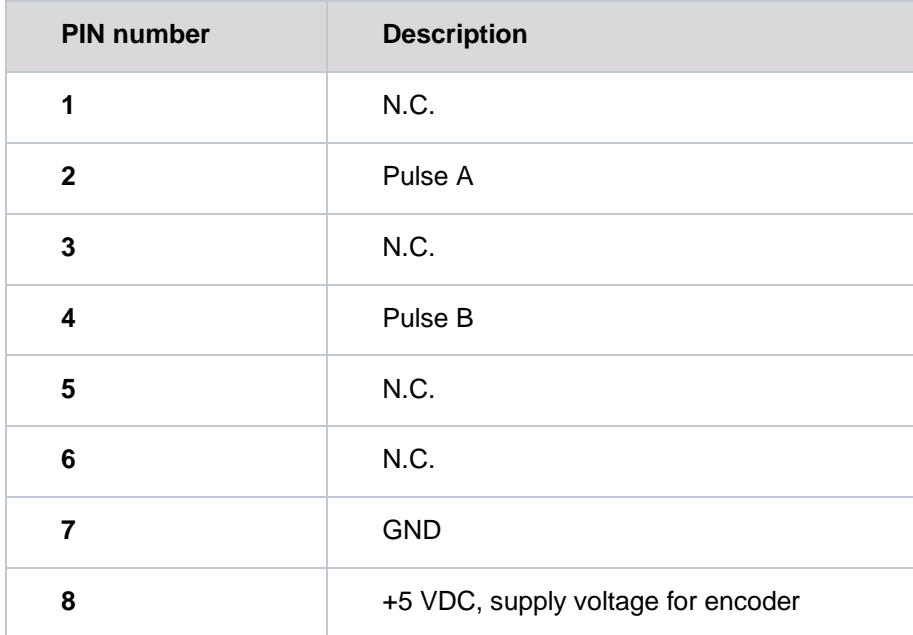

M12, 8-pin connector (female)

Logic levels for *Pulse A* and *Pulse B* signals:  $V_L = 0.8$  V,  $V_H = 2$  V

#### **10.2.4 Station connector**

In most cases it is highly recommended to use cabling provided by Voyantic. In case other cabling is used with Voyantic stations (Tagsurance SL UHF, etc.), Voyantic may not provide support when problems arise nor any warranty if the hardware is damaged due to non-Voyantic cabling.

For other uses, consult Voyantic support [support@voyantic.com](mailto:support@voyantic.com) with specifications of what is needed and of the station to be connected. This is due to high risk of incorrect assumption of what can be done and how.

Using the station connector to drive the tag puncher, for example, is an exception to the above. For more information, see section *[5.2.5](#page-43-0) [Puncher.](#page-43-0)*

Note the *[10.2.6](#page-79-0) [Output signal current limits](#page-79-0)*

#### **10.2.4.1 Station connector of Lane Controller 0.3.0**

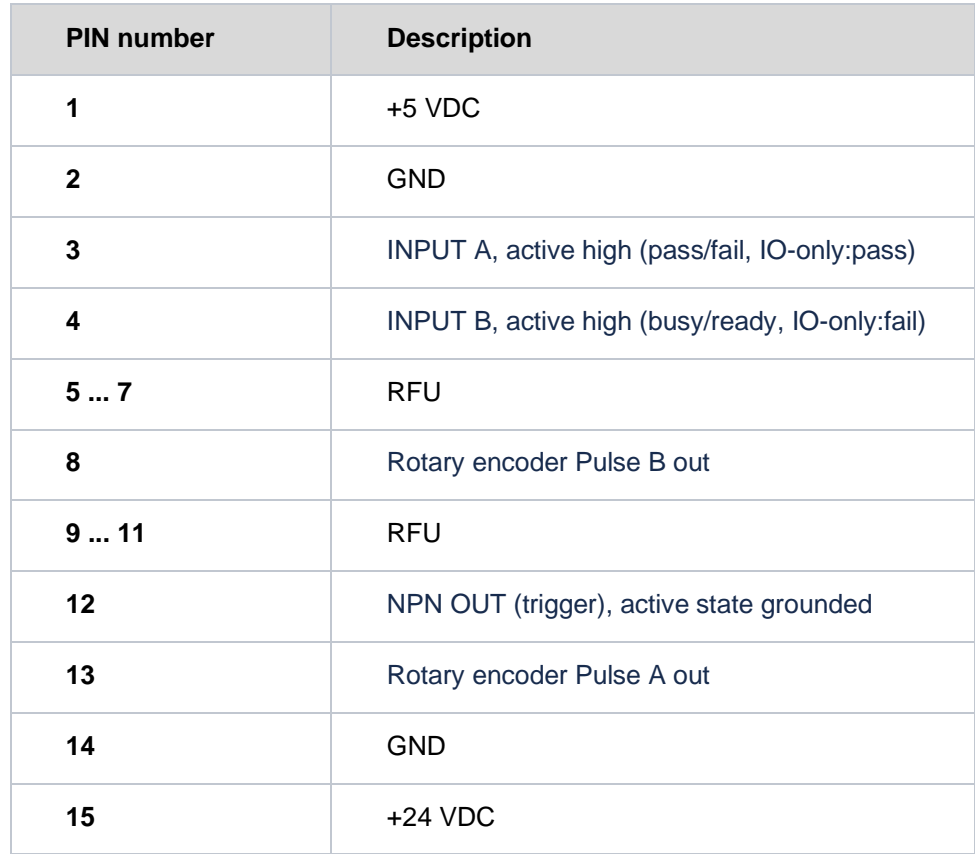

DE-15 Connector (female), in Lane Controllers with 5 station ports

The inputs tolerate voltage level up to 24 VDC.

The voltage level on INPUT A and B must be controlled actively, either to low (passive state) or to high (active state).

The threshold level between active and passive state on the INPUTs A and B is about 1.45 V.

#### **10.2.4.2 Station connector of Lane Controller 1.x**

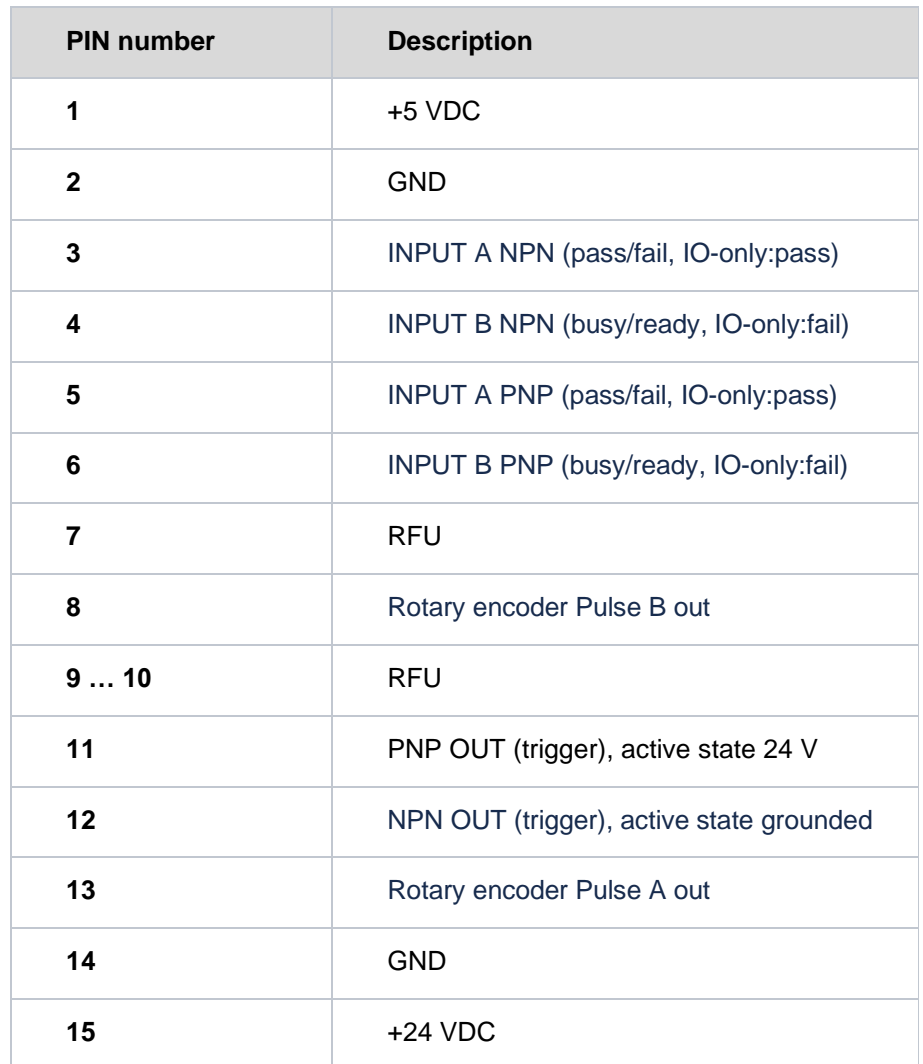

DE-15 Connector (female), in Lane Controllers with 8 station ports

PNP inputs tolerate voltage levels up to 24 VDC.

The threshold level between active and passive state on the PNP inputs is about 2.4 V.

#### **10.2.5 Machine IO connector**

See the output current limits listed in Section *[10.2.6](#page-79-0)* [Output signal current limits](#page-79-0)*.*

#### **10.2.5.1 Machine IO connector in Lane controller 1.X**

DB-25 Connector (female)

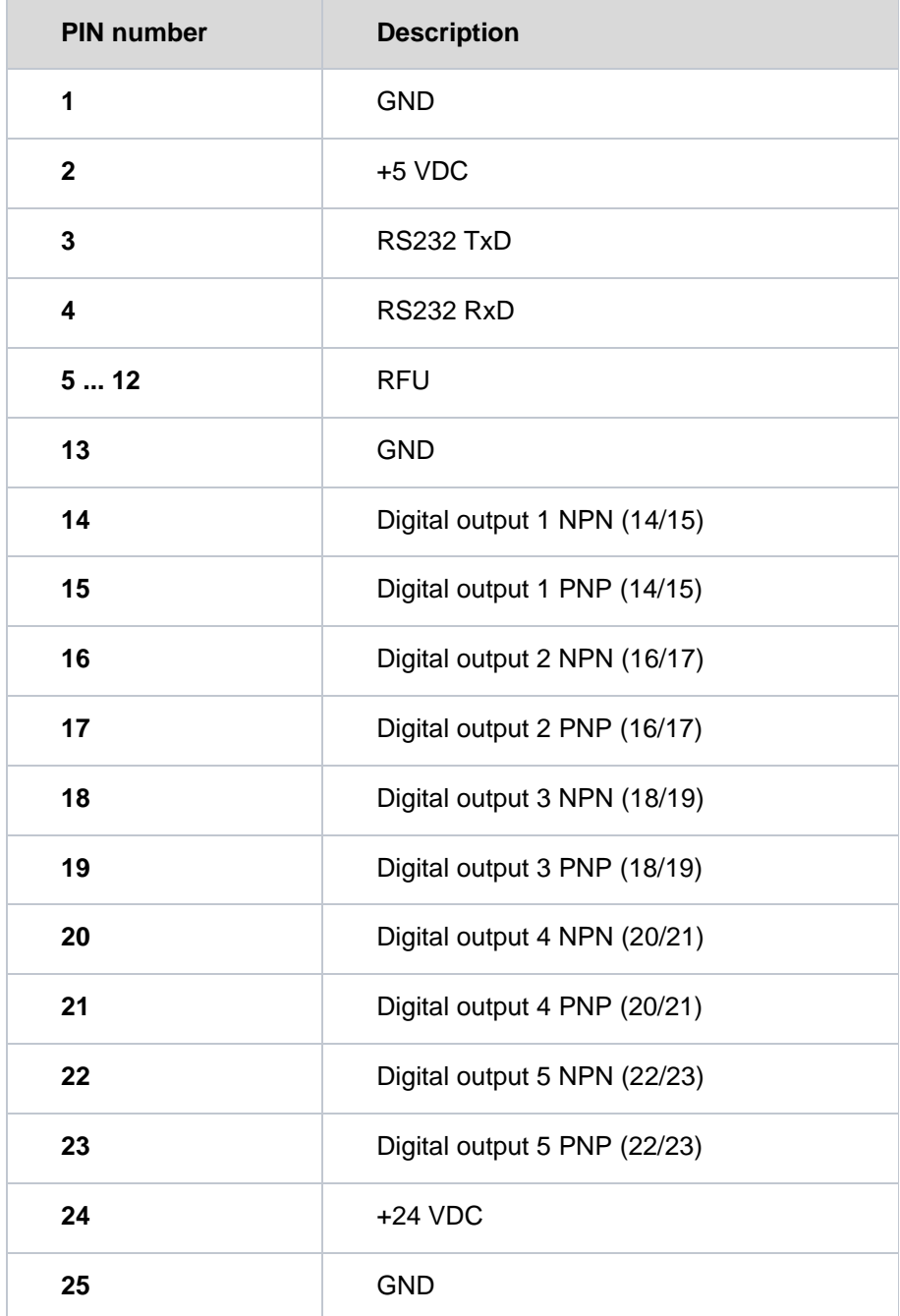

DB-25 machine IO connector has five outputs named according to the pin pairs. The outputs are configured by using these names.

The active state of PNP outputs is 24 V.

#### **10.2.5.2 Machine IO connector in Lane controller 0.3.0**

DE-9 connector (female)

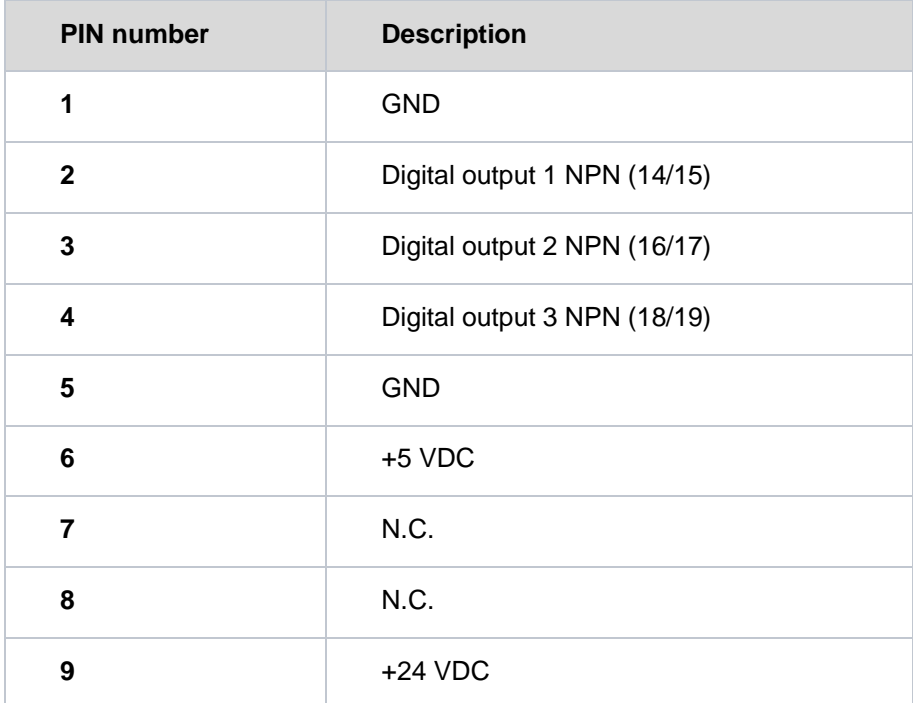

DE-9 machine IO connector has three digital outputs, which are configured by using the same output names as in DB-25, e.g., "14/15".

#### <span id="page-79-0"></span>**10.2.6 Output signal current limits**

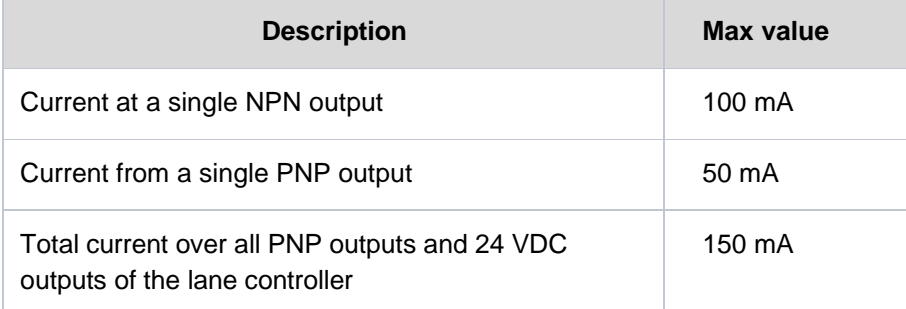

**Note**: The output current of all station connectors and the machine IO connector are counted in total current limit.

**Note**: The current of PNP outputs at IO breakouts are powered by 24 VDC of station port output where the IO breakout is connected, and the current is counted in total current limit of lane controller.

## **10.3 Standard Tagsurance 3 device IO port**

DA-15 connector (female), Devices such as *Tagsurance SL UHF*, *Tagsurance UHF*, and *Tagsurance HF* have this connector

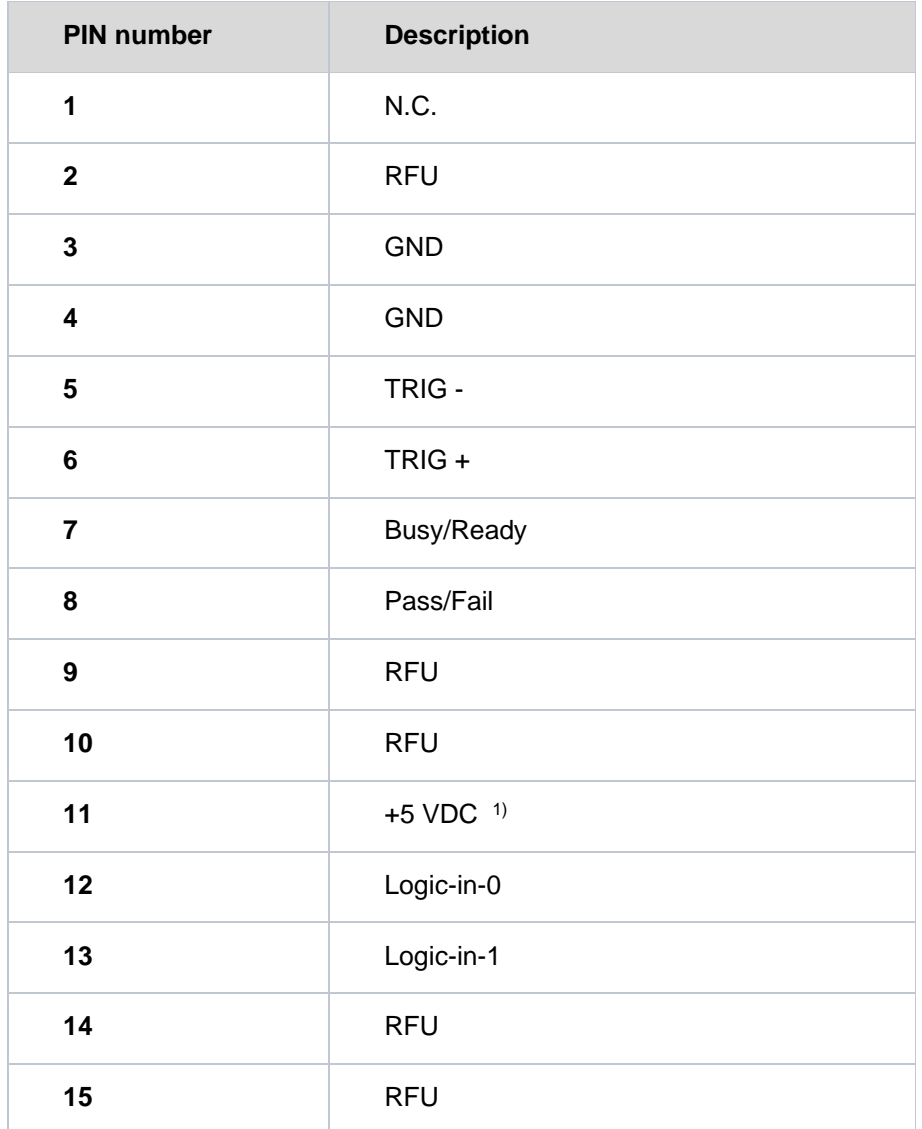

1) The maximum output current is 20 mA for Tagsurance SL UHF, and 100 mA for Tagsurance HF.

The high and low levels of the output pins 7 and 8 are set by the pins 12 and 13. The voltage level of pin 13 must be higher than the voltage of pin 12.

The trigger signal is a 5-24 V differential signal between pins 5 and 6. If a unipolar signal is preferred, pin 5 can be grounded to either pin 3 or pin 4.

## **10.4 Digital signals of IO Breakout**

10-pin terminal block header (green) MC 1,5/10-GF-3,81

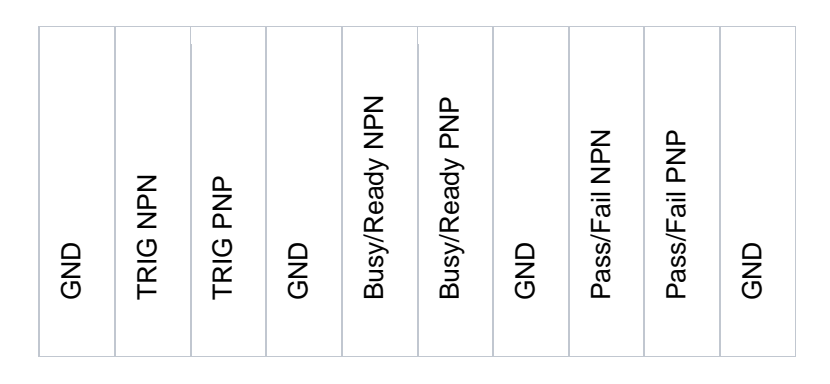

All signals are outputs. The active state for PNP outputs is 24 V.

The power for PNP outputs is taken from the lane controller's station port 24 VDC pin, and the current consumption at IO breakout's output must be considered in lane controller's current budget. See *[10.2.6](#page-79-0) [Output signal current limits](#page-79-0)*.

An example of compatible connectors is the connector with screw terminal "MC 1,5/10-STF-3,8" supplied with the IO breakout.

## **10.5 APIs 10.5.1 REST API**

Documentation, versioning and API support life cycle information can be found on the Tagsurance 3 system at:

https://[system IP address]/api-docs

In Windows based systems, it is also available locally at:<https://localhost/api-docs>

#### **10.5.2 AsyncAPI**

Documentation, versioning and API support life cycle information can be found on the Tagsurance 3 system at: https://[system IP address]/async-api-docs

In Windows based systems, it is also available locally at:<https://localhost/async-api-docs>

# **11 Appendix: How to Configure the Pattern Trigger**

## **11.1 What is the Pattern Trigger**

Instead of triggering the system every time the trigger sensor is detecting a change between passive and active area, a trigger can be made to only trigger if a predefined pattern of passive and active areas is detected.

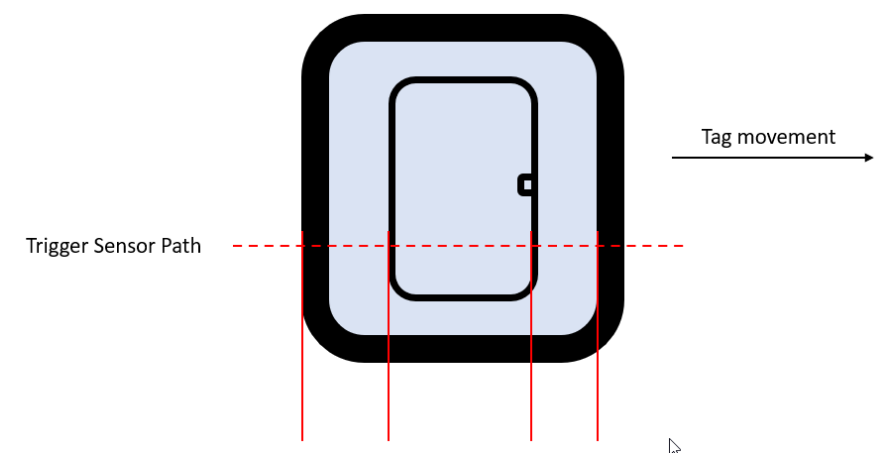

Edge Trigger: a tag is triggered at each detected edge -> 4 triggers per tag

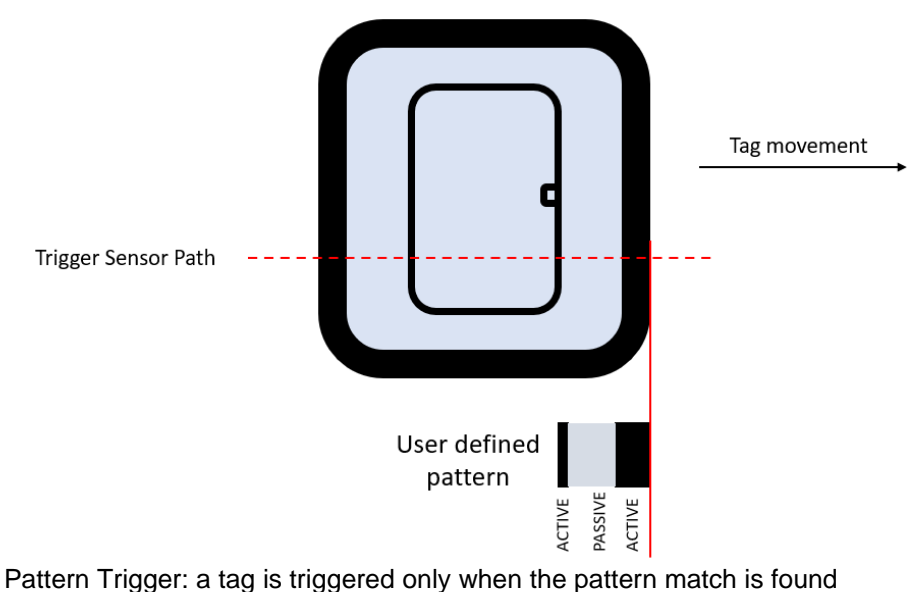

-> 1 trigger per tag

The active and passive areas depend on the trigger sensor settings. In this document the RFID tag's antenna features are expected to be the sensor's active areas as shown in picture above.

## <span id="page-83-0"></span>**11.2 How Pattern Trigger Works**

The pattern detection attempts to find the best possible match for the length of the defined *tag pattern* as long as the pattern match ratio stays above the *tag pattern acceptance ratio*. On the other words, as soon as the match ratio increases above the limit, the system keeps recording the positions of match ratios until the match ratio drops below the limit. At that time the location of the best match is determined based on the records and set as trigger location retroactively.

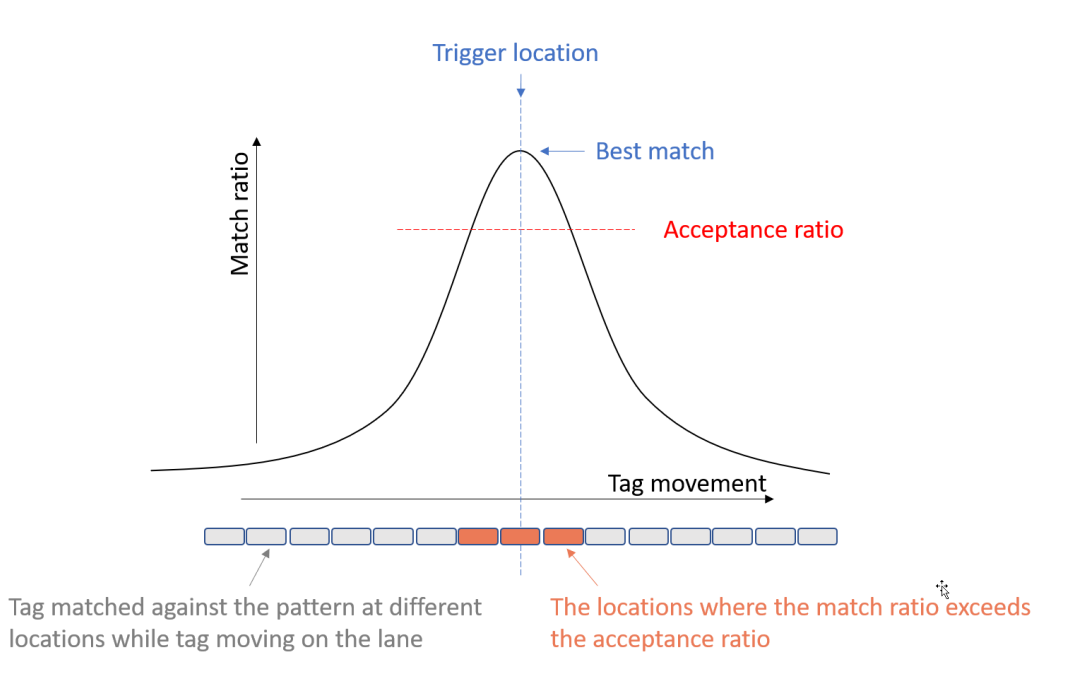

If the acceptance ratio has been set so low that the pattern matches above the criteria all the time, the algorithm cannot define the trigger position. After a valid match, the matching pattern ratio must decrease below the criteria limit before another match is detected.

The matching calculation takes all defined sections into account, not only the active sections. When having a lot of passive area compared to active area in the defined pattern, the matching ratio is high even on top of the empty liner.

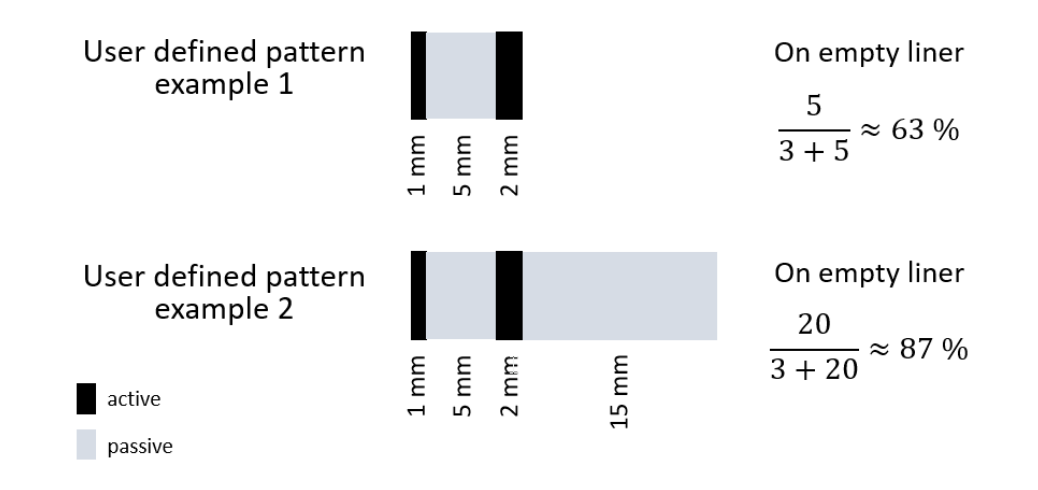

It is important to understand how the passive area in the pattern affects the ratio calculation and use passive areas in a way to help make the pattern unique but no extra.

## **11.3 Pattern Trigger Configuration**

#### **11.3.1 Active and Passive Sections**

Configure the trigger settings according to the pattern sections the trigger sensor is detecting.

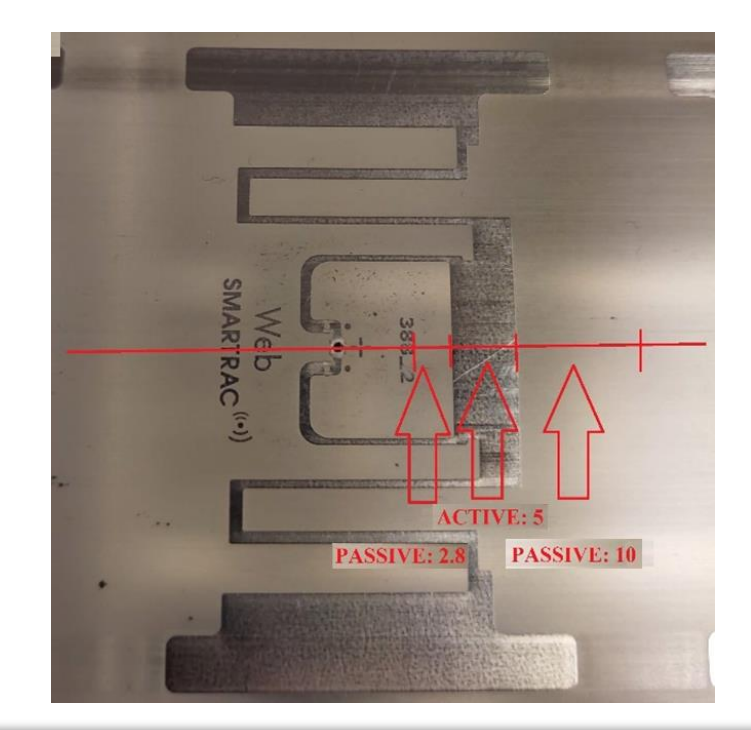

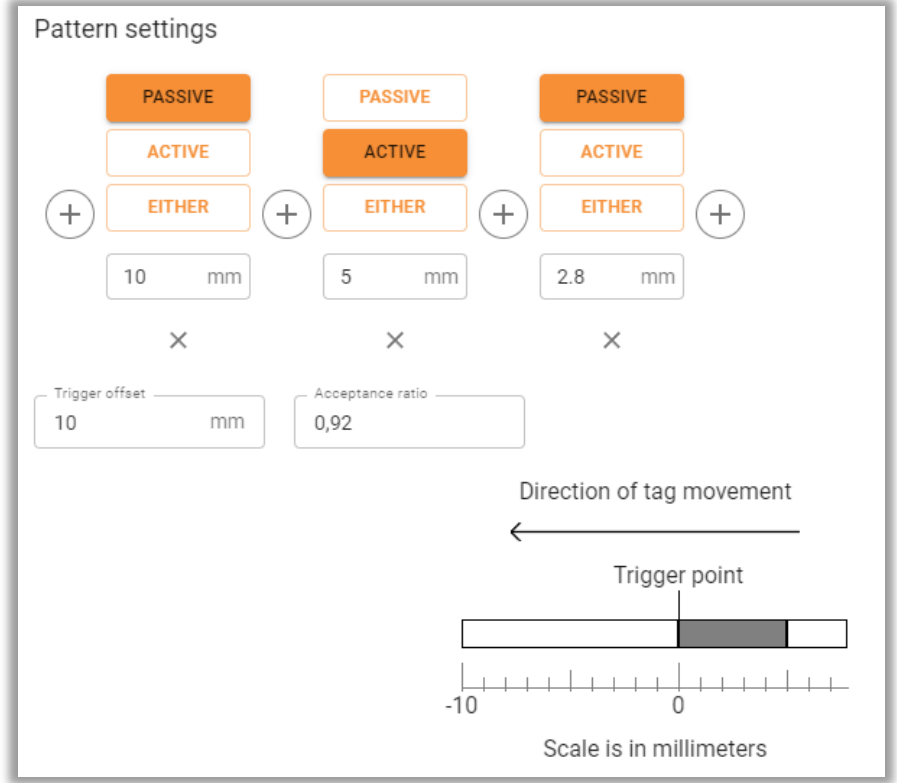

Pattern Trigger settings in Tagsurance 3 operator UI Note: the tag movement is exceptionally from right to left

In case the tag antenna has similar features sequentially, you can make sure the first feature is found correctly by adding a long enough passive section before the first feature of the tag antenna. The first passive section presents a part of the clearance between antennas. However, the passive section must not be any longer what is really needed. The unnecessary long passive section affects the active/passive relation and the pattern detection. Low active/passive relation may cause misdetections. See the Section *[11.2](#page-83-0) [How Pattern Trigger Works](#page-83-0)*.

#### **11.3.2 Trigger Location Offset**

In the example above, the pattern begins with a passive section. By default, the trigger point will be set at the beginning of the pattern. A station, e.g. Tagsurance SL UHF, is triggered when the tag's trigger point reaches the test antenna position on the lane.

With the *trigger location offset* you can move the trigger point past the passive section to the beginning of tag antenna feature. Tagsurance 3 UI shows the trigger point based on the defined offset value. See the figure above.

## **11.4 Simulated Triggers**

Tagsurance 3 system has a feature to create simulated triggers when a tag is not detected because it is missing, or the sensing has failed. The simulated trigger is created after a tag pitch since the previous trigger. It does not matter if the previous trigger is based on a true detected tag or is a simulated one. The simulated trigger is created if the given travel in addition to the pitch is past since the last trigger.

#### **11.4.1 Simulated Trigger with Pattern Trigger**

When the simulated trigger is activated, its parameter *simulateTriggerWhenPastPitchMm* must be set long enough to allow the pattern trigger detection to work properly. See the section *[11.2](#page-83-0) [How Pattern Trigger Works.](#page-83-0)*

The pattern trigger detection creates a trigger retroactively when the match ratio decreases below the acceptance level. That happens later than where the best match is located, so the distance between the best match and the match ratio decreasing under the acceptance level is required to be scanned before the trigger simulation is allowed to happen. This extra travel must be taken into account when defining the simulated trigger's parameter *simulateTriggerWhenPastPitchMm*.

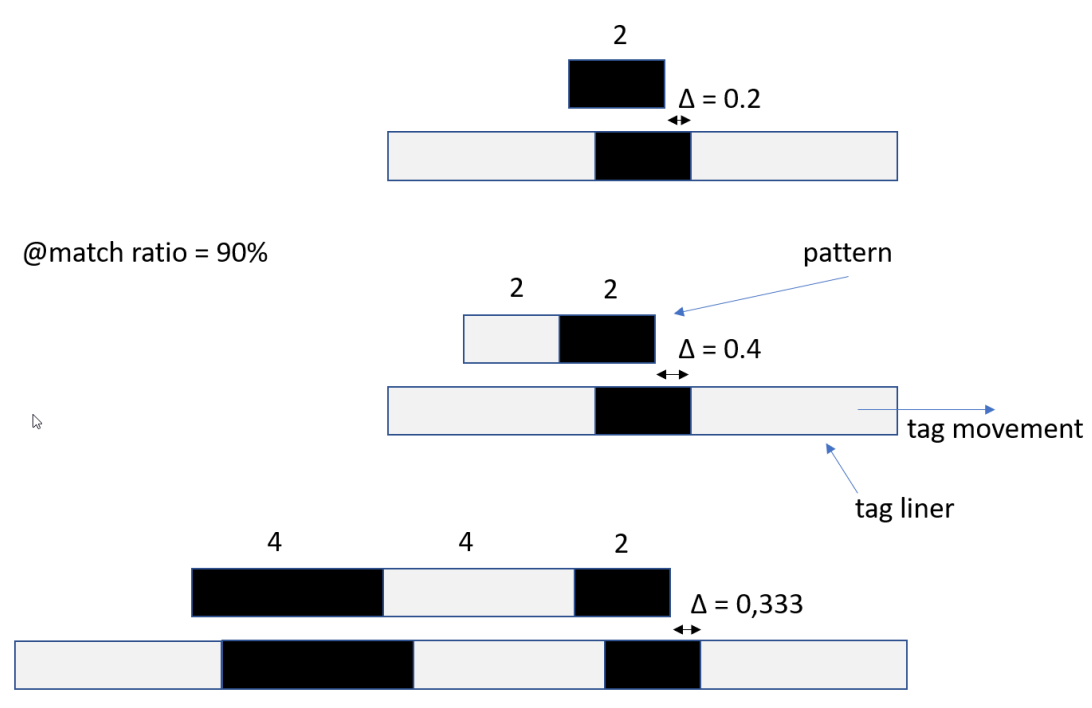

The examples of pattern offsets that reaches the acceptance ratio of 90%

Since the trigger sensor scans the liner at a static location, the entire pattern must travel past the sensor to be detected.

As a summary, the *simulateTriggerWhenPastPitchMm* parameter must be more than the sum of the pattern length and the required offset due to the acceptance ratio decrease. In case of the longest pattern in the picture above, the *simulateTriggerWhenPastPitchMm* must be greater than 10.4 .

In the picture below, the tag is misaligned, and the pitch is longer than expected. The *simulateTriggerWhenPastPitchMm* is set long enough, and the tag can be triggered based on the pattern. A new pitch calculation starts from the pattern-based trigger point.

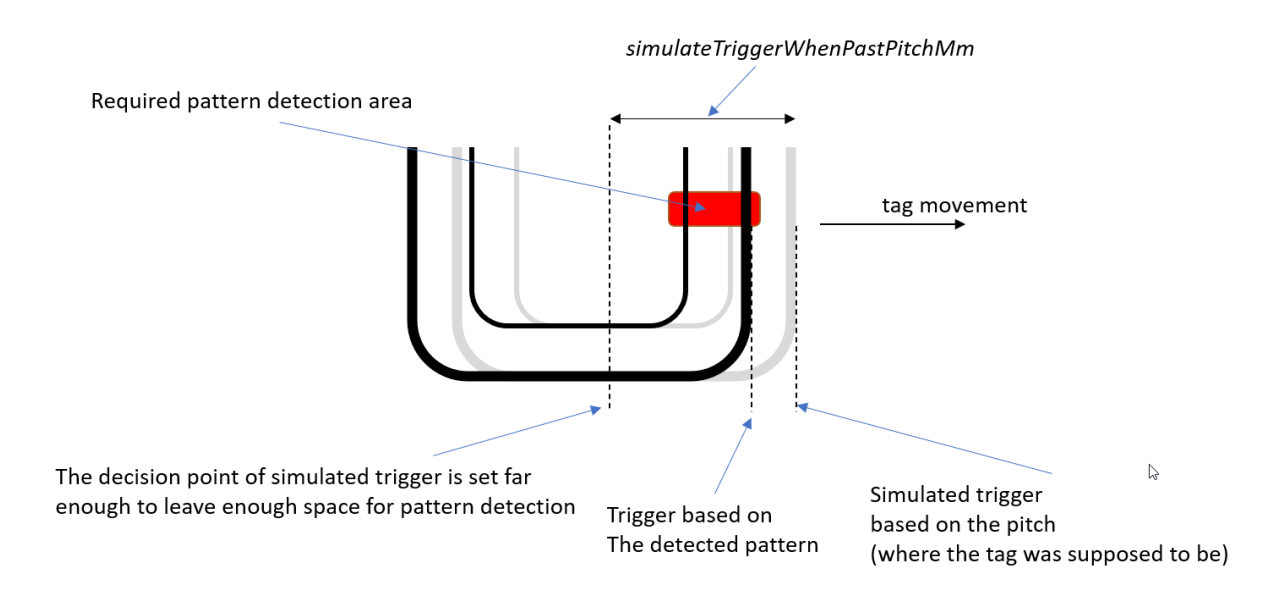

## **11.5 Hold Off Distance**

To prevent unwanted additional triggers, the system trigger can be put on hold after each trigger point for a specified distance. During the hold off distance, the edge and the pattern-based triggers are ignored.

Note: the simulated trigger is the exception here.

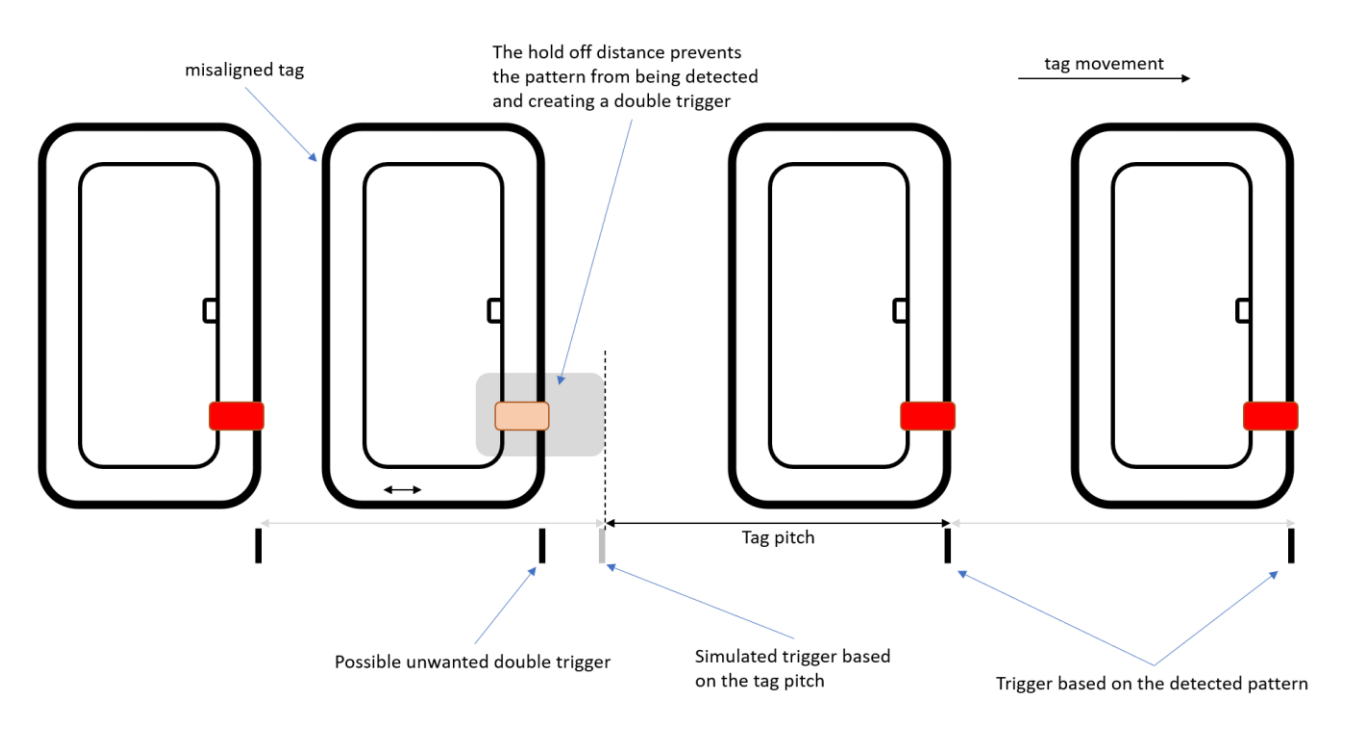

The hold-off distance must be used carefully. Do not use longer hold-off distances than necessary. Especially with simulated trigger, there is a high risk the trigger point may not recover to the correct one after a one missed trigger point.

In the picture below, the simulated trigger is very off where the tag exists, and the hold off distance prevents the trigger placement based on the pattern detection. In this case, the system cannot recover to trigger the tags at correct positions, but triggers are only simulated at wrong positions.

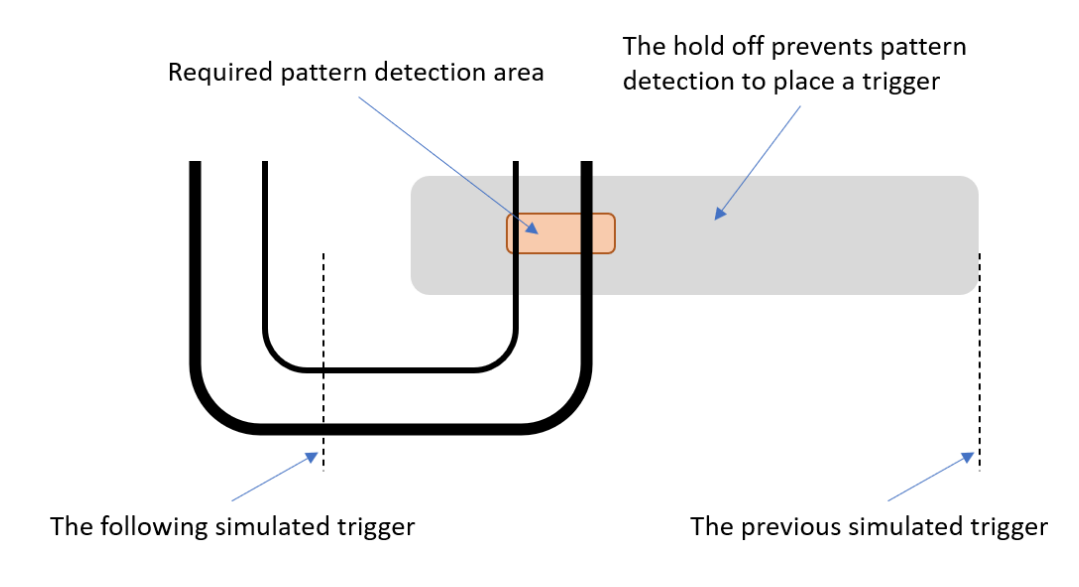

## **11.6 Summary of Pattern Trigger Configuration**

- What are the tag antenna features or trigger mark size the trigger sensor detects on its path.
- Define a unique pattern and use passive areas as much as really needed but no extra.
- Give enough distance for the pattern detection to complete before forcing the simulated trigger (simulateTriggerWhenPastPitchMm >> pattern length).
- Make the hold of distance only as long as really needed.
- Consider carefully whether the simulated trigger or the hold of distance are needed.

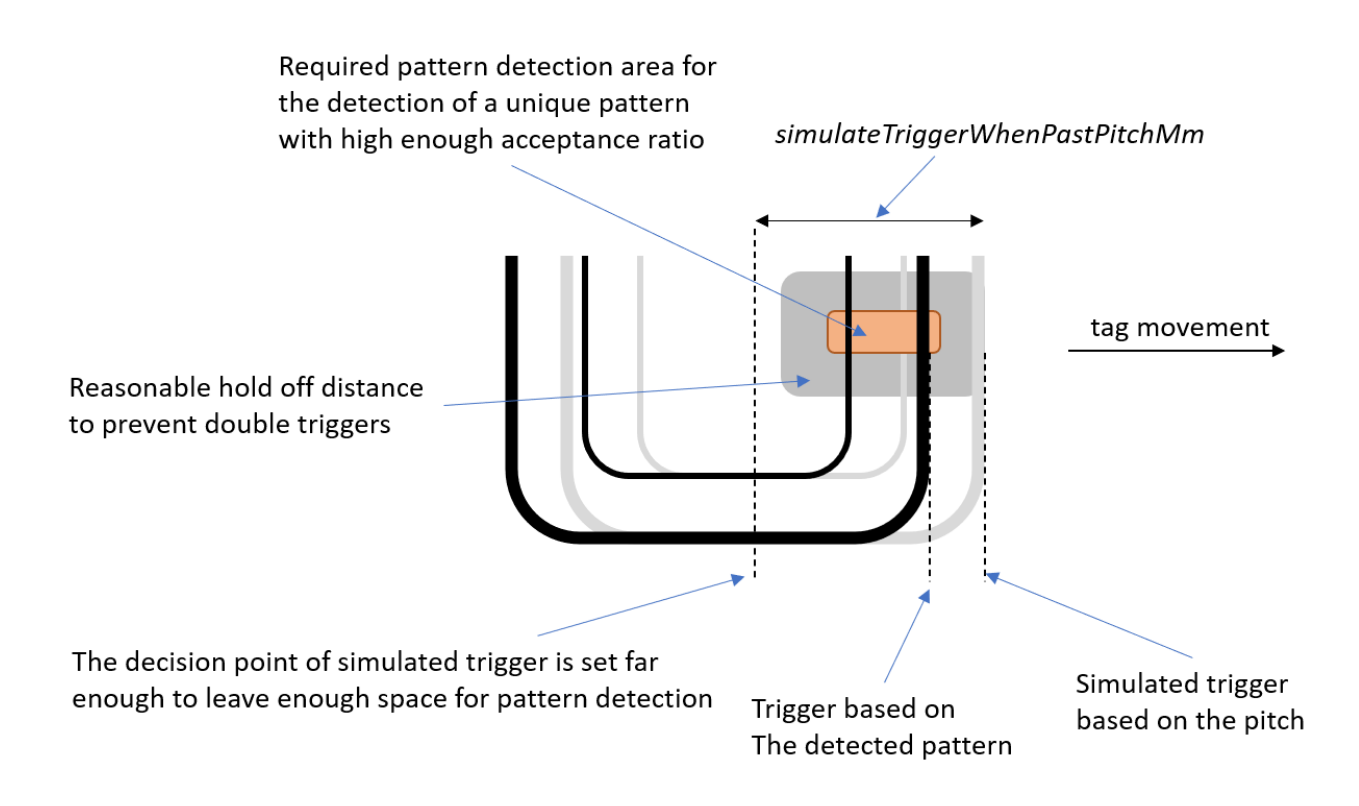